# 湖南省人力资源和社会保障厅

湘人社函〔2023〕118 号

# 关于做好 2023 年度全省高级职称评审工作的通知

各市州、省直管县(市)人力资源社会保障局,省直厅局(省属高校、 企业)及中央在湘单位人事部门,各高评会组建单位人事部门:

根据《职称评审管理暂行规定》(人社部令第 40 号)、《关于 进一步做好职称评审工作的通知》(人社厅发〔2022〕60 号)、《湖 南省畅通职称评审绿色通道 10 条实施意见》《湖南省创新民营企 业专业技术人才职称评审 10 条措施》(湘人社发〔2019〕67 号) 等文件要求,现就做好 2023 年度全省高级职称评审工作有关事项 通知如下。

#### 一、申报与评审方式

2023 年度全省高级职称申报评审首次启用网上申报评审系 统。为确保申报材料信息准确和评审顺利,方便电子职称证书快 捷发放查询,本年度申报与评审各环节采取线上线下相结合方式, 即申报人既要网上申报,又要提交纸质材料。纸质材料提交流程 与往年一致。网上申报与评审途径具体如下:

申报人点击进入湖南人社公共服务网上服务大厅(个人网厅

界面, https://ggfw.rst.hunan.gov.cn/hrss-pw-ui-hunan/#/login), 注册 账号后登录,选择"首页-人才人事-专业技术人员管理-职称评审-职称申报";或注册"智慧人社"APP 后登录,选择"人才人事-职称申报",按照《职称网上申报评审操作指南(个人)》(附件1) 进行申报,涉密材料信息严禁网上填写提交。

用人单位、省直厅局(省属高校、企业)点击进入湖南人社公共服务 网上服务大厅(单位网厅界面,https://ggfw.rst.hunan.gov.cn/neaf-ui/#/login) 注册账号后登录,按照《职称网上申报评审操作指南(单位)》(附 件 2)完成材料初审、形式审查等工作。

市州各级人力资源社会保障部门登录人社一体化业务经办平 台(http://10.136.92.244/ui/ips/),根据《职称网上申报评审操作指 南(人社部门)》(附件 3)办理形式审查、线上评审等业务。

高评会组建单位点击进入湖南人社公共服务网上服务大厅 (单位网厅界面,https://ggfw.rst.hunan.gov.cn/neaf-ui/#/login)登录, 高评会账号由省人社厅发放至组建单位,无须注册;按照《职称 网上申报评审操作指南(单位)》(附件 2)完成材料复核、方案呈 报、线上评审、结果备案等工作。

#### 二、申报与评审时间

(一)各市州人社局、省直厅局(省属高校、企业)于 9 月 28 日前完成线上申报审核,按要求按流程将高级职称网上申报材 料提交至相应高评会,务必科学安排提交前网上申报审核各环节 具体时间。

(二)全省高级职称申报参评纸质材料集中报送时间为 2023 年第三季度最后 2 个工作日 (即 9 月 27 日至 28 日)。为方便"一 站式"申报和接收材料,由省人社厅统一提供场所集中收取(另 行通知)。

(三)参评材料中有关业绩、资质等的有效时间为材料报送 截止日 2023 年 9 月 28 日(含),其后取得的学历、奖项、专利、 论著及业绩成果等,不作为 2023 年度有效参评材料。

(四)系列(专业)高评会从 10 月开始组织评审,根据相关 规定,评审结果备案时间为高评会投票表决日加 5 个公示工作日。 为避免评审结果备案跨年度,各类高评会原则上须在 2023 年 12 月 24 日(含)前完成评议投票工作。

(五)自主评审单位(含高校、医院、企业)、中小学教师系 列、基层系列(基教高、基卫高、基农高、基林高)的职称评审 工作按照报备的年度评审方案组织实施,请自行把握申报评审时 间和进度,原则上应避免评审结果跨年度备案。

#### 三、申报评审条件

(一)申报评审条件。年度评审按照国家和省现行的职称政 策规定及各系列(专业)评价标准条件执行。国家已出台改革指 导意见的,按国家评价标准条件执行;未出台的,执行省里的标 准条件。自主评审单位(含高校、医院、企业)职称评审条件须 按照经备案的标准条件执行。民营企业专技人才职称评审优惠政 策遵照《关于进一步做好民营企业职称工作的通知》(人社厅发

 $-3 -$ 

〔2020〕13 号)、《湖南省创新民营企业专业技术人才职称评审 10 条措施》(湘人社发〔2019〕67 号)等文件要求执行。

(二)评审职数要求。

1.事业单位原则上应完成岗位设置且有空缺岗位,并在核定 的岗位结构比例内对应空缺岗位组织差额推荐。各事业单位按照 《关于做好全省事业单位高级职称年度评审职数申报与管理的通 知》(湘职改办〔2020〕3 号)要求,根据事业发展需要,在空缺 岗位范围内提出年度评审职数,报至市州人社局或省直主管厅局 人事部门审核。2023 年度评审职数审核工作应在 8 月 15 日前完成。

2.事业单位无空缺岗位但存在以下特殊情况需申请高级职称 评审职数的,按有关程序报省人社厅审核。对使用特殊政策超岗 评审职数取得职称的专技人才,事业单位在岗位出现空缺时优先 聘用。

(1)依托省级引才工程(含备案的其他引才工程),从境内 外引进来湘创新创业的高层次人才。

(2)国家或省重大科研专项、重点学科(专业)、战略性新 兴产业、重点民生、文艺等领域,且与用人单位签订一定服务年 限的创新类急需紧缺人才。

(3)在乡镇专技岗位累计服务满 20 年且业绩突出的专技人 才(中小学教师、基层系列除外):扎根基层一线(与基层单位答 订 5 年及以上服务期)特别优秀的青年博士;经考核合格出站留 湘的博士后科研人员。

(4)处于消化职数阶段的事业单位,为形成结构合理人才梯 队,可根据现在岗在聘下一评审年度年底前退休的高级职称人数, 申请"退多补少"评审职数。

事业单位高级职称特殊情况评审职数的申报,由市州人社局、省 直厅局(省属高校)人事部门初核汇总后,登录湖南人社公共服务网上 服务大厅 (单位网厅界面, https://ggfw.rst.hunan.gov.cn/neaf-ui/#/login), 通过"职数申报"模块提交至省人社厅,因首次使用线上职数申报, 2023 年需同步报送对应的纸质材料(专项报告及相应表格),并于 7 月 20 日前完成。

(三)继续教育等要求。继续教育情况、外语、计算机能力 不作为申报高级职称的必备条件,可在年度评审量化评审环节, 赋予一定的评价权重或作为加分项,用人单位聘任时,可根据岗位 特点再作具体规定。根据《专业技术人员继续教育规定》(人社部 令第 25 号)要求,专技人才参加继续教育情况需作为申报评定上 一级资格的重要条件,原则上要求提供《湖南省专业技术人员继 续教育学时认定单》。

(四)年度考核要求。部分职称系列(专业)国家评价标准 条件对年度考核有明确申报要求的,从国家规定。年度考核结果 由高评会评议,可在量化评审环节作为现实表现或工作业绩,赋 予评价权重进行量化加减分,也可作为"一票否决"的评议内容。

因涉嫌经济或其它重大问题正在立案审查尚未结案,或被采 取强制措施和受刑事处罚期间的,不得申报参加职称评审。受到

 $-5-$ 

党纪政务处分的,涉及职称申报晋升的,执行《关于党纪政务处 分决定执行工作的实施办法(试行)》(湘纪发〔2022〕3 号)相关 规定。

#### 四、申报审核流程及材料要求

高级职称申报审核包括单位初审、市州人社局(省直厅局)形式 审查、高评会组建单位复核等环节。各系列(专业)高级职称具体申报 材料要求、下设分支专业、评审职数申报表格及要求等,均可在湖南省 人力资源和社会保障厅门户网站-专题专栏-"职称和职业资格"栏目查 阅下载(http://rst.hunan.gov.cn/rst/ztzl/zchzyzg/index.html)。

(一)畅通申报渠道。高级职称评审实行告知承诺制,参评 人员须诚信参评职称,确保所提供材料真实、准确、有效,并在 《专业技术职称评审表》(下称《评审表》)"个人承诺"栏内亲笔 签名确认。

1. 建立职称申报兜底服务机制。非公有制经济组织、社会组 织及自由职业专技人才(含港澳台人才、外籍人才)等,原则上 在劳动关系所在地自愿参加职称评审,合法权益受到同等保护, 履行同等义务。外省市民营企业专技人才被派驻湘连续工作一年 以上的,可按有关规定在湖南申报参评高级职称;我省民营企业 专技人才被派驻外省连续工作一年以上的,由省人社厅开具委托 函,可在驻外省市参评高级职称。

 $-6-$ 2.事业单位专技人才凡被单位聘用且已纳入岗位设置管理范 围的,不论其人事档案的管理形式,均通过所在工作单位申报参

评职称,以其它渠道申报参评的按弄虚作假处理;凡被单位聘用 但未纳入岗位设置管理范围的,提供所在单位出具的未纳入岗位 设置管理范围的佐证材料,由其人事代理的人力资源服务机构或 所在单位推荐申报。

3.具有人事档案管理权的非事业单位(国有企业、改制科研 院所等)专技人才按照人事隶属关系,通过市州人社局申报参评 职称。省属企业可直接申报。

(二)用人单位初审。申报人所在单位要认真审查申报材料 的真实性、完整性和时效性,并做好公示工作。

1.用人单位须对申报人的材料认真审核,运用大数据等手段, 查询认证学历、奖项及相关证件,检索核实论文、项目等业绩材 料,核对确认任职年限等。用人单位对申报材料的真伪负责,相 关审核人员须在《评审表》中《真实性审核责任卡》上实名签字, 严把材料初审关。

2.用人单位要按规定将申报材料(学历、资历、成果、论文、 服务基层、工作业绩、是否破格申报、违纪违规情况等)、《评审 表》、投诉受理部门及电话,在单位显著位置张榜或在单位网站公 示不少于 5 个工作日。公示期间有异议,经查实存在弄虚作假或 其它违规行为的,申报材料不予报送。

3.用人单位公示结束后,由经办人和负责人在《评审表》"用 人单位测评、公示结果,初审及推荐意见"栏内注明相关结果、 意见及签名,并加盖公章。未经审核和公示程序的,不得推荐申

 $-7 -$ 

报参评,已评审通过的不予备案,已备案的取消备案。

(三)市州人社局、省直厅局形式审查。形式审查时对不完 整、不规范的申报参评材料,应当在规定期限内一次性告知需要 补齐补正的全部内容。经办人和负责人须在《评审表》"主管部门 或市州形式审查及呈报意见"栏内注明审查结果、签名, 并加盖 公章。形式审查时须重点核查公示情况,并建立诚信档案记录制 度,对提供虚假材料的列入个人失信档案,作为今后申报、评审 的重点参考依据。

(四)高评会组建合位复核。高评会组建单位对申报人材料 的完整性、真实性、是否符合申报参评条件等负责,复核合格者 进入评审程序,不合格者终止当年度的申报参评并及时告知。负 责复核的部门应明确职责分工,确保责任到人。经办人和负责人 须在《评审表》"评委会日常办事机构材料复核意见"栏内注明复 核结果、签名,并加盖公章。

相关单位进行审核时,还需重点比对申报人通过线上和线下 两个途径提交的材料是否一致,如不一致,确定问题产生的原因 并予以沟通更正。

#### 五、评审要求

 $-8 -$ (一)严格方案报备。根据《关于规范全省高级职称年度评 审备案和公示的通知》(湘职改办〔2019〕5 号)规定,各高校(含 自主、委托、联合评审)、医院职改办应在开评前 5 个工作日, 其 他高评会组建单位须在开评前 10 个工作日,按要求报送 2023 年 度评审方案,未按要求做好年度评审准备工作并进行报备的,原 则上不得开评。

(二)严格评委抽取。开评前 1 天,在省人社厅及高评会组 建单位机关纪委的监督下,根据年度高评会组建具体要求,通过 "评委管理与语音抽取通知系统"抽取和通知评委。

高校教师系列、中小学教师系列、基层系列高评会的评委抽 取和通知,在上级纪委驻高评会组建单位纪检组或高评会组建单 位本级纪委的直接监督下,按相关要求进行。

(三)严格标准条件。高评会组建单位应严格对标申报评审 条件,结合行业实际,按照破除"四唯"的要求,制定年度职称 评审方案和量化评分细则,合理设置评审权重,科学开展综合评 议,不得将学历、论文、奖励等设置过高权重,不得将没有 C 刊 论文发表作为"一票否决"项。为确保评审质量,继续实行比例 控制(因需要突破比例控制的,须在年度评审方案中报备),事业 单位严格执行比例与岗位职数双控制度。

(四)严格评审程序。高评会组建单位应科学有序安排评委 培训、材料复审、分工初评、面试答辩、小组评议、大会审议等 环节。年度高评会采取无记名投票方式表决。对未获通过的参评 人员,一律不得进行复评。高评会应建立材料归档制度,投票原 始记录、会议记录、未通过原因记录、面试试题等,由高评会组 建单位归档备查并严格保密。年度高评会在当年度当次评审工作 结束后即行解散,之后有关当年度的投诉、举报及处理等事宜,

 $-9-$ 

由高评会组建单位和评委主任负责。

(五)严格评审纪律。各高评会组建单位(自主评审单位可 参照)应坚持"报到地点与材料评审地点分设、材料评审地点和 面试答辩地点分设"两分设原则,加强对评审场所的封闭管理和 保密管理,评审期间统一管理通讯工具。

#### 六、评审结果公示、备案及发证

(一)公示。年度高评会评议投票工作结束后,各高评会组 建单位应于 3 个工作日内公示评审结果,公示期不少于 5 个工作 日。

(二)备案。年度职称评审工作结束后 15 个工作日内,各高 评会组建单位将公示及职数无异议人员向省人社厅备案。公示等 有异议人员由高评会组建单位按规定程序调查核实,待处理结束 后再另行备案。

(三)发证。对通过评审取得高级职称的人员,核发电子职 称证书。湖南人社公共服务网上服务大厅(个人网厅界面, https://ggfw.rst.hunan.gov.cn/hrss-pw-ui-hunan/#/login)和"智慧人 社"APP 上均可自行下载打印职称证书,湖南省人力资源和社会 保障厅门户网站可查询证书信息。

#### 七、责任追究

根据《职称评审管理暂行规定》(人社部令第 40 号)要求, 职称申报评审工作中若违反相关纪律,分类责任追究如下:

 $-10 -$ (一)申报人责任追究。通过提供虚假材料、剽窃他人作品 和学术成果或通过其他不正当手段取得职称的,撤销其职称,并 记入职称评审诚信档案库,纳入全国信用信息共享平台,记录期 限为 3 年。

(二)工作人员责任追究。申报人所在工作单位未依法履行 审核职责的,对直接负责的主管人员和其他直接责任人员予以批 评教育,并责令采取补救措施;情节严重的,依法追究相关人员 责任。高评会组建单位未依法履行审核职责的,对其直接负责的 主管人员和其他直接责任人员予以批评教育,并责令采取补救措 施;情节严重的,依法追究相关人员责任。

(三)评委责任追究。凡违反评审纪律,故意泄露专家身份, 或利用便利为本人或他人谋取不正当利益的,一经查实,取消其 评审专家资格,通报批评并记入职称评审诚信档案库;构成犯罪 的,依法追究刑事责任。

(四)高评会责任追究。高评会未经核准备案、有效期届满 未重新核准备案或者超越职称评审权限、擅自扩大职称评审范围 的,对其职称评审权限或者超越权限和范围的职称评审行为不予 认可;情节严重的,取消高评会组建单位职称评审组建权,并依 法追究相关人员的责任。

年度评审期间,省人社厅将通过现场监督、查阅资料、质询、 约谈等形式加大监管力度,按一定比例对高评会的职称政策执行、 参评材料审查、评审评议工作等情况进行巡查;会同省行业主管 部门对自主评审单位是否严格执行条件标准和相关规定情况开展

 $-11 -$ 

随机抽查;根据抽查情况、群众或舆情反映较强烈的问题,有针 对性地进行专项督查。

#### 八、其他相关事项

(一)所有系列(专业)需将服务基层一线(科技特派员基 层服务、参与"一带一路"建设等)的年限效果和实际工作业绩 作为职称评审的重要内容,并赋予评价权重,享受量化评审加分 待遇。对获得国家级表彰的科技特派员,可破格评定相应职称。

(二)专业技术人才岗位发生变化的,需在新岗位工作满 1 年并经单位考核合格,方可申请跨系列转评同级职称,并按新系 列申报条件申报职称,其任职资历可与原任职资历连续计算。

(三)根据相关文件要求,为外资研发中心聘用的海外高端 人才和紧缺人才参与职称评审建立绿色通道,放宽资历、年限等 条件限制,允许将其海外工作经历、业绩成果等作为评定依据, 符合条件的可直接申报高级职称。

(四)切实加强对湘商回归创办企业专业技术人才职称申报 的指导和服务,建立"职称政策定期定向宣讲"制度,通过深入 企业、发放资料、召开座谈会、组织培训等形式,将职称政策宣 传到位、解读到位、落实到位,确保职称相关优惠政策落实落地。

(五)各系列(专业)需结合主题教育活动深入开展调研, 对标国家评价条件,把握行业实际,结合破除"四唯"推进科学 评价的要求,做好职称申报评价标准第二轮修改完善工作,加快 建立以创新价值、能力、贡献为导向的人才评价体系。

 $-12 -$ 

(六)职称评审(包括面试)费用按照省发改委、省财政厅 《关于公布湖南省人力资源和社会保障系统行政事业性收费标准 的通知》(湘发改价费规〔2023〕284 号)要求收取。评审专家劳 务费参照省财政厅《湖南省省级评审专家劳务费管理办法(试行)》 规定发放。

(七)各市州、系列(专业)、有关省直厅局(省属高校、企 业)应按照人社部职称评审信息上传规定和《关于清理规范中初 级职称评审委员会的通知》(湘职改办〔2020〕1 号)要求,向省 人社厅报送年度中初级职称评审(初任)相关数据,统一进行数 据归集。

(八)职称工作政策性强,涉及范围广,时间跨度长,凡未 参加过职称业务培训的以及新到职称岗位工作的人员需仔细阅读 《湖南省职称工作实务操作指南(2023 版)》,开评前与相关业务 部门至少对接一次,准确熟练掌握职称工作要求,提高服务广大 专技人才的能力和水平。

各地、各部门(单位)要深入贯彻党的二十大精神,认真落 实中央和省委深化职称制度改革的各项要求,以启用职称网上申 报评审系统为契机,规范评审管理,提升服务水平,积极稳妥做 好 2023 年度职称评审工作,为推进中国式现代化新湖南建设提供 人才智力支持。

附件:1.职称网上申报评审操作指南(个人)

2.职称网上申报评审操作指南(单位)

3.职称网上申报评审操作指南(人社部门)

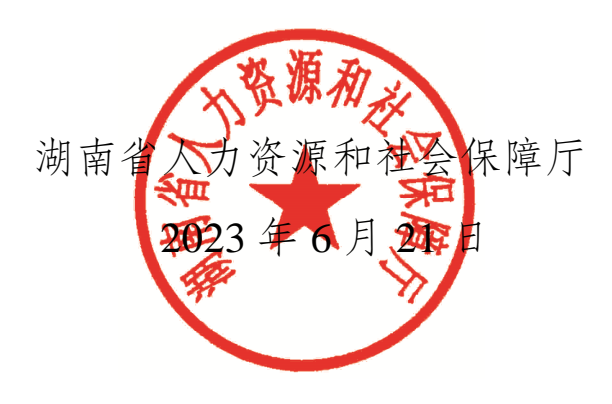

附件 1

# 职称网上申报评审操作指南 (个人)

公服网厅通过互联网访问,由个人使用。

网址: http://ggfw.rst.hunan.gov.cn/hrss-pw-ui-hunan/#/login 注:部分个人业务可以通过"智慧人社"APP 在手机端操作。 一、账号注册

如果个人以前在智慧人社注册过(社会保险、求职招聘、人 才人事),则账号是通用的,可直接使用。

如果以前未在智慧人社注册过,按如下步骤自行注册。

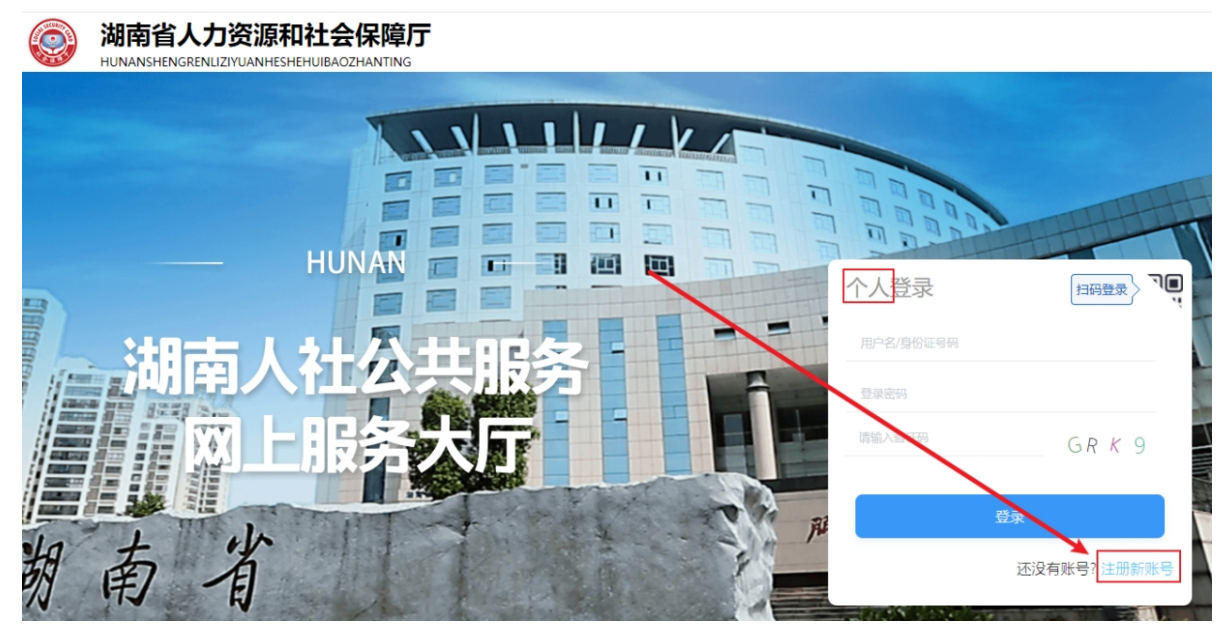

(1)在网厅首页点击【注册新账号】

(2)提示网厅用户与智慧人社通用,是否确定要注册新帐 号?点确定。

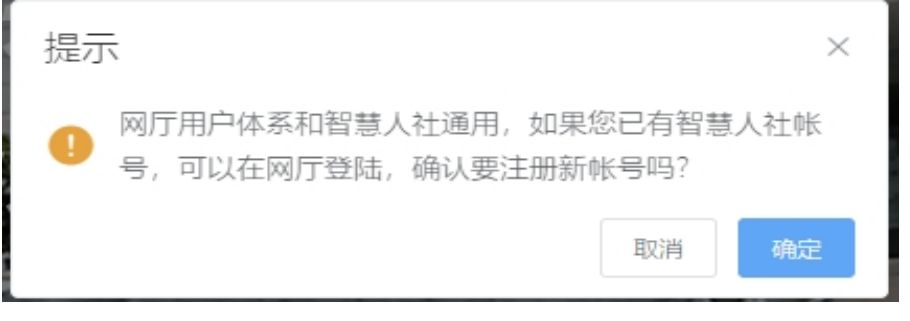

(3)微信扫描弹出来的二维码进入智慧人社。

扫码注册

关闭 完成

(4)点"我的",再点"注册",在智慧人社注册界面按要求 填写信息。

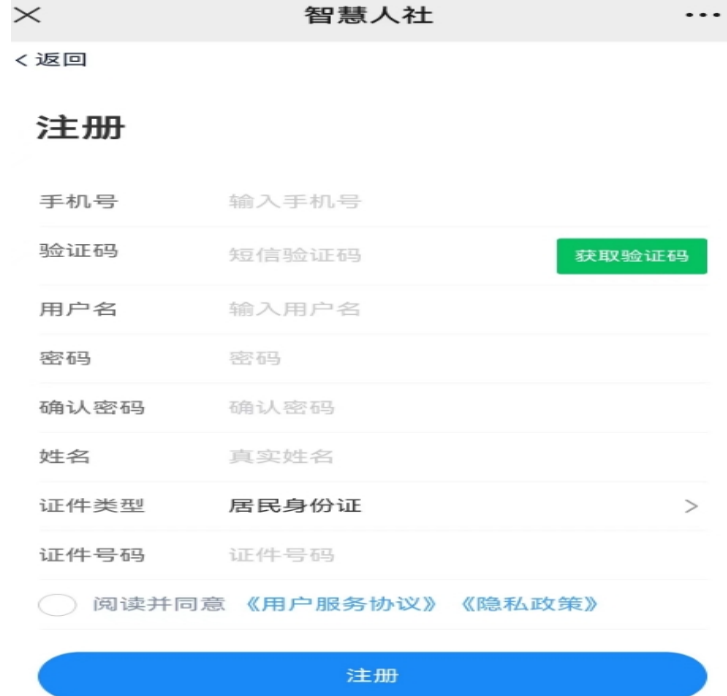

二、职称申报(个人网厅)

**功能描述:**进行职称申报操作。

#### **操作步骤:**

1.点击"首页"-"人才人事"-"专业技术人员管理"-"职称

评审"-"职称申报",进入职称申报页面;

2.输入个人职称申报信息,点击【暂存申报】;

3.点击【申报材料上传】,按要求提交申报材料。

4.输入"个人基本信息"至"任职以来考核信息"各项信息, 点击【提交】,申报成功。

三、职称申报("智慧人社"APP)

**功能描述:**进行职称申报操作。

**操作步骤:**

1.点击"首页"-"人才人事"-"职称申报",进入职称申报 页面;

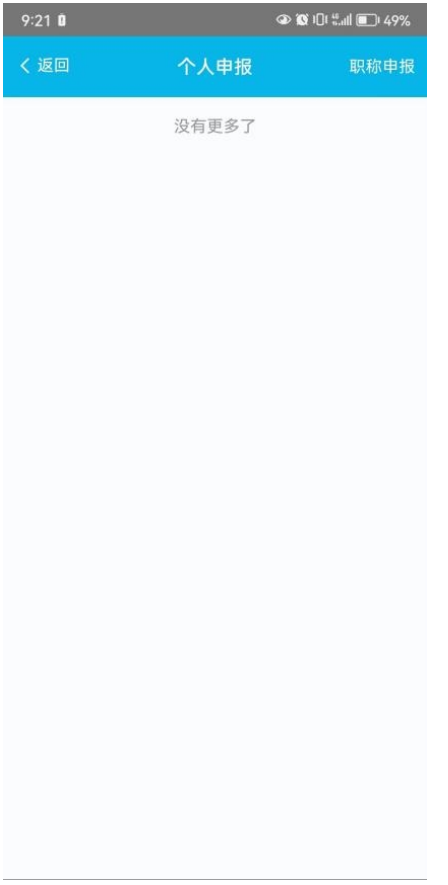

# 2.输入个人职称申报信息,点击【暂存申报】;

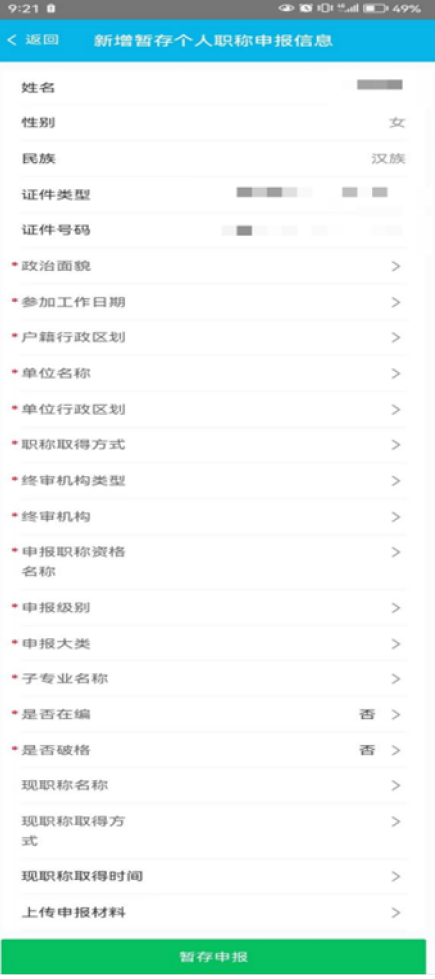

3.点击【上传申报材料】,按要求提交申报材料。 4.输入"个人基本信息"至"任职以来考核信息"各项信息, 点击【提交申报】,申报成功。

附件 2

# 职称网上申报评审操作指南 (单位)

# 目 录

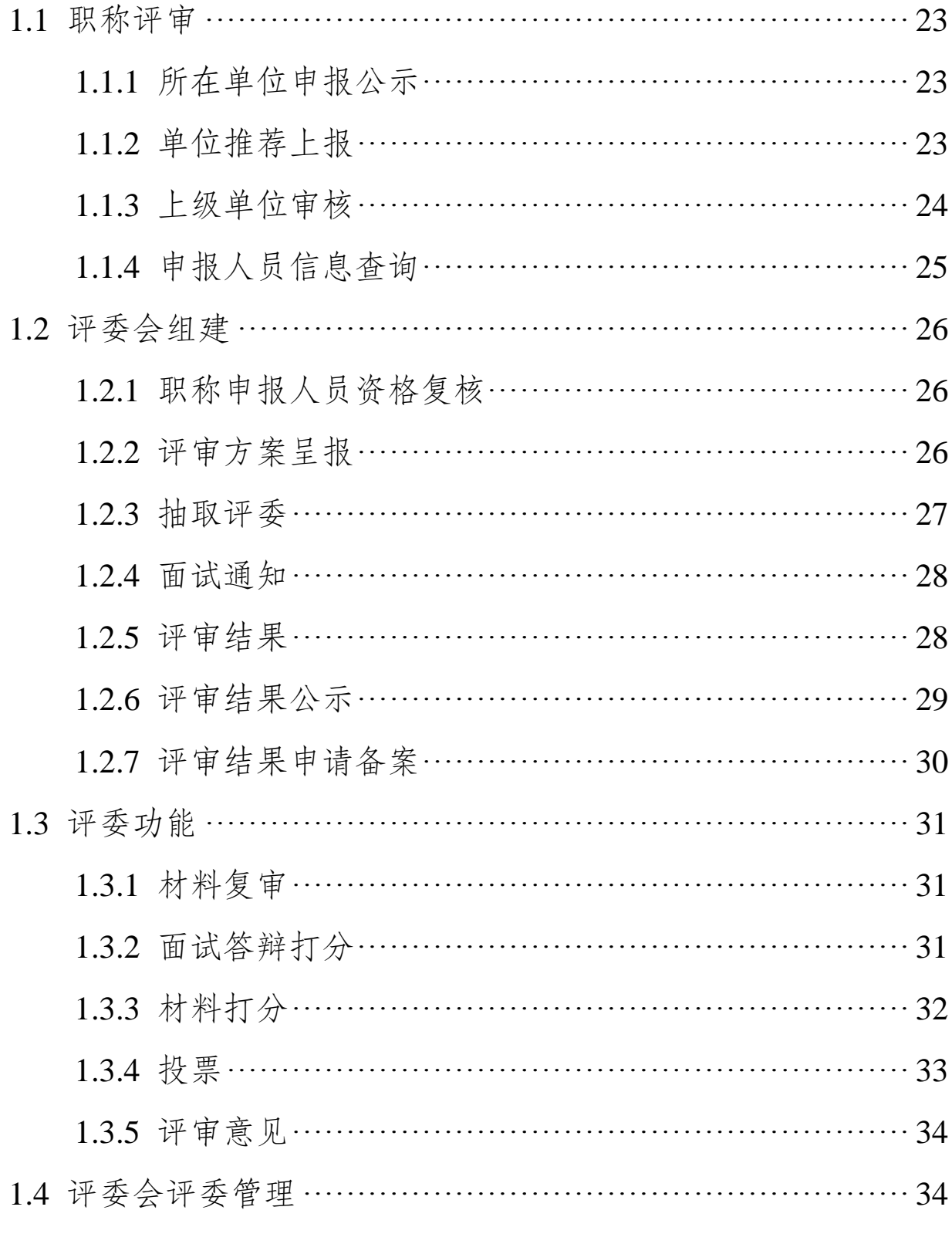

 $-21-$ 

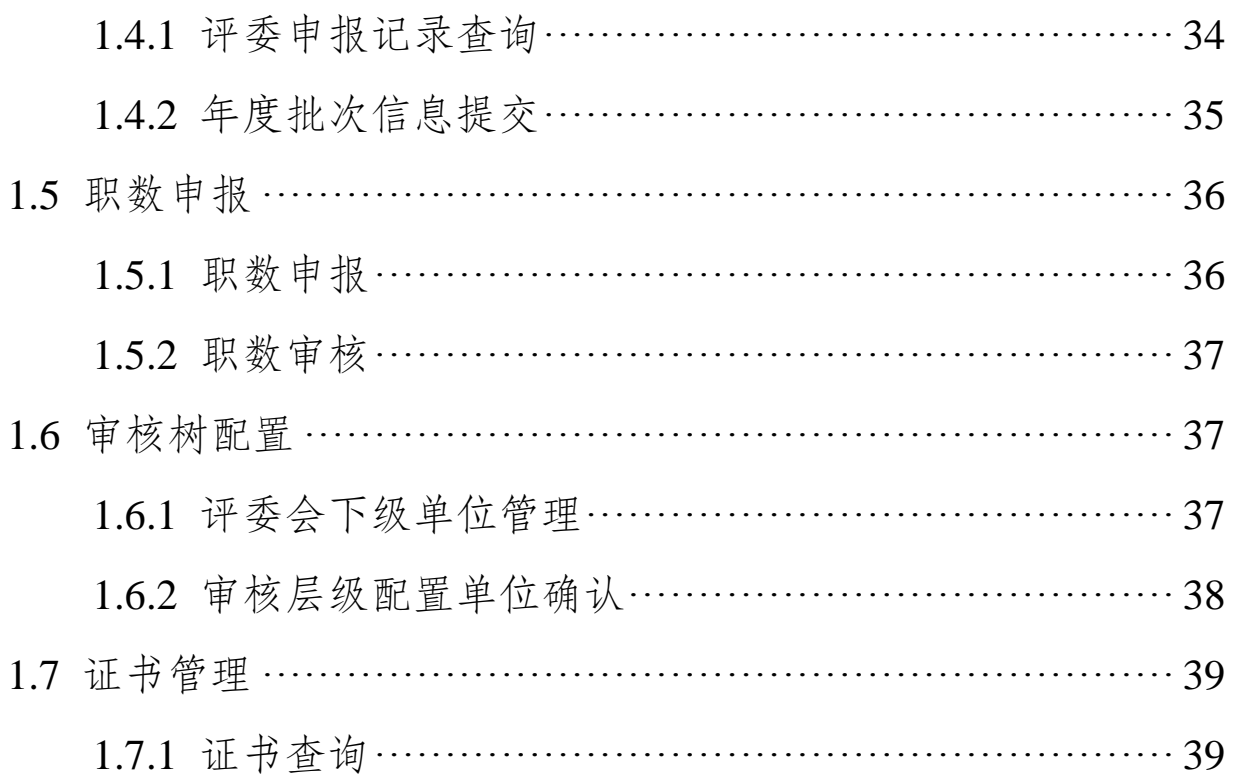

#### 1.1 职称评审

# **1.1.1 所在单位申报公示**

# **1.1.1.1 操作界面**

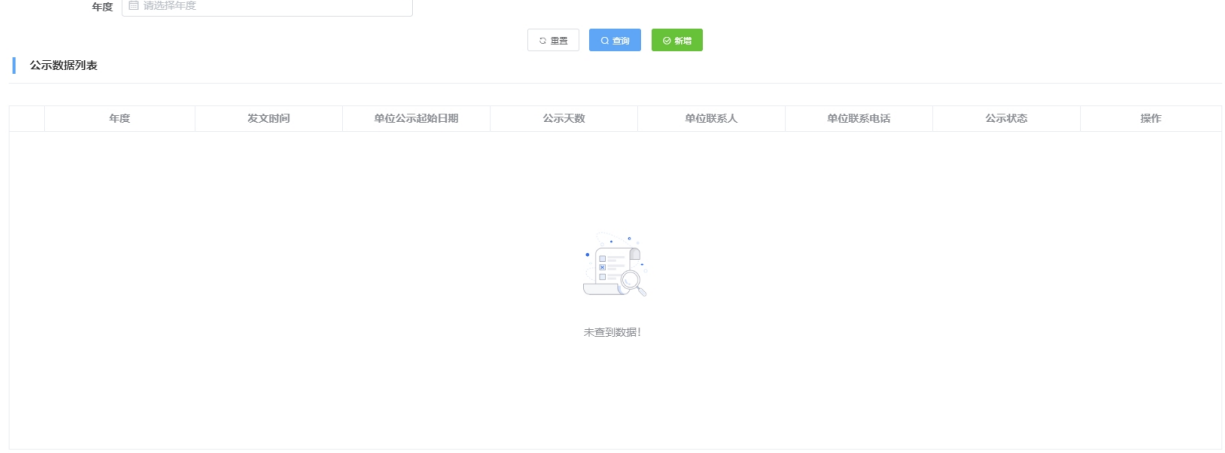

#### **1.1.1.2 功能说明**

1.支持查询;

2.支持新增。

# **1.1.1.3 操作步骤**

1.点击【查询】,可以查看申报详细信息;

2.点击【新增】,输入必填信息,点击【保存】。

#### **1.1.1.4 其他事项**

无。

# **1.1.2 单位推荐上报**

#### **1.1.2.1 操作界面**

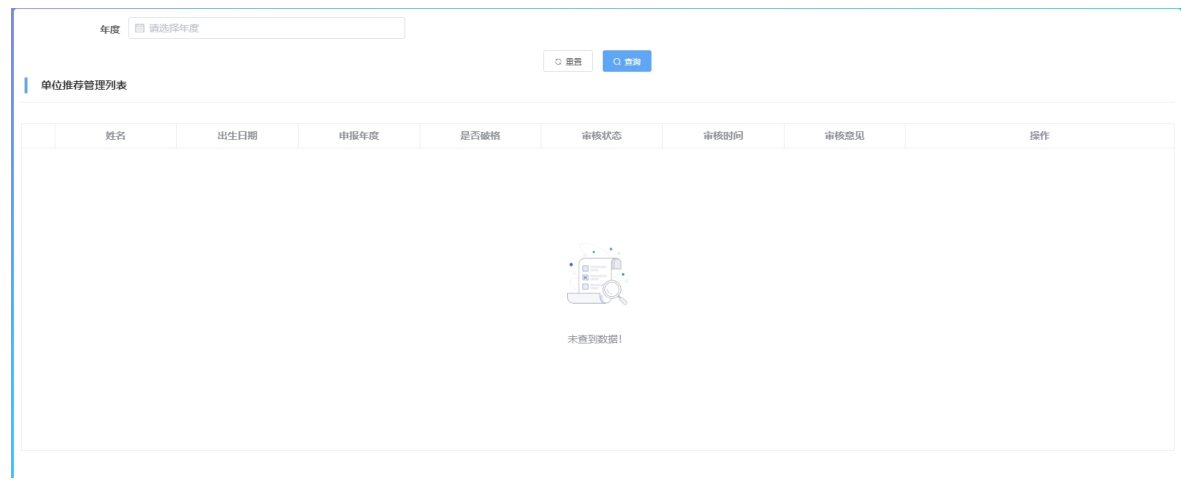

# **1.1.2.2 功能说明**

1.支持查询;

2.支持上报。

#### **1.1.2.3 操作步骤**

1.点击【查询】,可以查看申报详细信息;

2.点击【上报】,申报上报成功。

# **1.1.2.4 其他事项**

无。

# **1.1.3 上级单位审核**

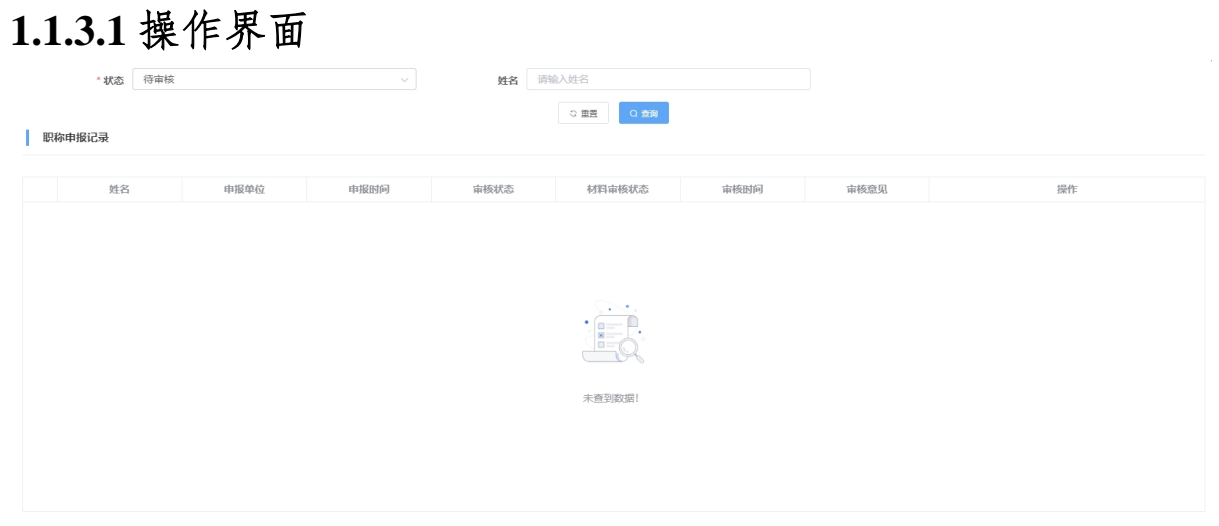

#### **1.1.3.2 功能说明**

1.支持查询;

2.支持审核。

# **1.1.3.3 操作步骤**

1.点击【查询】,可以查看申报详细信息;

2.点击【审核】,选择【审核通过】或者【审核不通过】。 **1.1.3.4 其他事项**

无。

#### **1.1.4 申报人员信息查询**

#### **1.1.4.1 操作界面**

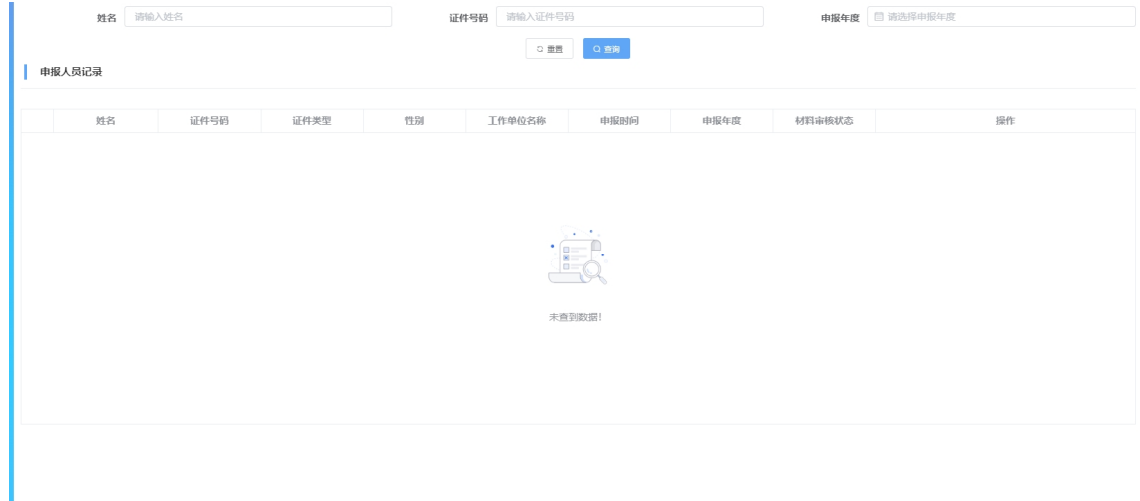

#### **1.1.4.2 功能说明**

1.支持查询。

#### **1.1.4.3 操作步骤**

1.点击【查询】,可以查看申报详细信息。

#### **1.1.4.4 其他事项**

无。

#### 1.2 评委会组建

### **1.2.1 职称申报人员资格复核**

# **1.2.1.1 操作界面**

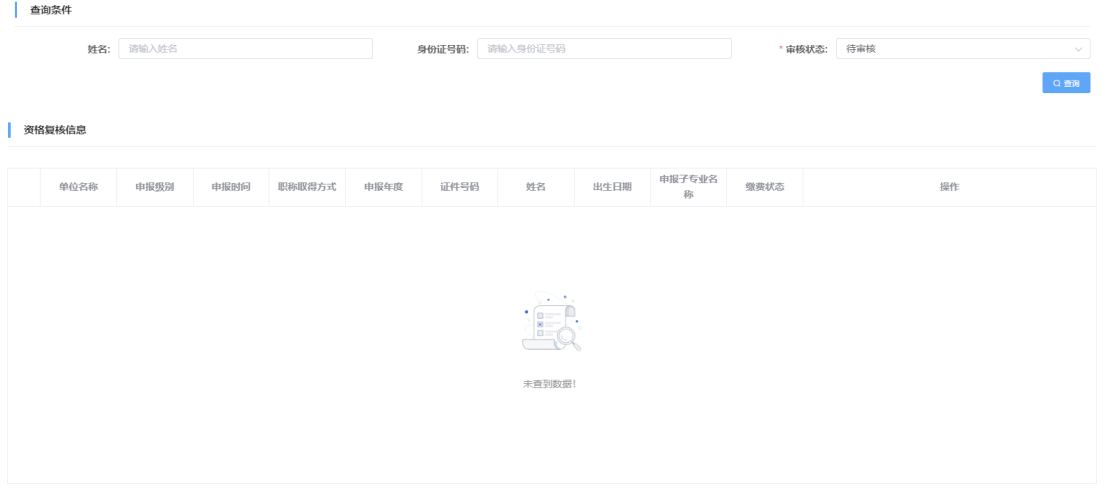

#### **1.2.1.2 功能说明**

1.支持查询;

2.支持审核。

#### **1.2.1.3 操作步骤**

1.点击【查询】,可以查看申报详细信息;

2.点击【审核】,选择【审核通过】或者【审核不通过】。 **1.2.1.4 其他事项**

无。

#### **1.2.2 评审方案呈报**

#### **1.2.2.1 操作界面**

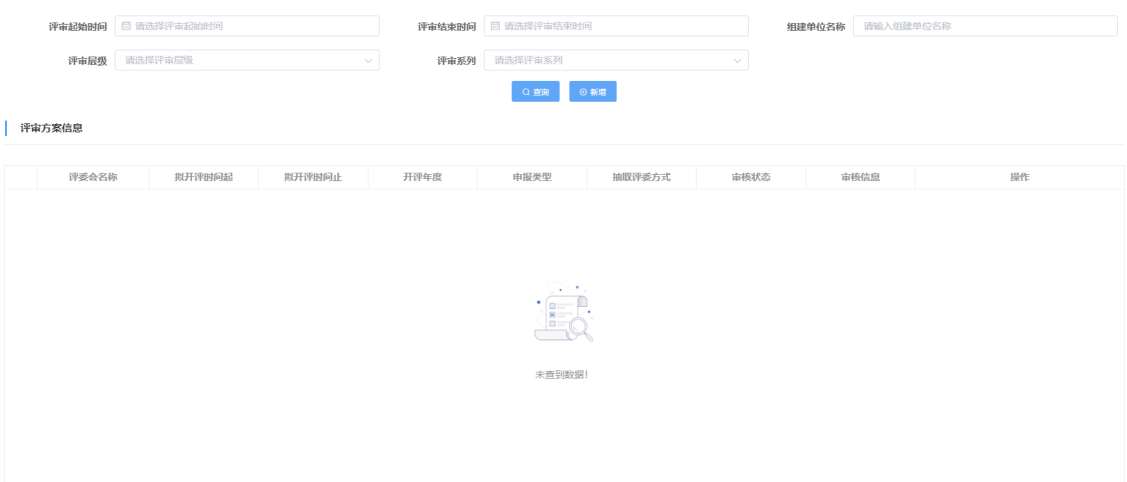

# **1.2.2.2 功能说明**

1.支持查询;

2.支持新增。

# **1.2.2.3 操作步骤**

1.点击【查询】,可以查看申报详细信息;

2.点击【新增】,输入必填信息,点击【保存】。

# **1.2.2.4 其他事项**

无。

# **1.2.3 抽取评委**

# **1.2.3.1 操作界面**

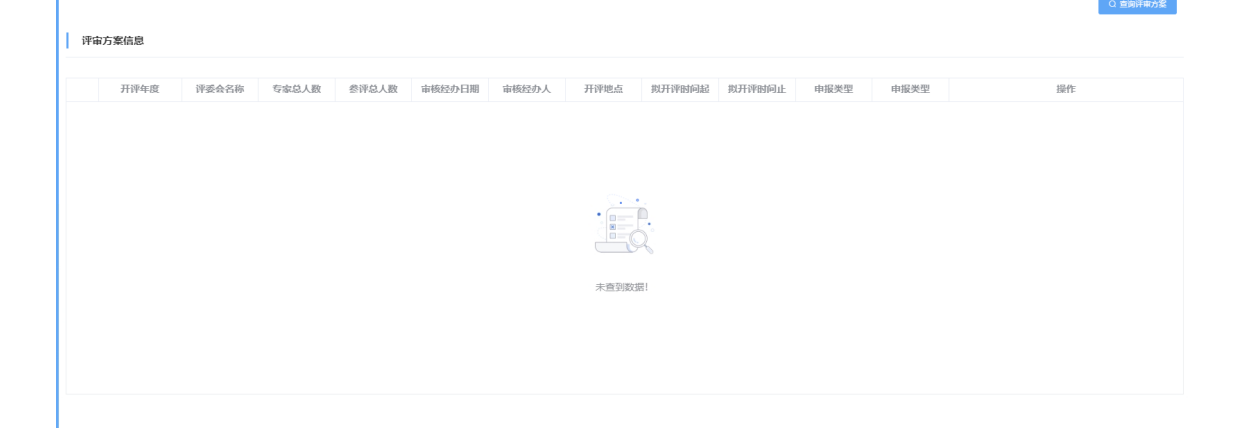

 $-27-$ 

#### **1.2.3.2 功能说明**

1.支持查询。

#### **1.2.3.3 操作步骤**

1.点击【查询评审方案】,可以查看方案详细信息。 **1.2.3.4 其他事项**

无。

#### **1.2.4 面试通知**

**1.2.4.1 操作界面**

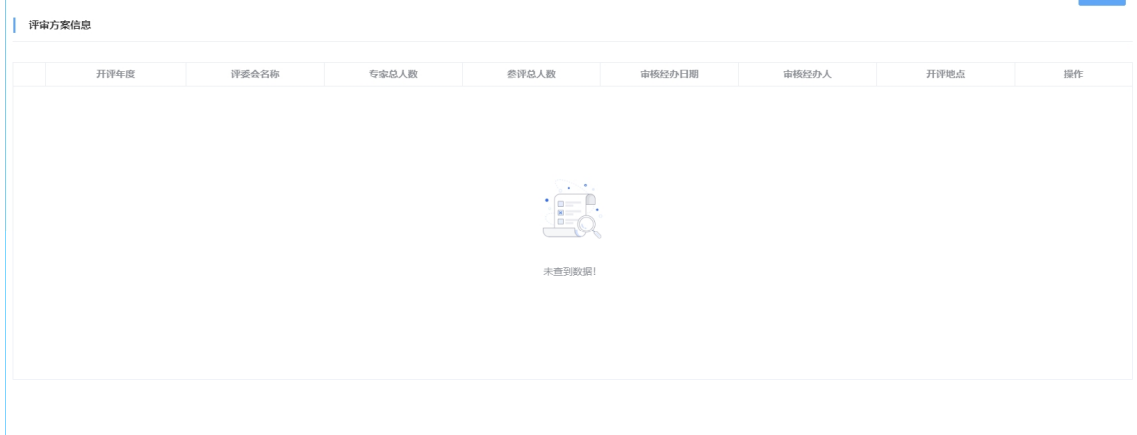

#### **1.2.4.2 功能说明**

# **1.支持查询。**

#### **1.2.4.3 操作步骤**

1.点击【查询】,可以查看方案详细信息。

#### **1.2.4.4 其他事项**

无。

#### **1.2.5 评审结果**

# **1.2.5.1 操作界面**

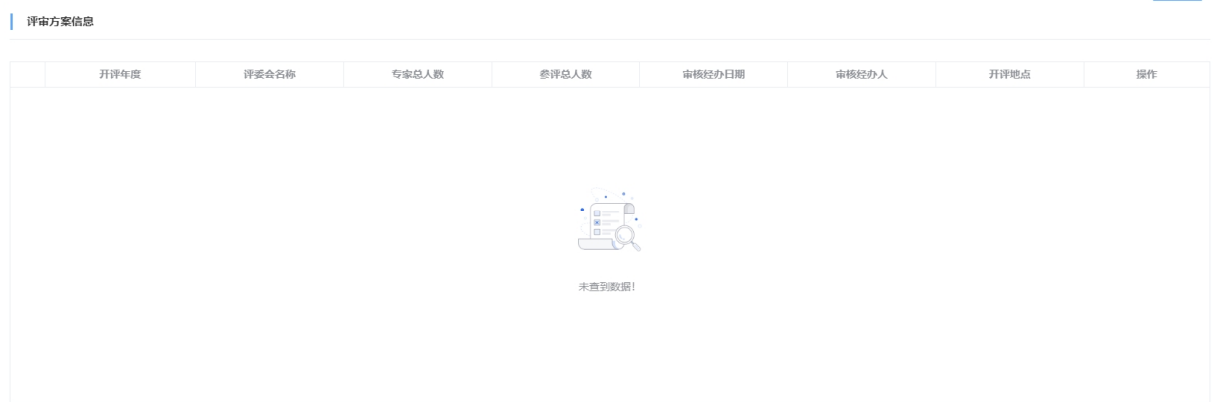

# **1.2.5.2 功能说明**

1.支持查询。

# **1.2.5.3 操作步骤**

1.点击【查询】,可以查看方案详细信息。

# **1.2.5.4 其他事项**

无。

# **1.2.6 评审结果公示**

# **1.2.6.1 操作界面**

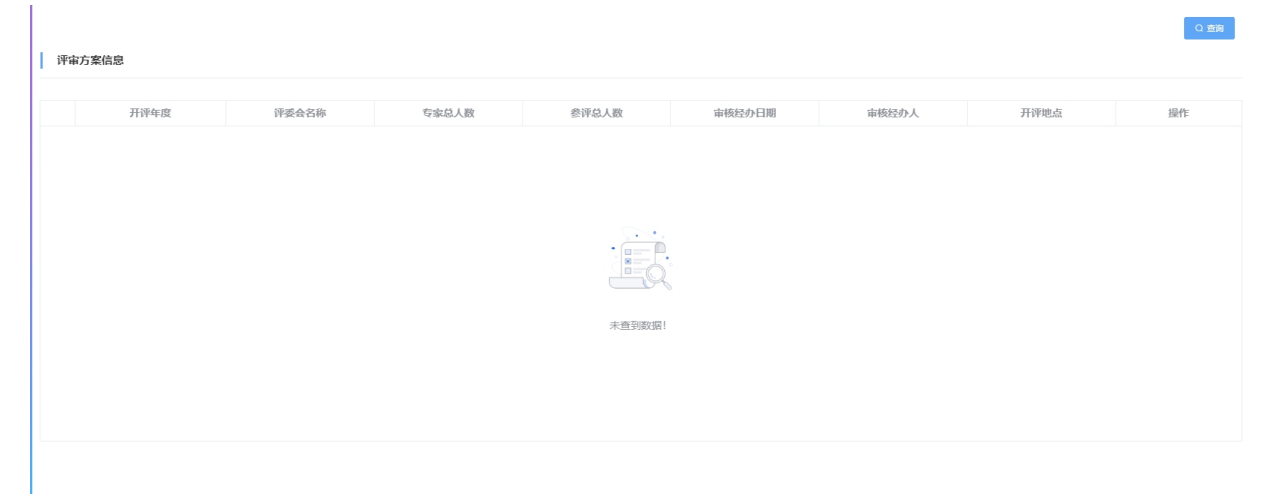

# **1.2.6.2 功能说明**

 $Q$  min

1.支持查询;

# **1.2.6.3 操作步骤**

1.点击【查询】,可以查看方案详细信息。

#### **1.2.6.4 其他事项**

无。

#### **1.2.7 评审结果申请备案**

#### **1.2.7.1 操作界面**

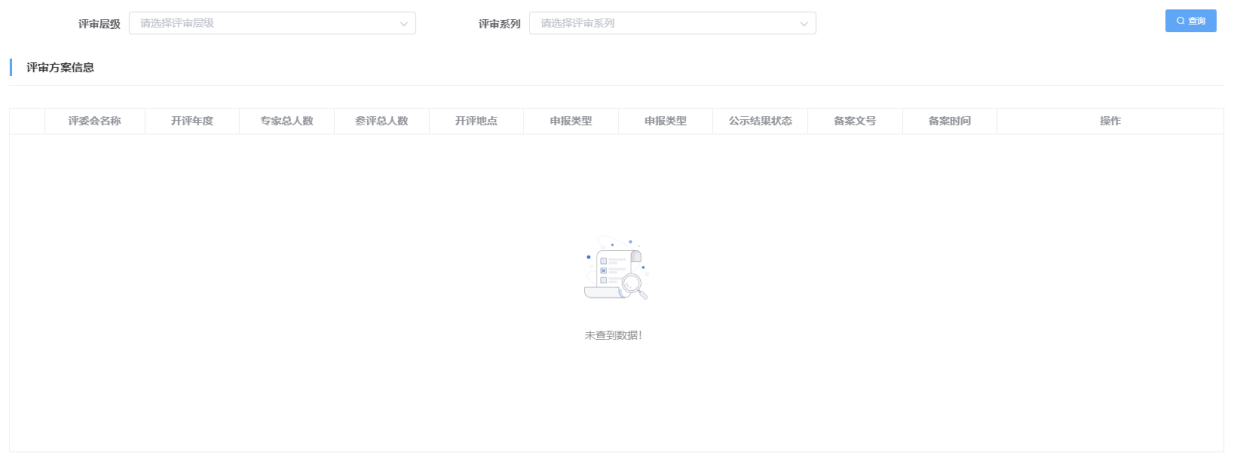

#### **1.2.7.2 功能说明**

1.支持查询;

2.支持备案。

#### **1.2.7.3 操作步骤**

1.点击【查询】,可以查看方案详细信息;

2.点击【备案】,输入必填信息,点击【保存】。

#### **1.2.7.4 其他事项**

无。

#### $-30-$

#### 1.3 评委功能

# **1.3.1 材料复审**

# **1.3.1.1 操作界面**

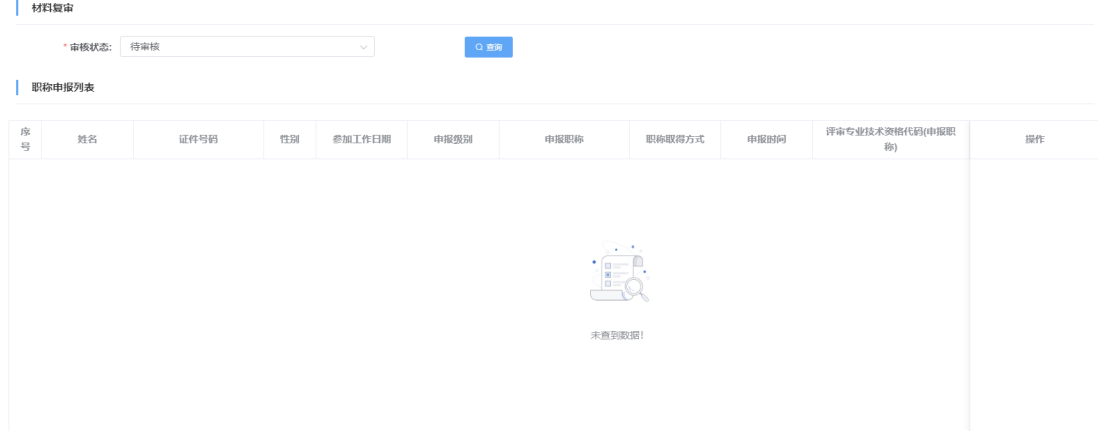

#### **1.3.1.2 功能说明**

1.支持查询;

2.支持审核。

#### **1.3.1.3 操作步骤**

1.点击【查询】,可以查看申报详细信息;

2.点击【审核】,选择【审核通过】或者【审核不通过】。 **1.3.1.4 其他事项**

无。

# **1.3.2 面试答辩打分**

#### **1.3.2.1 操作界面**

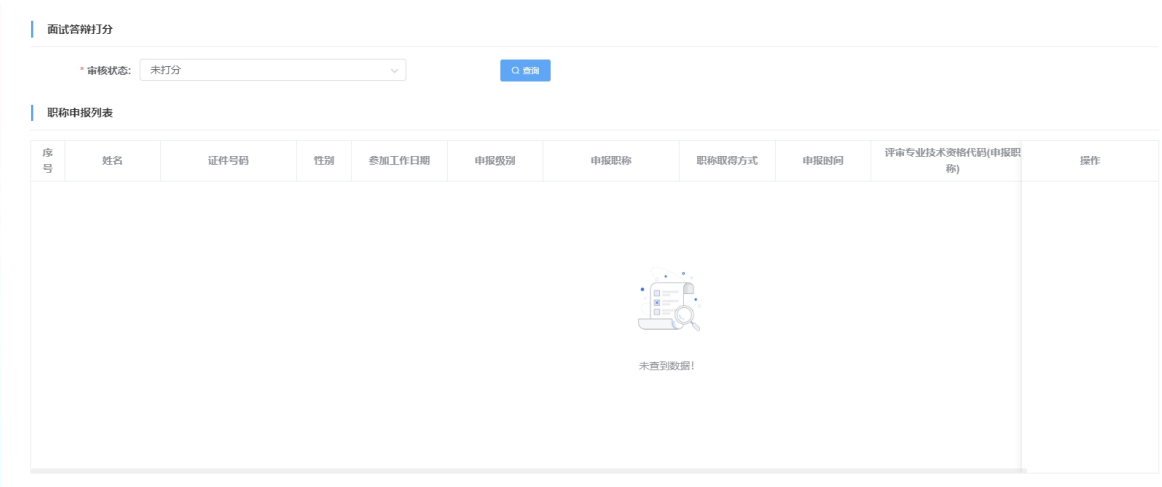

# **1.3.2.2 功能说明**

1.支持查询;

2.支持打分。

# **1.3.2.3 操作步骤**

3.点击【查询】,可以查看申报详细信息;

4.点击【打分】,对申报进行打分。

# **1.3.2.4 其他事项**

无。

# **1.3.3 材料打分**

# **1.3.3.1 操作界面**

| 材料打分

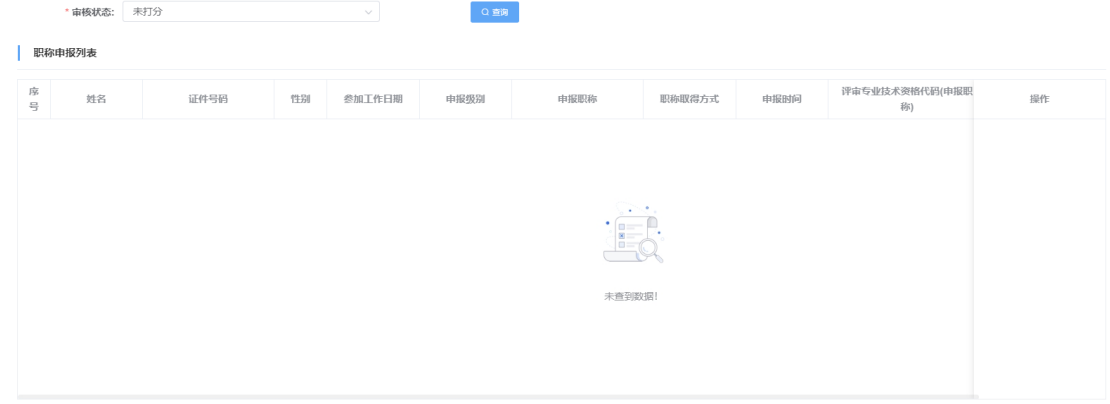

#### **1.3.3.2 功能说明**

1.支持查询;

2.支持打分。

#### **1.3.3.3 操作步骤**

1.点击【查询】,可以查看申报详细信息;

2.点击【打分】,对申报进行打分。

#### **1.3.3.4 其他事项**

无。

#### **1.3.4 投票**

#### **1.3.4.1 操作界面**

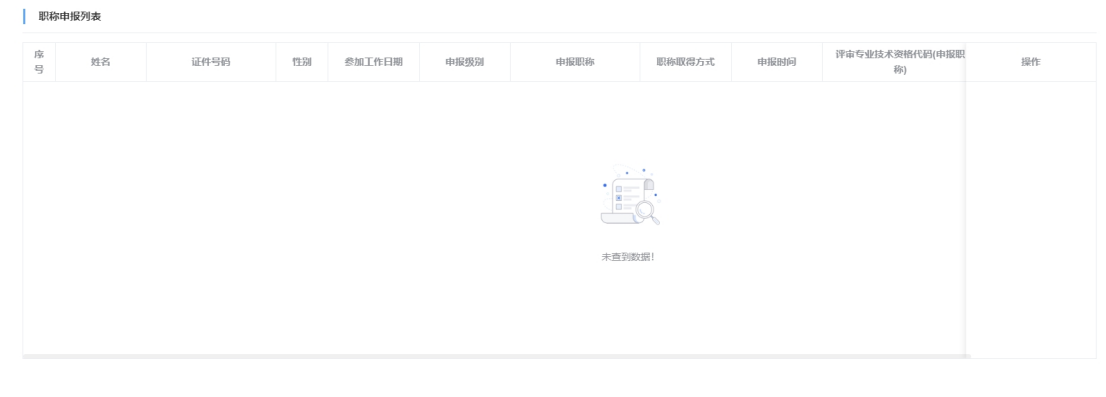

#### **1.3.4.2 功能说明**

1.支持查询;

2.支持投票。

#### **1.3.4.3 操作步骤**

1.点击【查询】,可以查看申报详细信息;

2.点击【投票】,对申报进行投票。

#### **1.3.4.4 其他事项**

无。

# **1.3.5 评审意见**

# **1.3.5.1 操作界面**

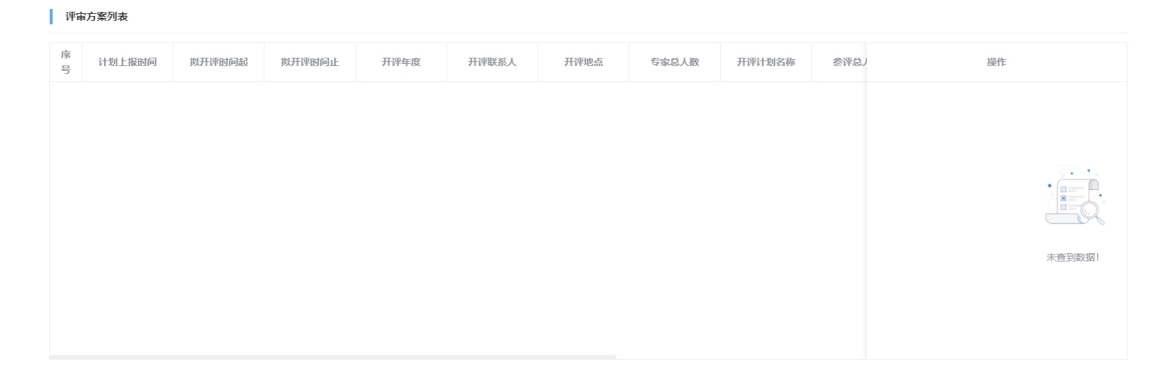

#### **1.3.5.2 功能说明**

1.支持查询;

2.支持评审意见。

#### **1.3.5.3 操作步骤**

1.点击【查询】,可以查看申报详细信息;

2.点击【评审意见】,对申报进行评审意见。

#### **1.3.5.4 其他事项**

无。

#### 1.4 评委会评委管理

#### **1.4.1 评委申报记录查询**

#### **1.4.1.1 操作界面**

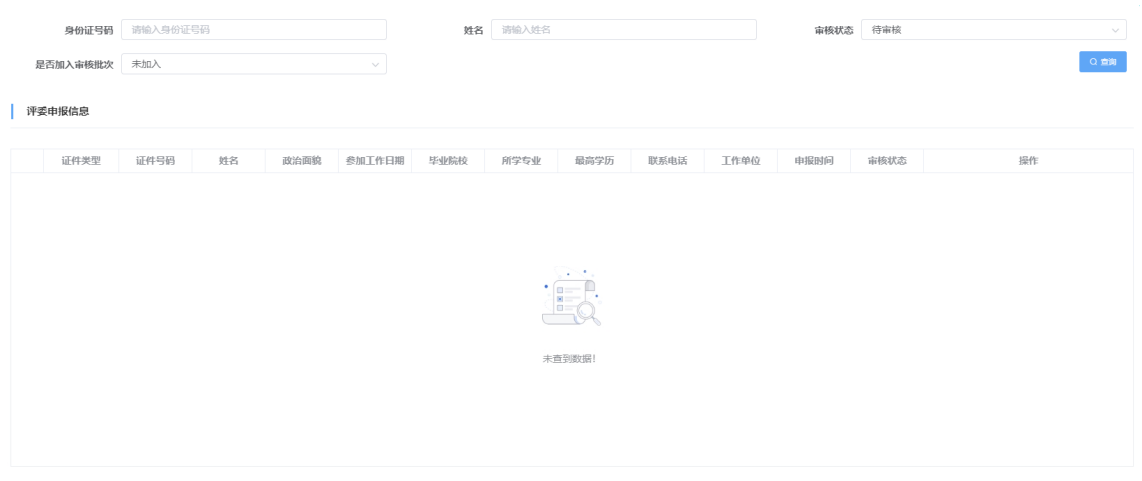

# **1.4.1.2 功能说明**

1.支持查询。

#### **1.4.1.3 操作步骤**

1.点击【查询】,可以查看申报详细信息。

# **1.4.1.4 其他事项**

无。

# **1.4.2 年度批次信息提交**

#### **1.4.2.1 操作界面**

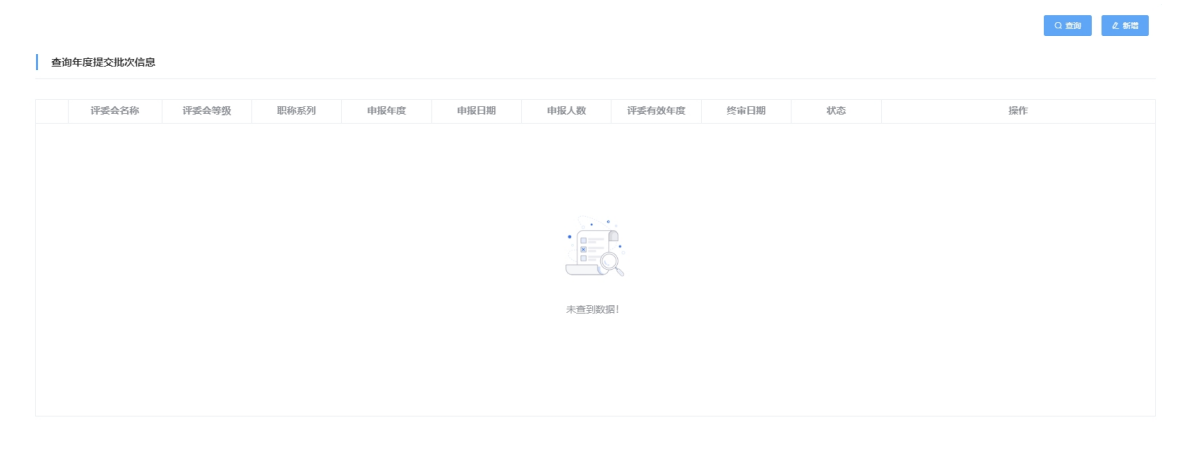

# **1.4.2.2 功能说明**

1.支持查询;

2.支持新增。

#### **1.4.2.3 操作步骤**

1.点击【查询】,可以查看申报详细信息;

2.点击【新增】,输入必填信息,点击【保存】。 **1.4.2.4 其他事项**

无。

1.5 职数申报

**1.5.1 职数申报**

**1.5.1.1 操作界面**

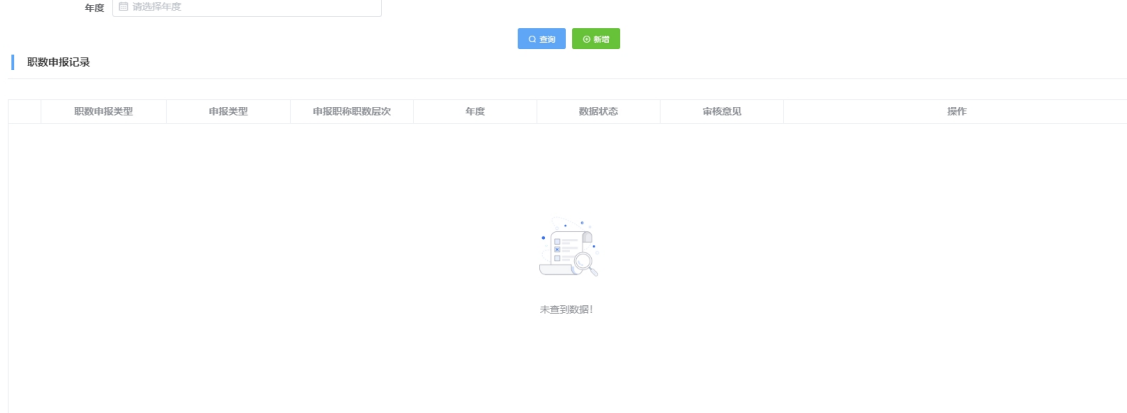

#### **1.5.1.2 功能说明**

1.支持查询;

2.支持新增。

# **1.5.1.3 操作步骤**

1.点击【查询】,可以查看申报详细信息;

2.点击【新增】,输入必填信息,点击【保存】。
#### **1.5.1.4 其他事项**

无。

# **1.5.2 职数审核**

**1.5.2.1 操作界面**

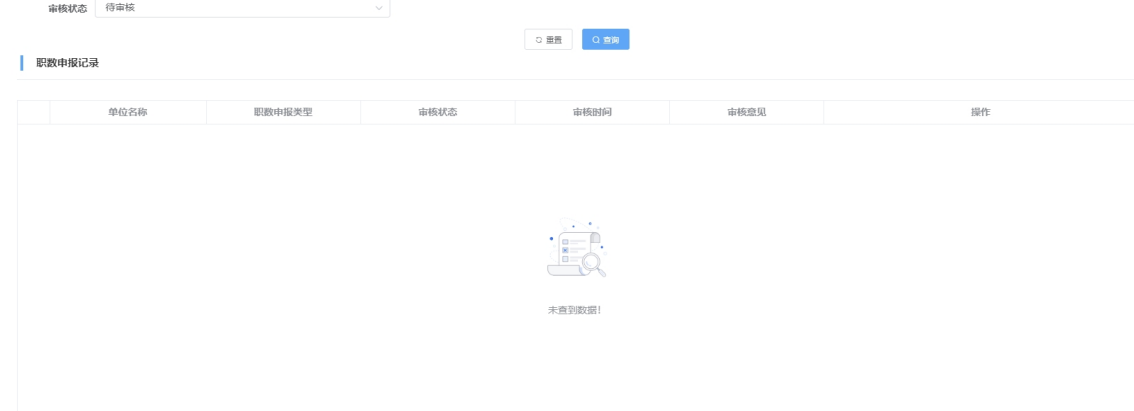

## **1.5.2.2 功能说明**

1.支持查询;

2.支持审核。

#### **1.5.2.3 操作步骤**

1.点击【查询】,可以查看申报详细信息;

2.点击【审核】,选择【审核通过】或者【审核不通过】。

#### **1.5.2.4 其他事项**

无。

# 1.6 审核树配置

## **1.6.1 评委会下级单位管理**

## **1.6.1.1 操作界面**

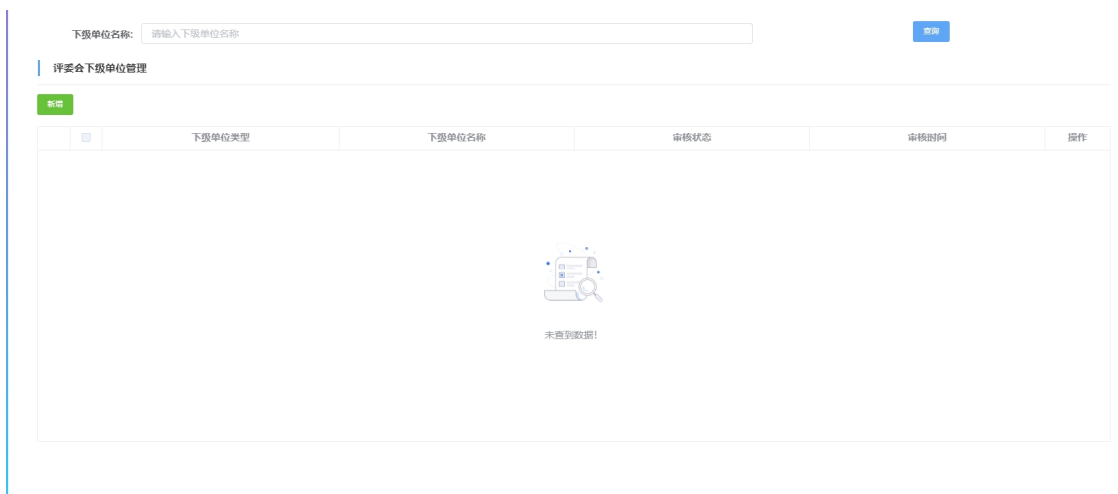

## **1.6.1.2 功能说明**

1.支持查询;

2.支持新增。

# **1.6.1.3 操作步骤**

1.点击【查询】,可以查看申报详细信息;

2.点击【新增】,输入必填信息,点击【保存】。

## **1.6.1.4 其他事项**

无。

# **1.6.2 审核层级配置单位确认**

**1.6.2.1 操作界面**

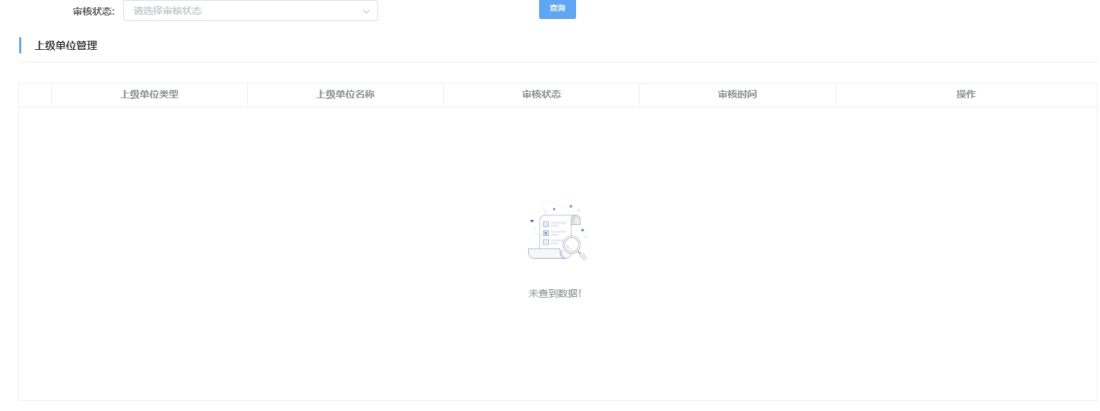

#### **1.6.2.2 功能说明**

1.支持查询;

2.支持确认。

## **1.6.2.3 操作步骤**

1.点击【查询】,可以查看申报详细信息;

2.点击【确认】,确认成功。

# **1.6.2.4 其他事项**

无。

#### 1.7 证书管理

# **1.7.1 证书查询**

| 证书查询

# **1.7.1.1 操作界面**

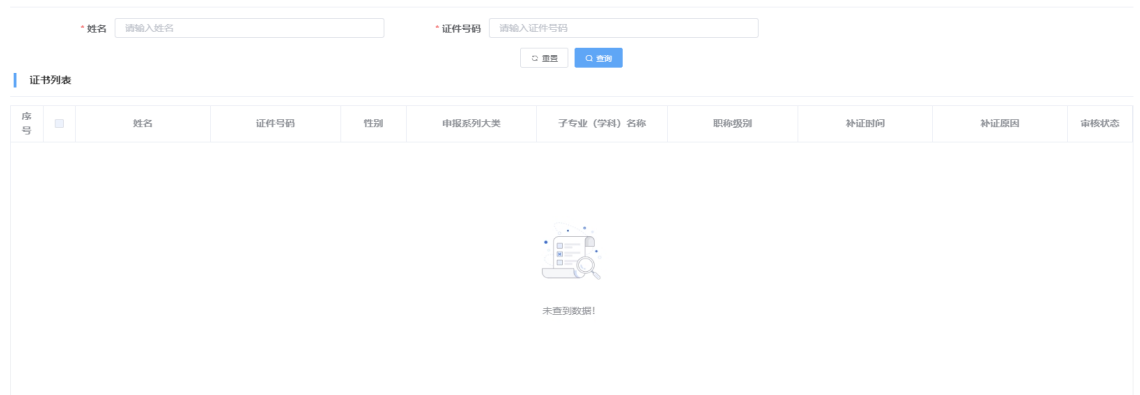

#### **1.7.1.2 功能说明**

1.支持查询;

## **1.7.1.3 操作步骤**

1.点击【查询】,可以查看证书详细信息;

## **1.7.1.4 其他事项**

无。

附件 3

# 职称网上申报评审操作指南 (人社部门)

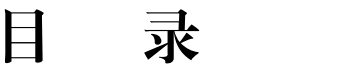

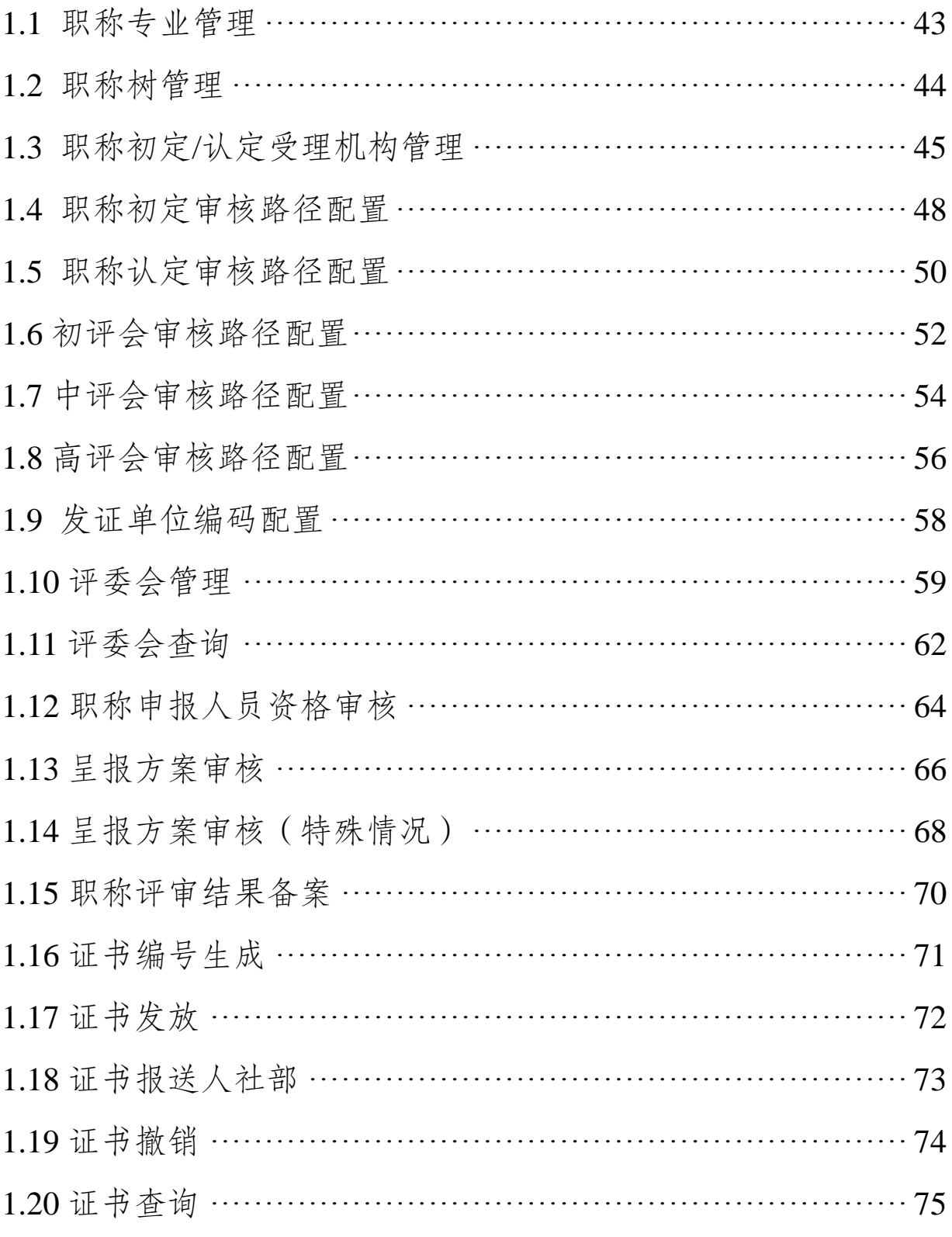

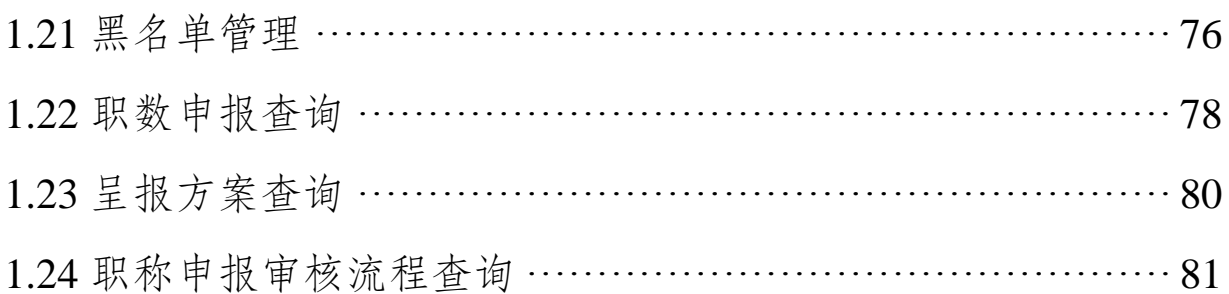

#### 1.1 职称专业管理

# **1.1.1 操作界面**

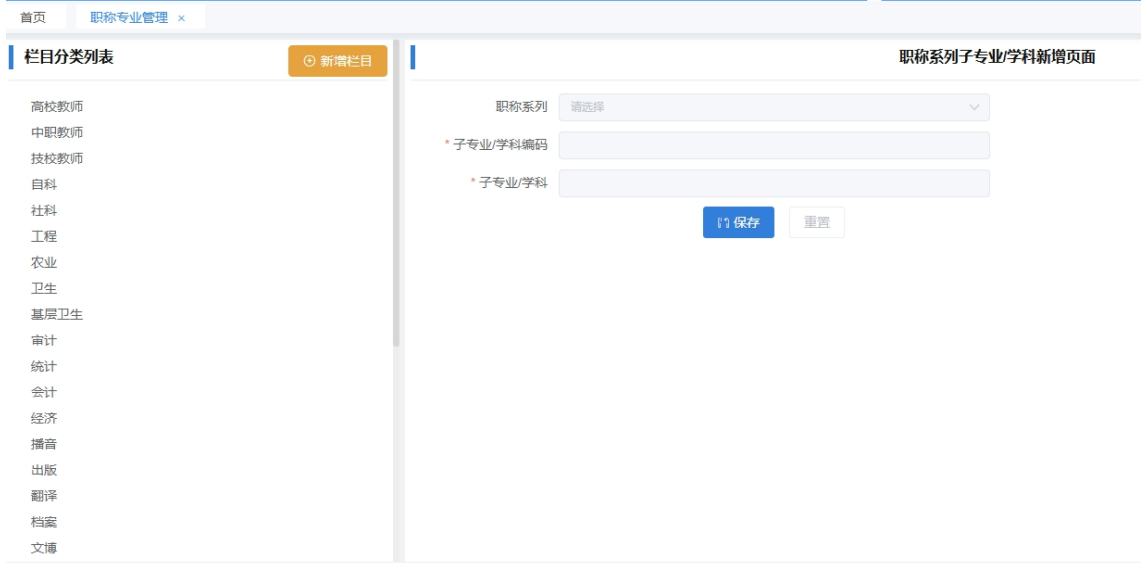

## **1.1.2 功能说明**

支持查询,删除,新增和维护职称专业信息。

## **1.1.3 操作步骤**

1.新增/修改专业信息

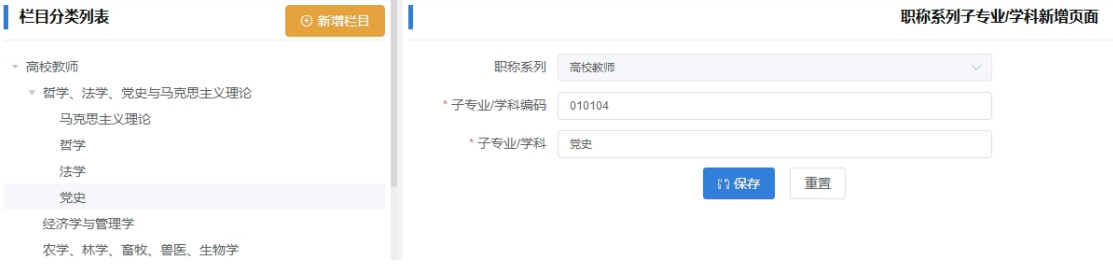

1.1.不支持新增栏目大类

1.2.选择要新增的上级节点,点新增,录入专业代码和专业学 科名称,点保存。

1.3.选择要修改的专业,修改专业代码或专业学科名称,点保 存。

2.删除专业信息

点击所需删除的专业信息,拉到专业树的最下面,点击删除 栏目,点确定。

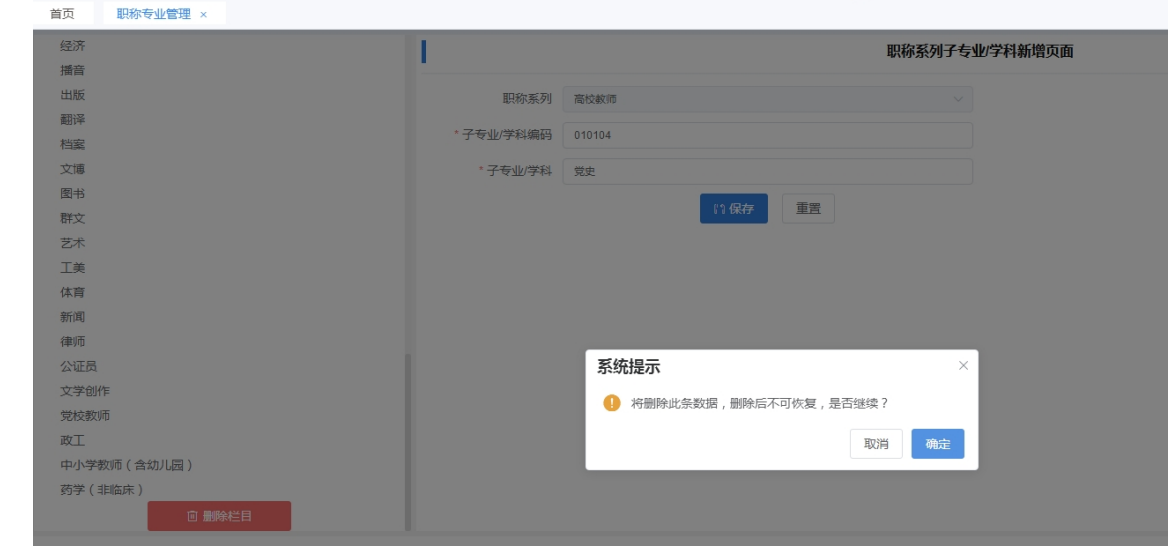

1.1.4 其他事项

无。

- 1.2 职称树管理
- **1.2.1 操作界面**

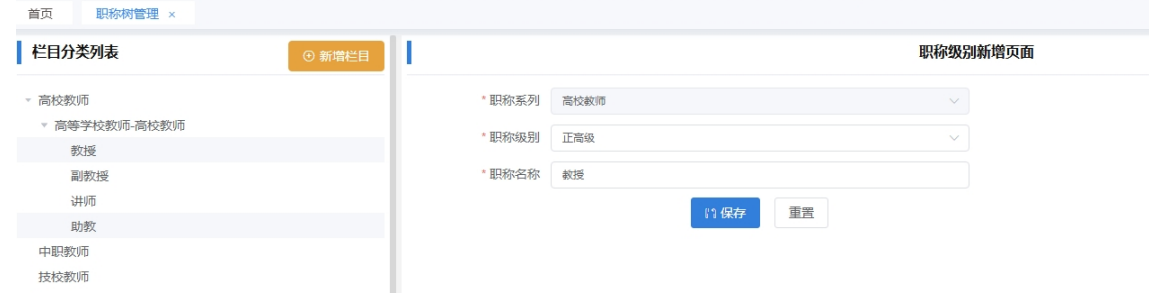

**1.2.2 功能说明**

支持查询,删除,新增和维护职称树信息。

#### **1.2.3 操作步骤**

1.新增/修改职称树信息

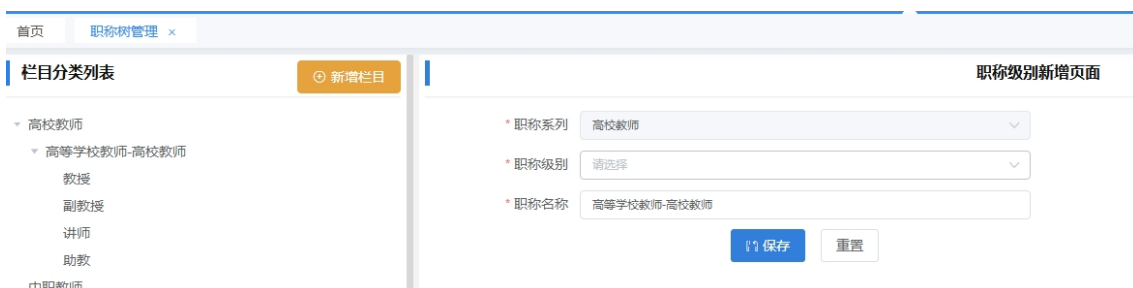

1.1.不支持新增栏目大类

1.2.选择要新增的上级节点,点新增,选择职称级别,录入职 称名称,点保存。

1.3.选择要修改的职称,修改职称级别或职称名称,点保存。

2.删除职称树信息

点击所需删除的职称树信息,拉到职称树的最下面,点击删 除栏目,点确定。

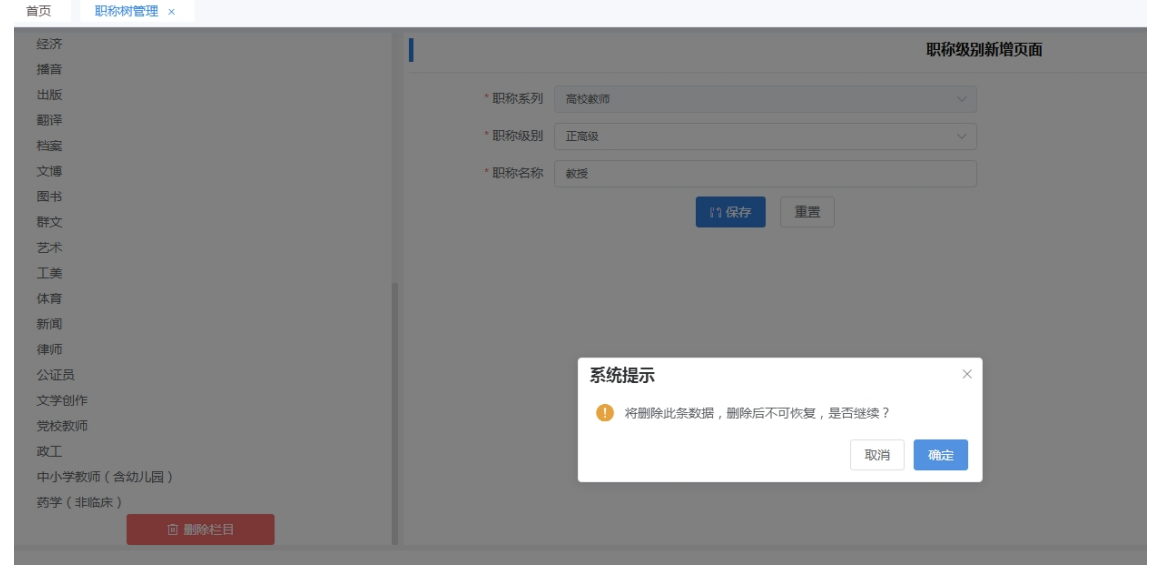

#### **1.2.4 其他事项**

无。

#### 1.3 职称初定/认定受理机构管理

## **1.3.1 操作界面**

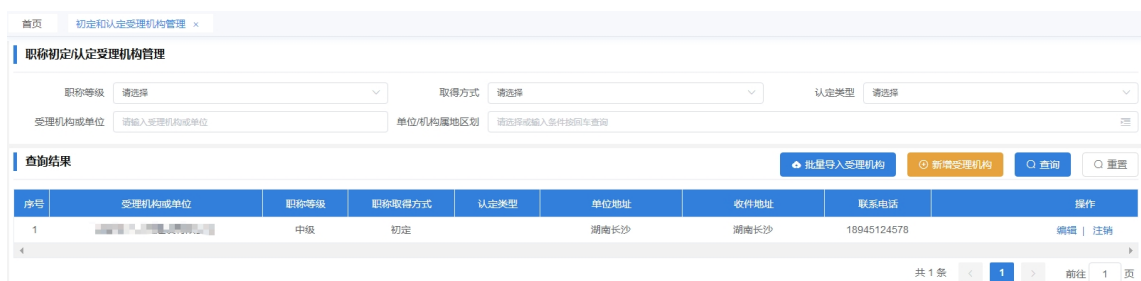

# **1.3.2 功能说明**

支持查询,删除,新增和维护受理机构信息。

#### **1.3.3 操作步骤**

1.新增受理机构信息

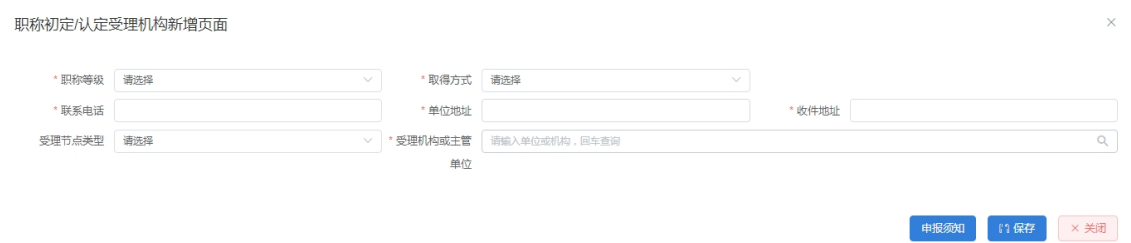

1.1.录入受理机构信息,注释前面带\*的为必录项。

1.2.选择受理节点类型,录入机构名称,回车查询机构信息, 支持模糊查询。

1.3.点保存,保存成功后点申报须知。

2.修改受理机构信息

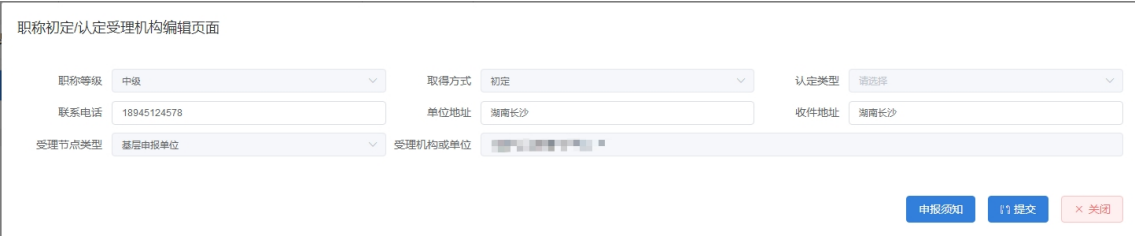

点击要修改受理机构信息中的编辑操作,修改机构信息,点 保存。

3.批量导入受理机构

 $-46-$ 

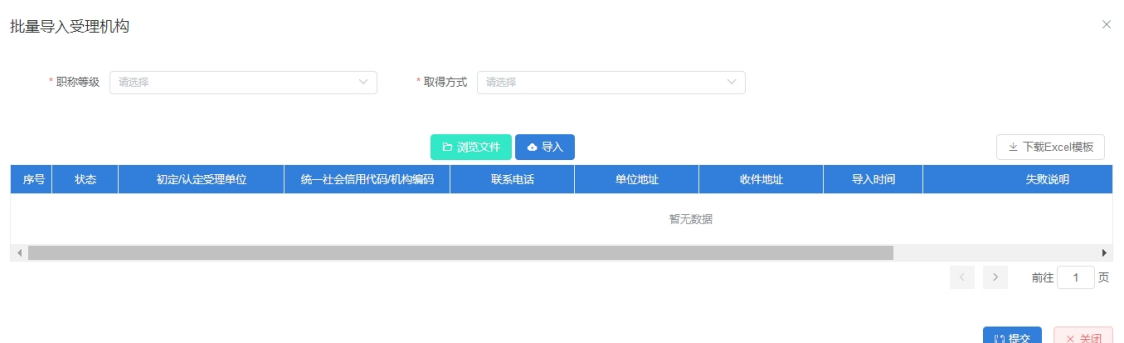

3.1.点击下载 excel 模板,在导入模板中录入机构信息。

3.2.录入职称等级、取得方式,点击浏览文件,选择要导入的 机构信息。

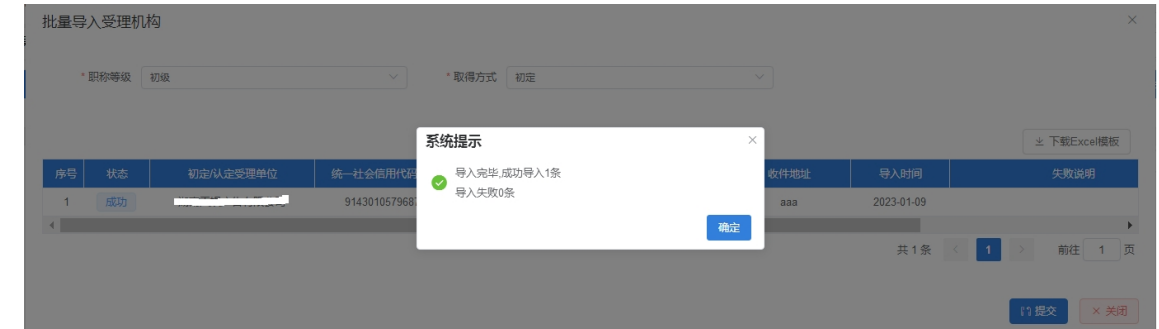

3.3.点击导入,弹出系统提示,点确定,导入完毕以后,系统 提示成功多少条,失败多少条。

3.4.点击提交,导入成功的机构就会新增成功。

4.注销机构信息

点击要注销受理机构信息中的注销操作,点确定。

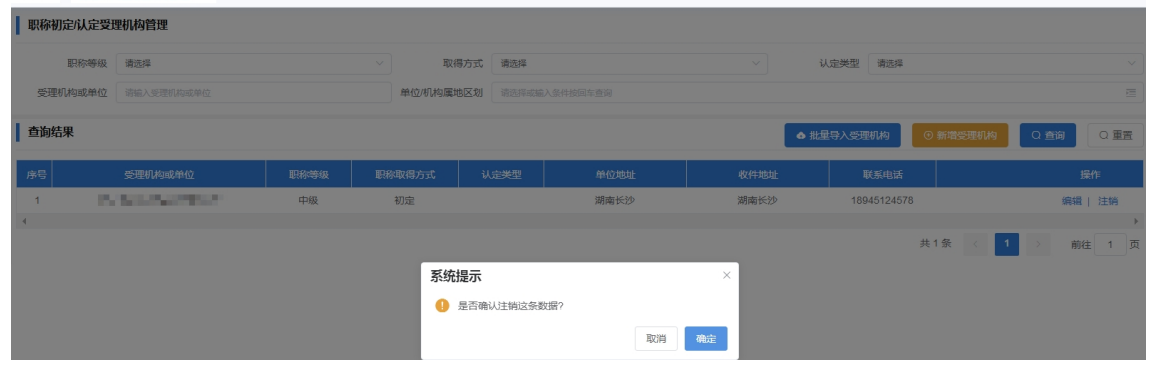

## **1.3.4 其他事项**

无。

# 1.4 职称初定审核路径配置

# **1.4.1 操作界面**

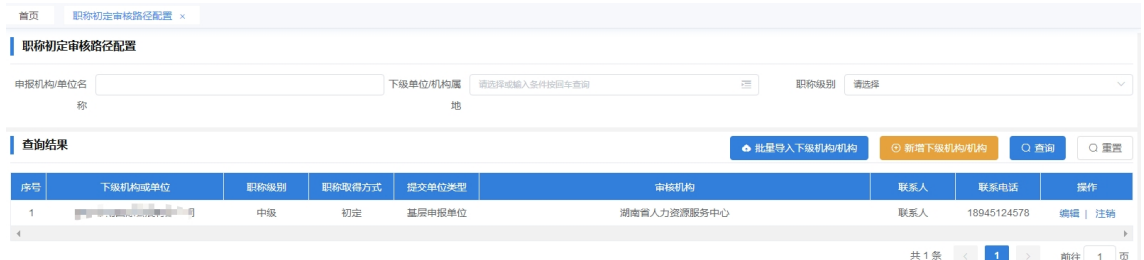

# **1.4.2 功能说明**

支持查询,删除,新增和维护下级机构信息。

#### **1.4.3 操作步骤**

1.新增下级机构信息

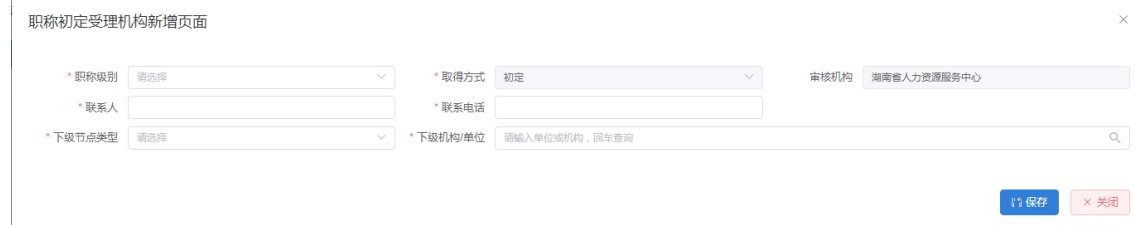

1.1.录入下级机构信息,注释前面带\*的为必录项。

1.2.选择下级节点类型,录入机构名称,回车查询机构信息, 支持模糊查询。

2.修改受理机构信息

职称初定受理机构编辑页面

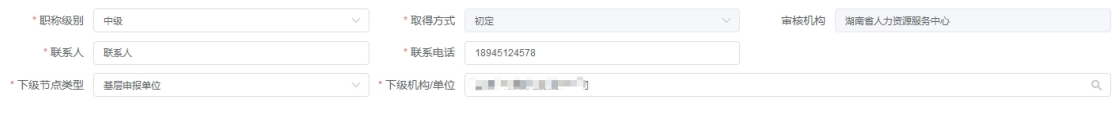

Ⅱ保存 × 关闭

点击要修改受理机构信息中的编辑操作,修改机构信息,点 保存。

 $-48-$ 

## 3.批量导入受理机构

批量导入受理机构

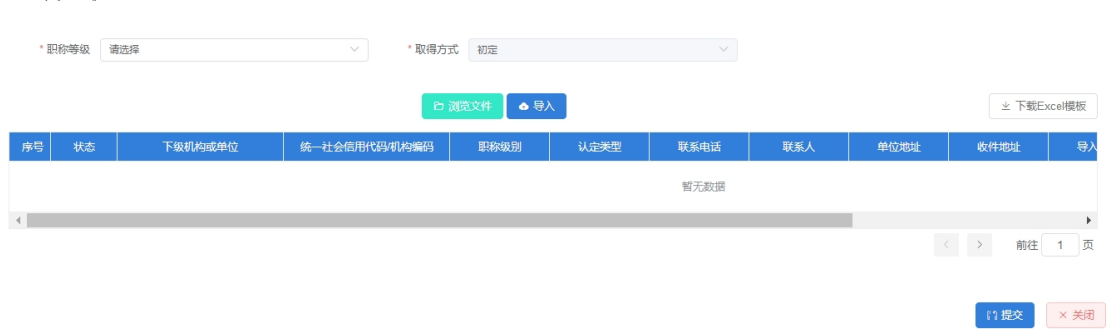

3.1.点击下载 excel 模板,在导入模板中录入机构信息。

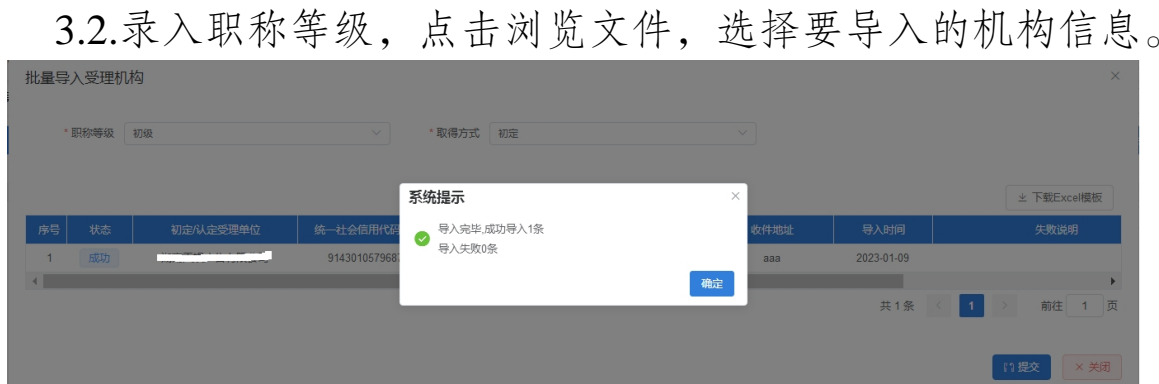

3.3.点击导入,弹出系统提示,点确定,导入完毕以后,系统 提示成功多少条,失败多少条。

3.4.点击提交,导入成功的机构就会新增成功。

4.注销机构信息

点击要注销受理机构信息中的注销操作,点确定。

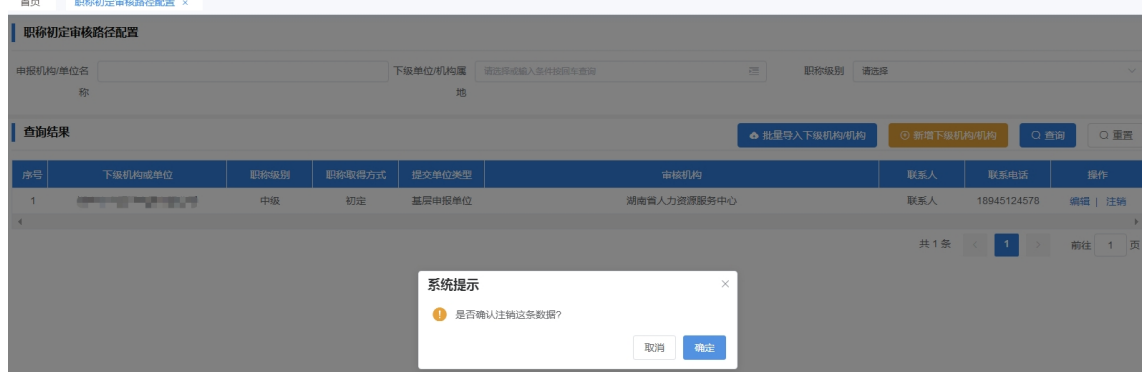

1.4.4 其他事项

无。

#### 1.5 职称认定审核路径配置

#### **1.5.1 操作界面**

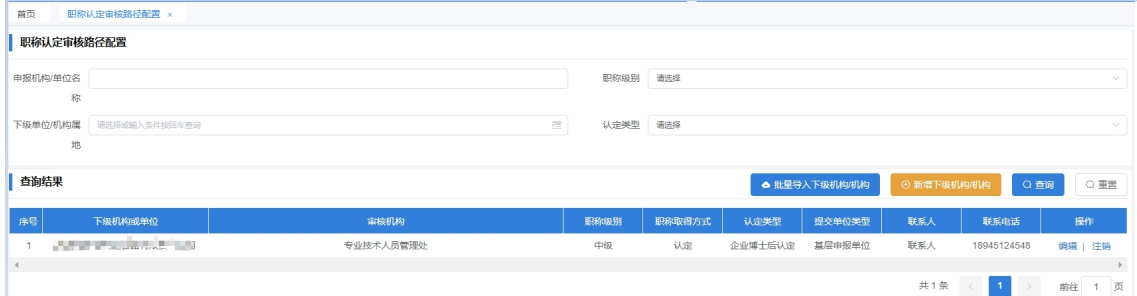

#### **1.5.2 功能说明**

支持查询,删除,新增和维护下级机构信息。

#### **1.5.3 操作步骤**

1.新增下级机构信息

职称认定受理机构新增页面

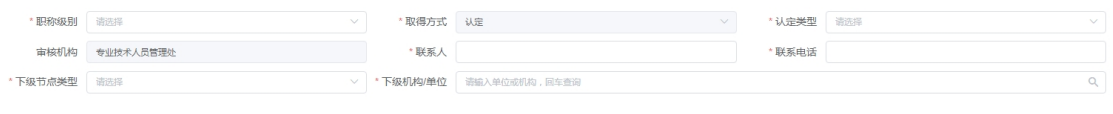

■ 日保存 × 关闭

1.1.录入下级机构信息,注释前面带\*的为必录项。

1.2.选择下级节点类型,录入机构名称,回车查询机构信息, 支持模糊查询。

2.修改受理机构信息

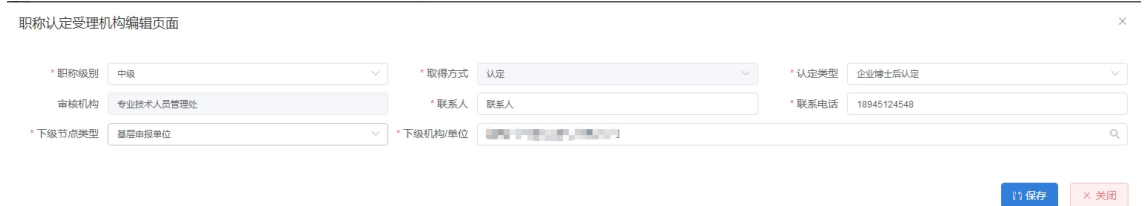

 $-50-$ 点击要修改受理机构信息中的编辑操作,修改机构信息,点 保存。

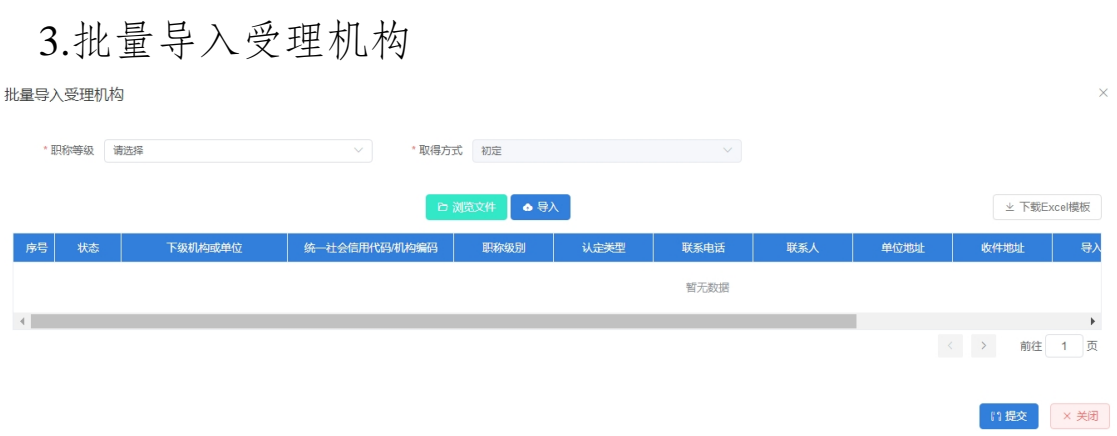

3.1.点击下载 excel 模板,在导入模板中录入机构信息。

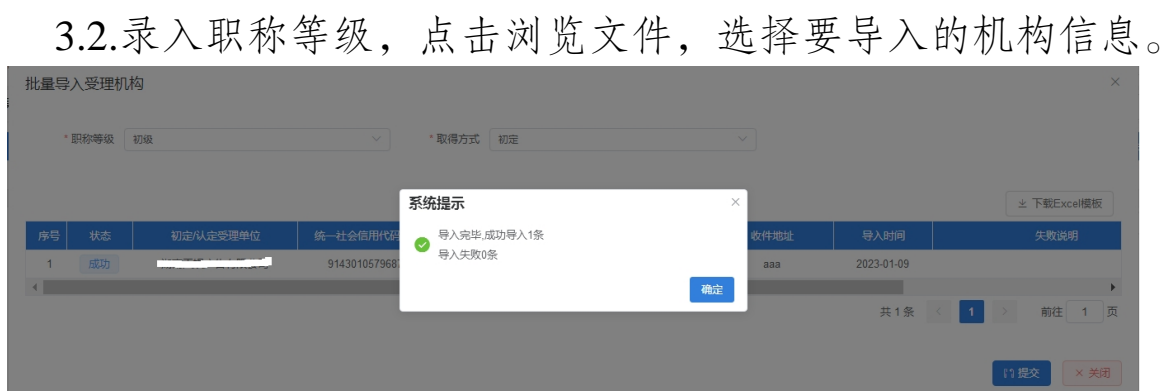

3.3.点击导入,弹出系统提示,点确定,导入完毕以后,系统 提示成功多少条,失败多少条。

3.4.点击提交,导入成功的机构就会新增成功。

4.注销机构信息

点击要注销受理机构信息中的注销操作,点确定。

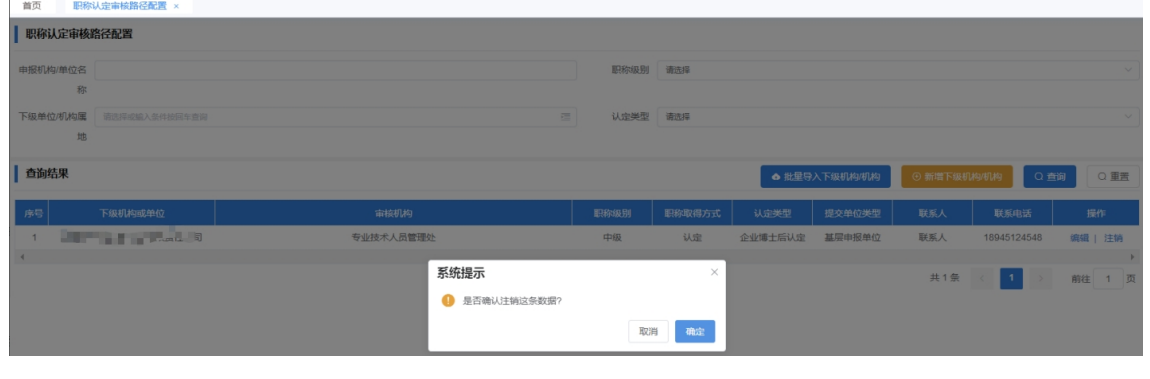

#### **1.5.4 其他事项**

无。

#### 1.6 初评会审核路径配置

#### **1.6.1 操作界面**

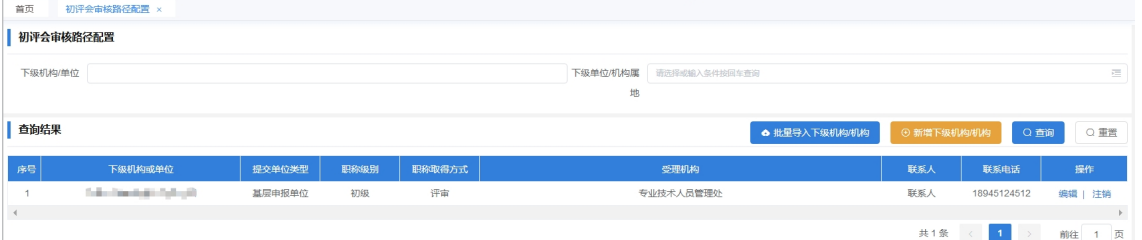

#### **1.6.2 功能说明**

支持查询,删除,新增和维护下级机构信息。

#### **1.6.3 操作步骤**

1.新增下级机构信息

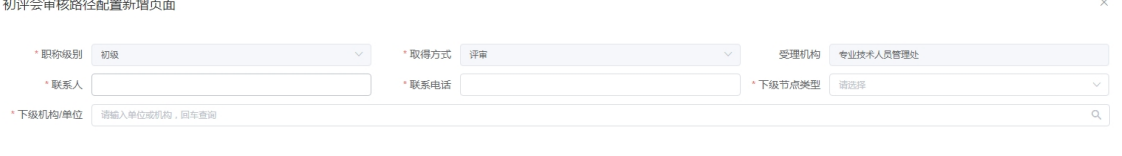

■ 門保存 × 关闭

11保存 × 关闭

1.1.录入下级机构信息,注释前面带\*的为必录项。

1.2.选择下级节点类型,录入机构名称,回车查询机构信息, 支持模糊查询。

2.修改受理机构信息

初评会审核路径配置编辑页面

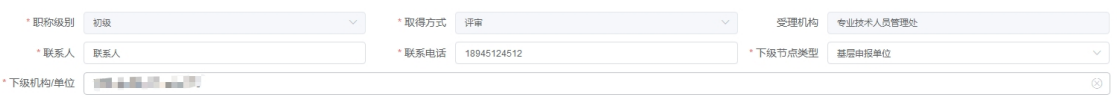

点击要修改受理机构信息中的编辑操作,修改机构信息,点

保存。

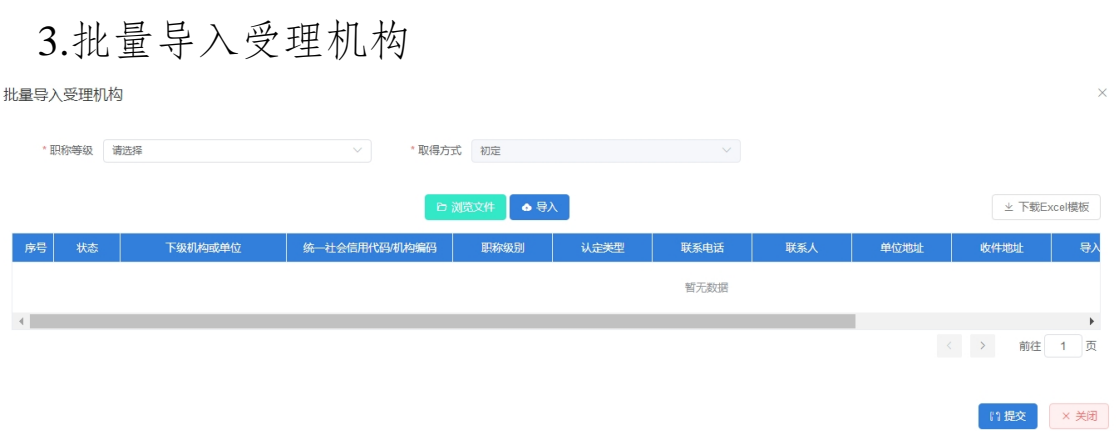

3.1.点击下载 excel 模板,在导入模板中录入机构信息。

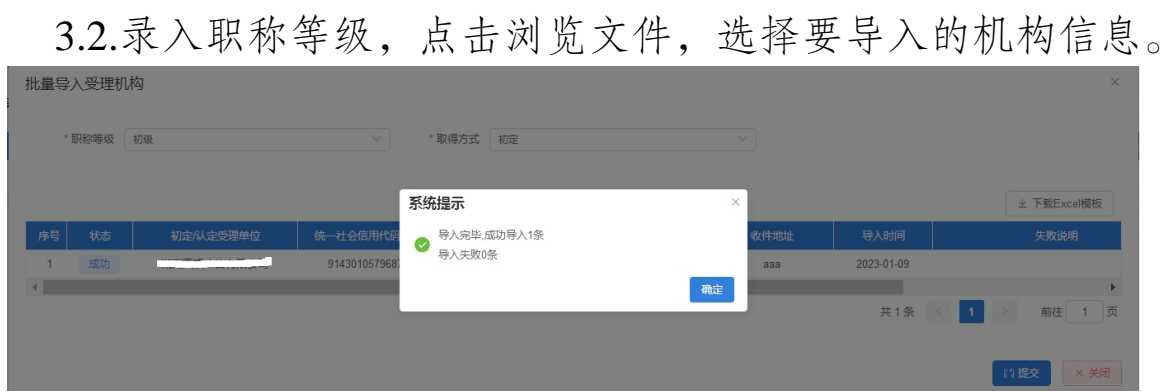

3.3.点击导入,弹出系统提示,点确定,导入完毕以后,系统 提示成功多少条,失败多少条。

3.4.点击提交,导入成功的机构就会新增成功。

4.注销机构信息

点击要注销受理机构信息中的注销操作,点确定。

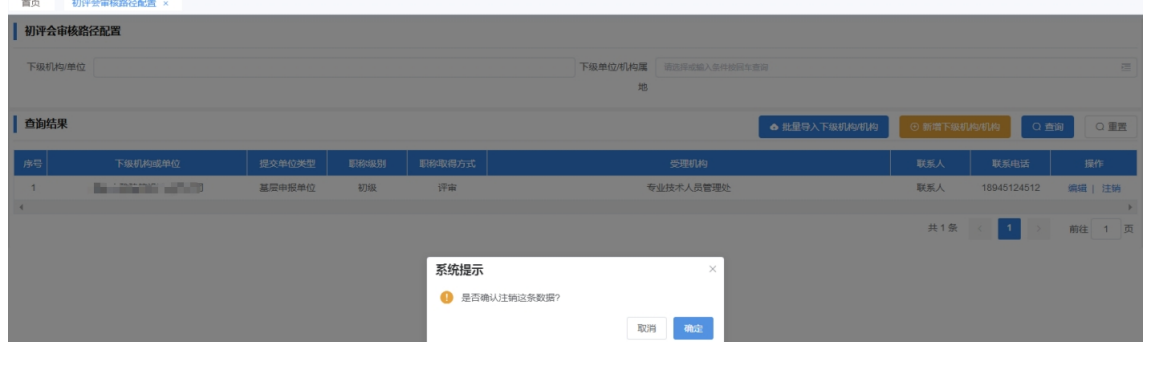

#### **1.6.4 其他事项**

无。

# 1.7 中评会审核路径配置

#### **1.7.1 操作界面**

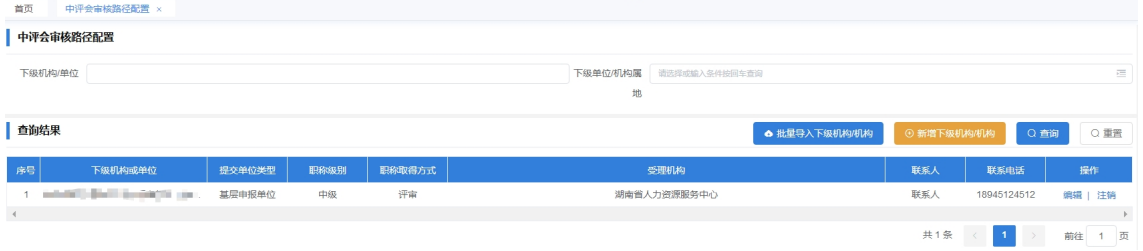

## **1.7.2 功能说明**

支持查询,删除,新增和维护下级机构信息。

#### **1.7.3 操作步骤**

1.新增下级机构信息

中评会审核路径配置新增页面

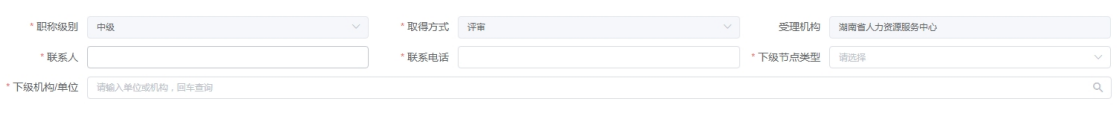

■ 『『<br>■ 『 <mark>× 关闭</mark>

11保存 × 关闭

1.1.录入下级机构信息,注释前面带\*的为必录项。

1.2.选择下级节点类型,录入机构名称,回车查询机构信息, 支持模糊查询。

2.修改受理机构信息

中评会审核路径配置编辑页面

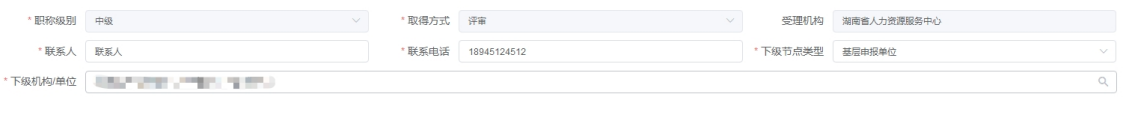

点击要修改受理机构信息中的编辑操作,修改机构信息,点

保存。

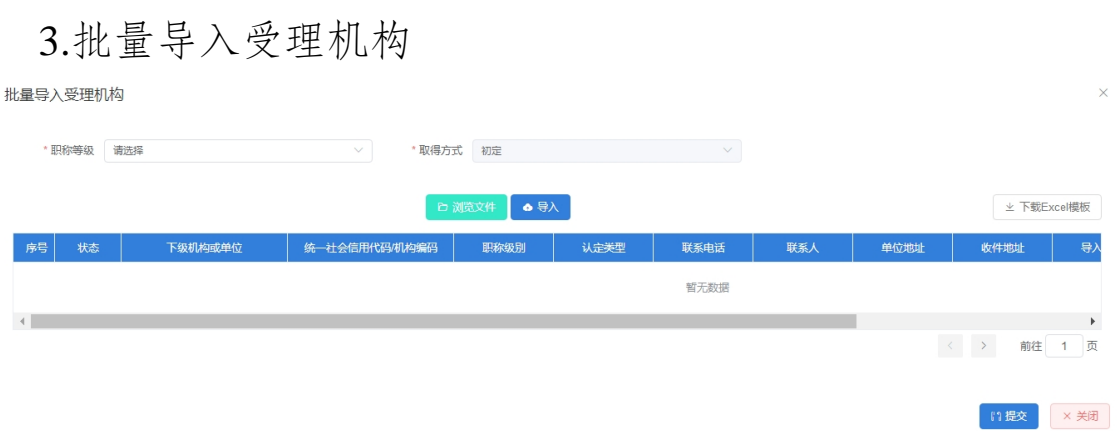

3.1.点击下载 excel 模板,在导入模板中录入机构信息。

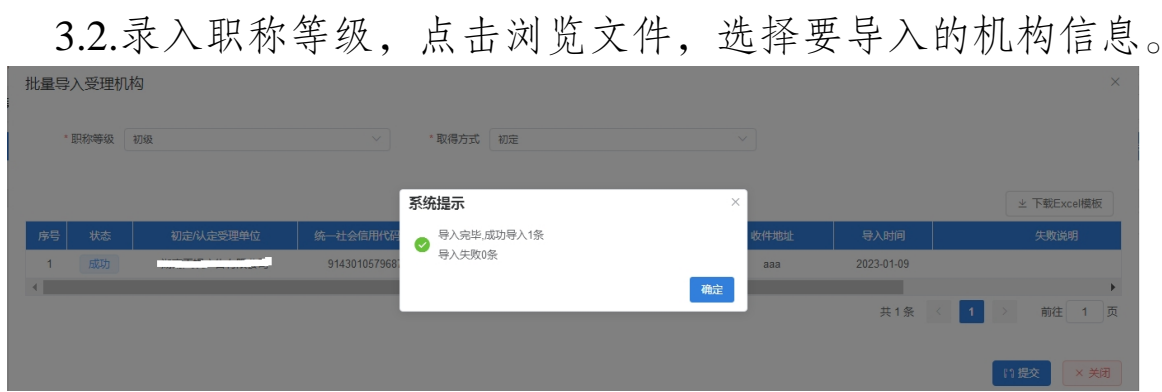

3.3.点击导入,弹出系统提示,点确定,导入完毕以后,系统 提示成功多少条,失败多少条。

3.4.点击提交,导入成功的机构就会新增成功。

4.注销机构信息

点击要注销受理机构信息中的注销操作,点确定。

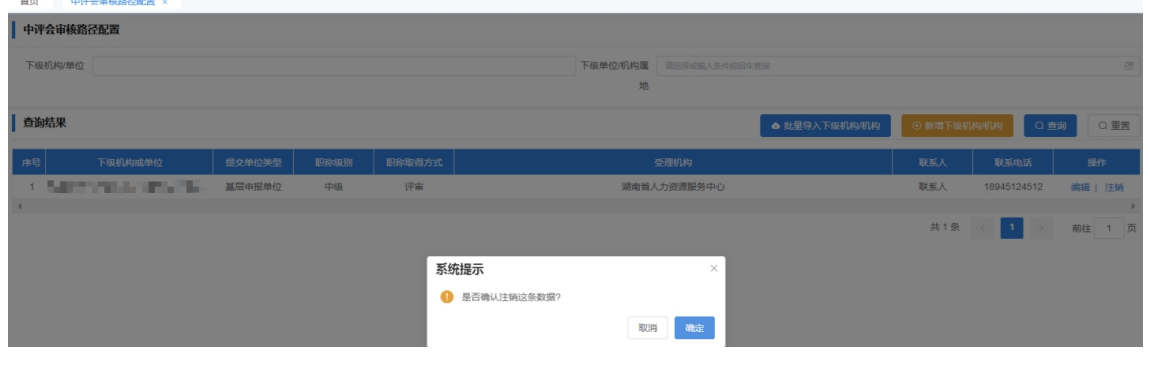

#### **1.7.4 其他事项**

无。

## 1.8 高评会审核路径配置

#### **1.8.1 操作界面**

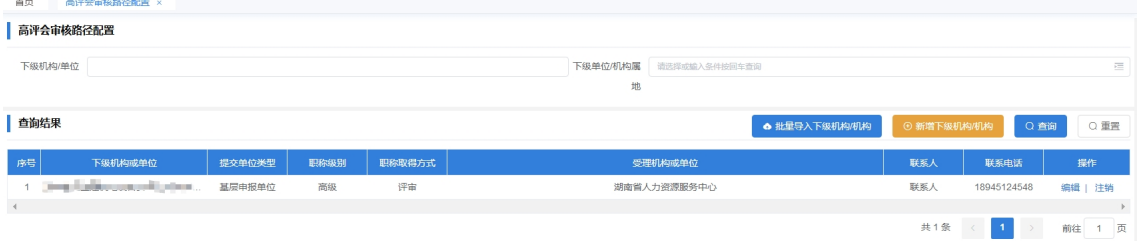

#### **1.8.2 功能说明**

支持查询,删除,新增和维护下级机构信息。

#### **1.8.3 操作步骤**

1.新增下级机构信息

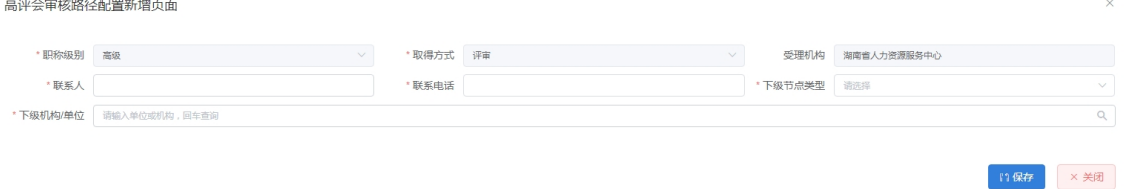

1.1.录入下级机构信息,注释前面带\*的为必录项。

1.2.选择下级节点类型,录入机构名称,回车查询机构信息, 支持模糊查询。

2.修改受理机构信息

高评会审核路径配置编辑页面

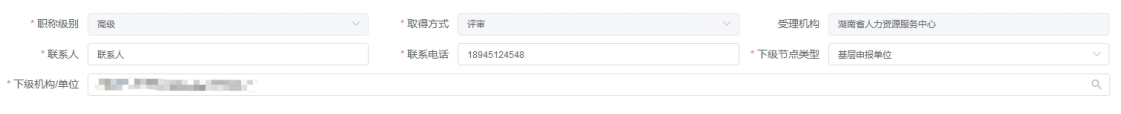

点击要修改受理机构信息中的编辑操作,修改机构信息,点

■ 日保存 × 关闭

保存。

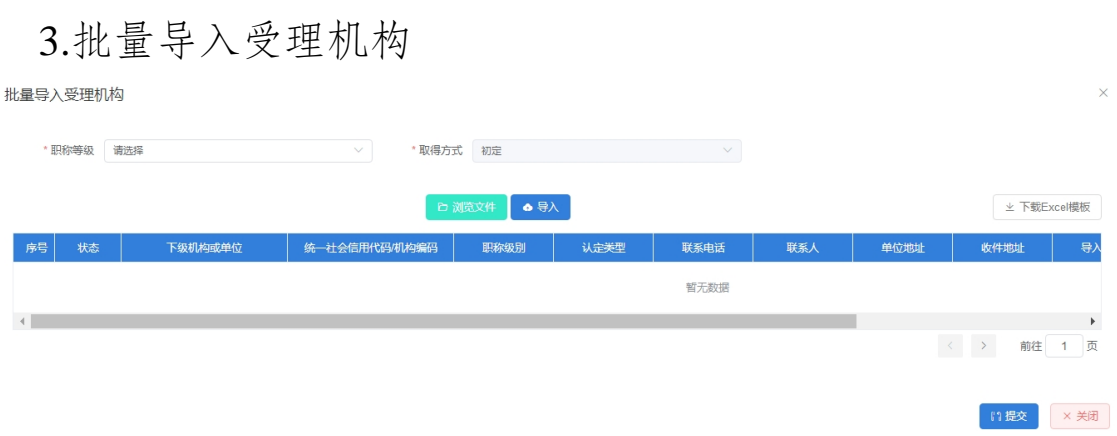

3.1.点击下载 excel 模板,在导入模板中录入机构信息。

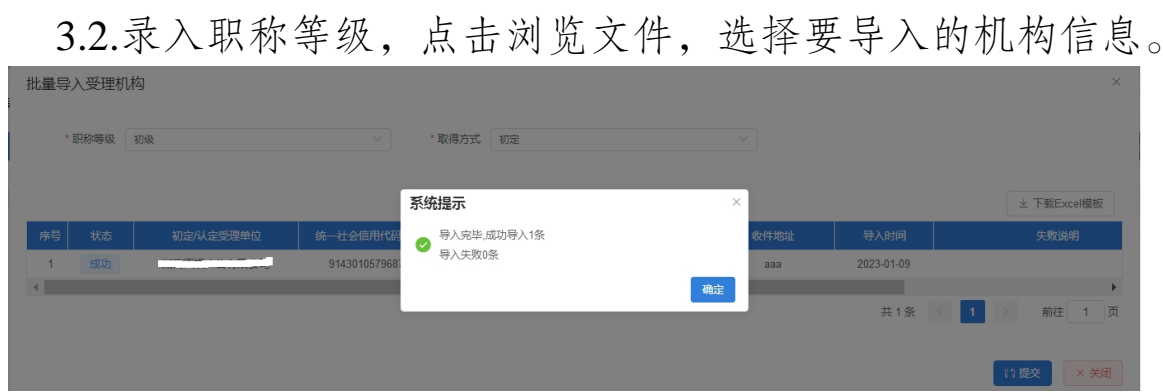

3.3.点击导入,弹出系统提示,点确定,导入完毕以后,系统 提示成功多少条,失败多少条。

3.4.点击提交,导入成功的机构就会新增成功。

4.注销机构信息

点击要注销受理机构信息中的注销操作,点确定。

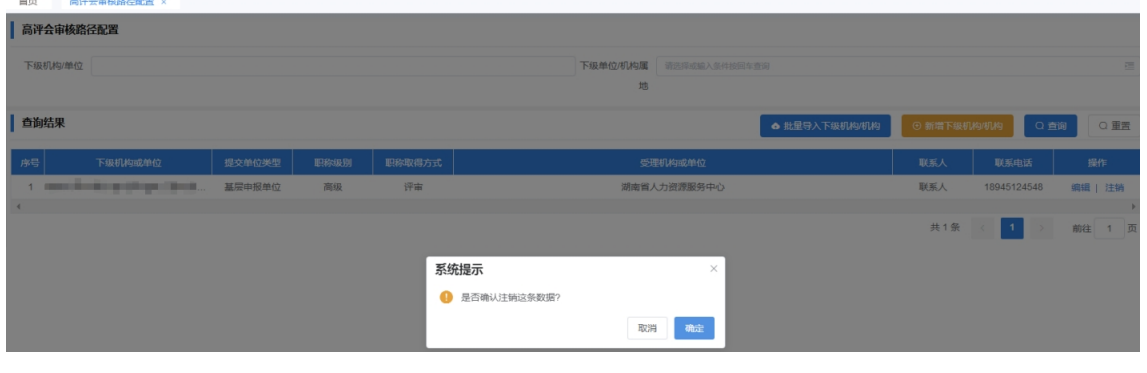

#### **1.8.4 其他事项**

无。

#### 1.9 发证单位编码配置

**1.9.1 操作界面**

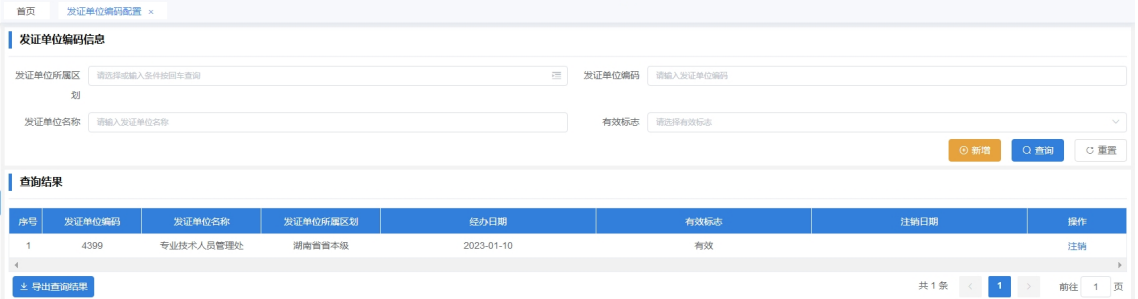

#### **1.9.2 功能说明**

支持查询,删除,新增发证单位编码信息。

#### **1.9.3 操作步骤**

1.新增发证单位编码信息

发证单位编码信息 | 发证单位编码信息

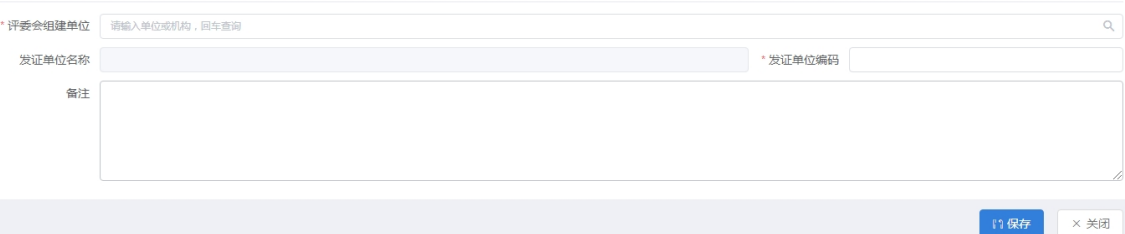

1.1.录入发证单位编码信息,注释前面带\*的为必录项。

1.2.录入单位名称,回车查询单位信息,支持模糊查询。

2.注销发证单位编码信息

点击要注销发证单位编码信息中的注销操作,输入注销原因, 点保存,弹出提示框后,点确定。

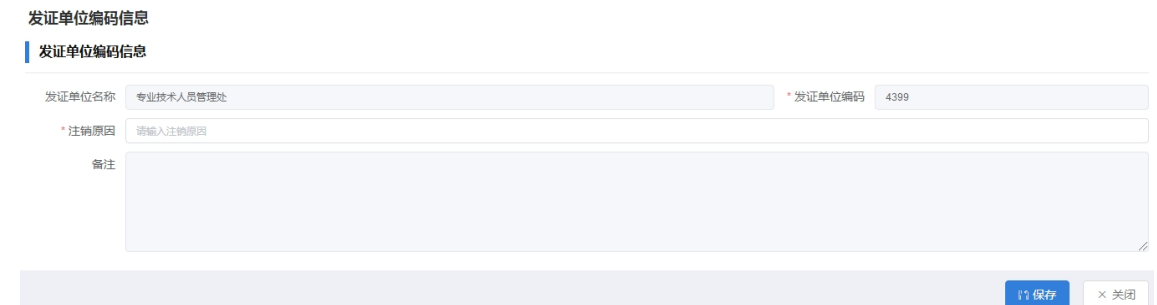

3.点击导出查询结果,可以将查询结果导出为 excel。

# **1.9.4 其他事项**

无。

## 1.10 评委会管理

**1.10.1 操作界面**

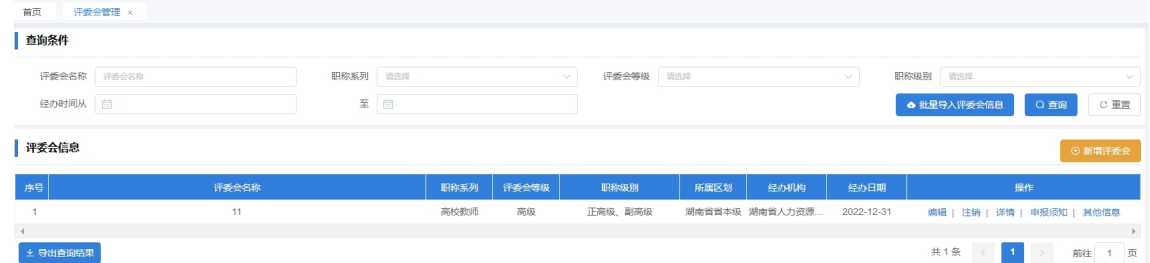

## **1.10.2 功能说明**

支持查询,删除,新增和维护评委会信息。

# **1.10.3 操作步骤**

1.新增评委会信息

新增评委会 ▌ 评委会信息

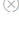

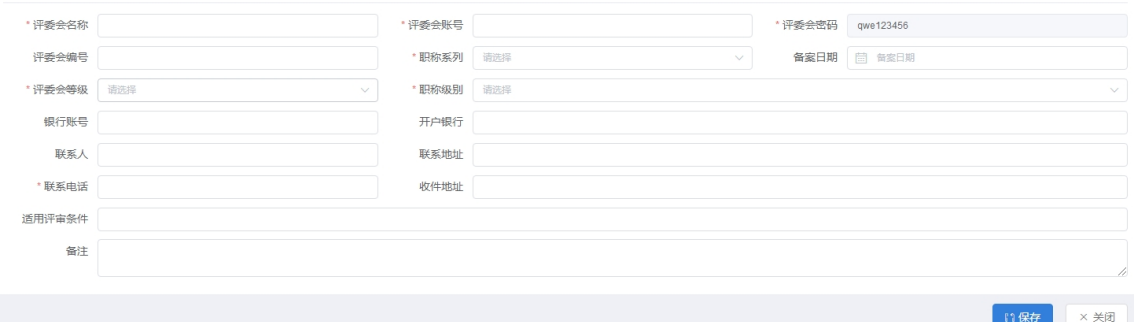

1.1.录入评委会信息,注释前面带\*的为必录项。

1.2.评委会账号为评委会在公服登陆的用户名,不能与其他评 委会账号重复,密码为界面显示的默认密码,评委会可以登陆公 服修改密码。

2.修改评委会信息

修改评委会信息

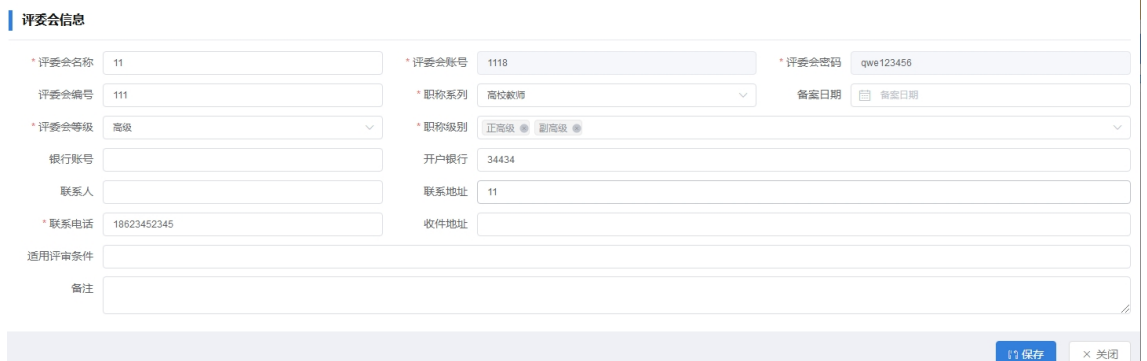

 $\otimes$ 

点击要修改评委会信息中的编辑操作,修改评委会信息,点 保存。

3.批量导入评委会

导入

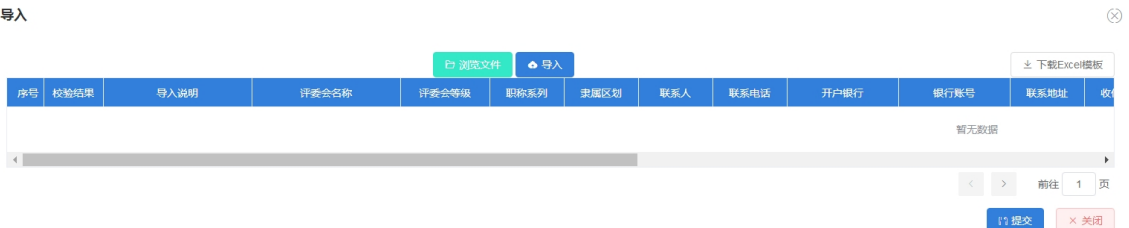

3.1.点击下载 excel 模板,在导入模板中录入评委会信息。

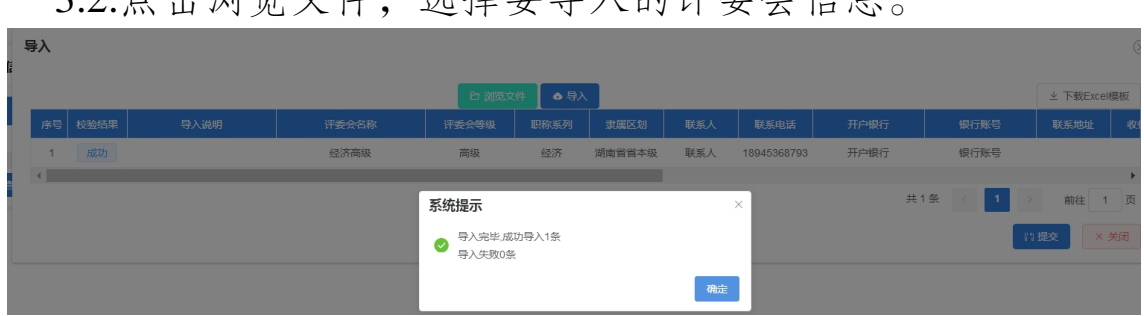

32.占土洲监文件,选择要导入的评系人信自

3.3.点击导入,弹出系统提示,点确定,导入完毕以后,系统 提示成功多少条,失败多少条。

3.4.点击提交,导入成功的评委会就会新增成功。

4.维护评委会其他信息

点击要修改评委会信息中的其他信息操作 起始号座片自

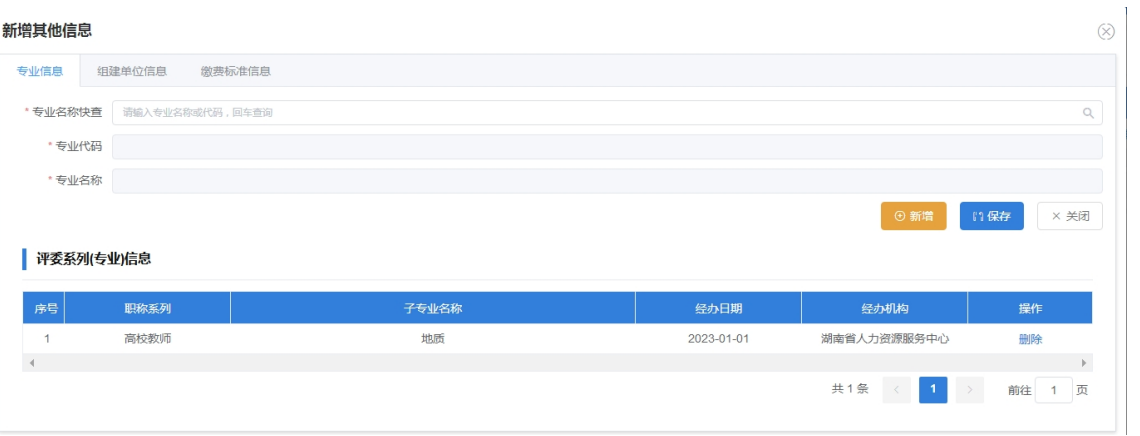

4.1.维护评审专业:录入专业名称,回车查询专业信息,支持 模糊查询,点保存,点新增可再次新增一个评审专业。

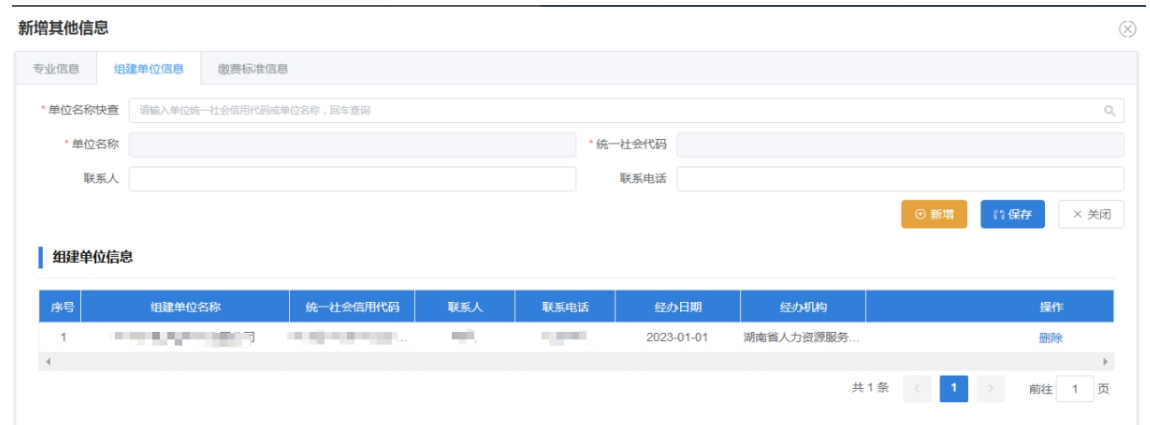

4.2.维护组建单位:录入单位名称或统一信用代码,回车查询 单位信息,支持模糊查询,点保存,点新增可再次新增一个组建 单位。

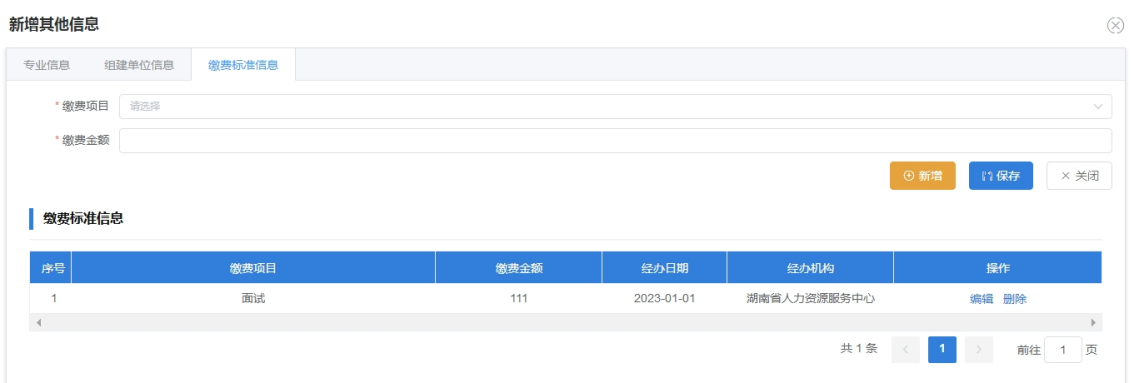

4.3.维护缴费标准:选择缴费项目,录入缴费金额,点保存, 点新增可再次新增一个缴费标准。

5.点击导出查询结果,可以将查询结果导出为 excel。

6.注销评委会信息

点击要注销评委会信息中的注销操作,录入注销原因,点保 存,弹出对话框,点确定。

 $\otimes$ 

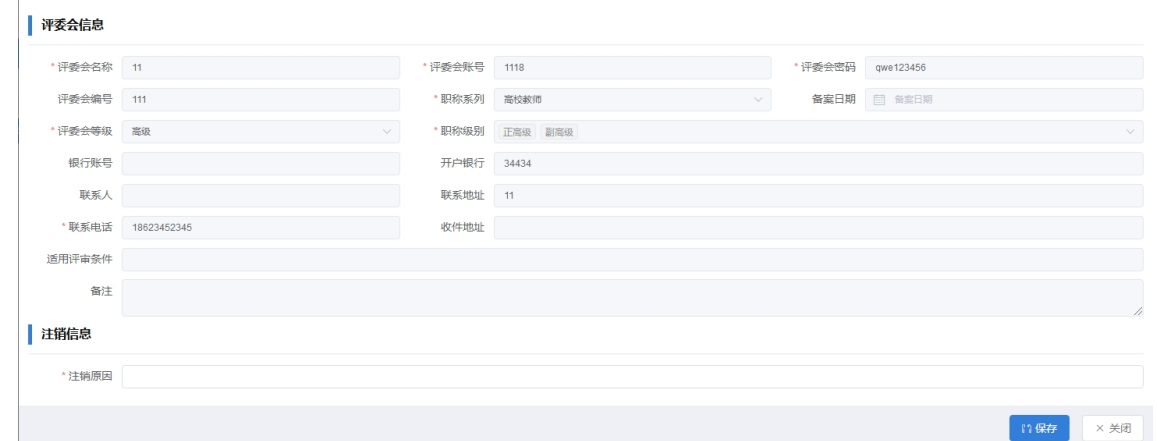

# **1.10.4 其他事项**

无。

注销评委会信息

1.11 评委会查询

#### **1.11.1 操作界面**

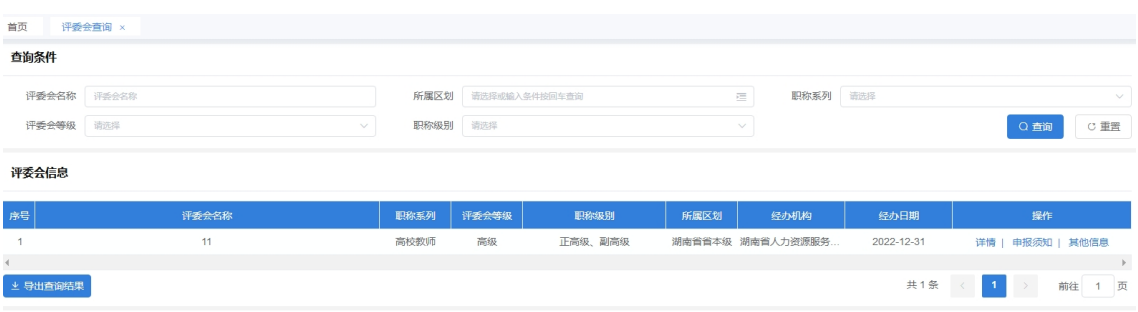

# **1.11.2 功能说明**

支持查询,查看评委会信息。

# **1.11.3 操作步骤**

1.查看评委会信息

评委会详细信息

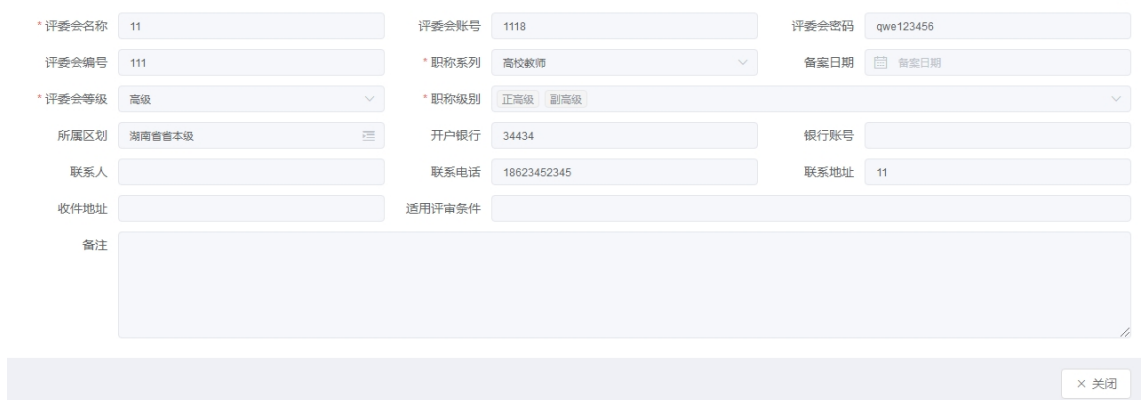

点击要修改评委会信息中的详情操作,查看评委会信息。

2.查看评委会其他信息

点击要修改评委会信息中的其他信息操作 杳看其他信息

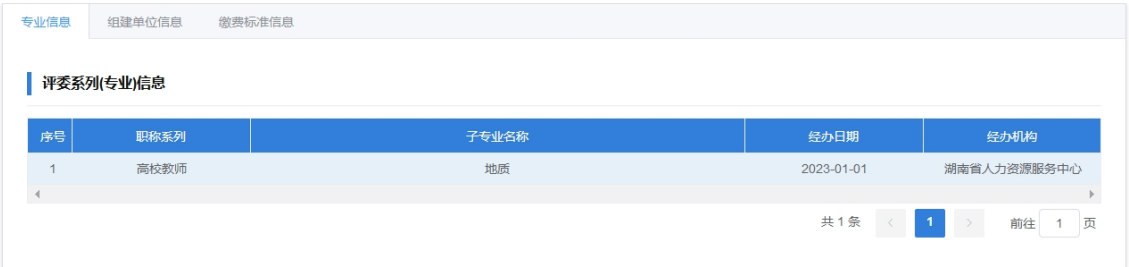

2.1.查看评审专业。

 $(\times)$ 

 $\otimes$ 

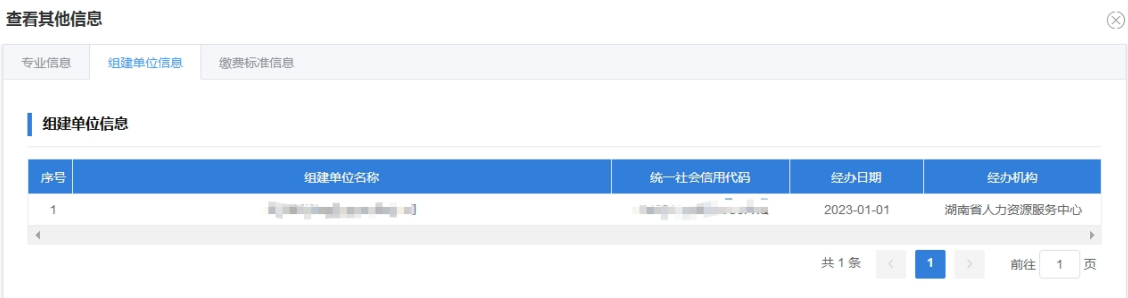

## 2.2.查看组建单位。

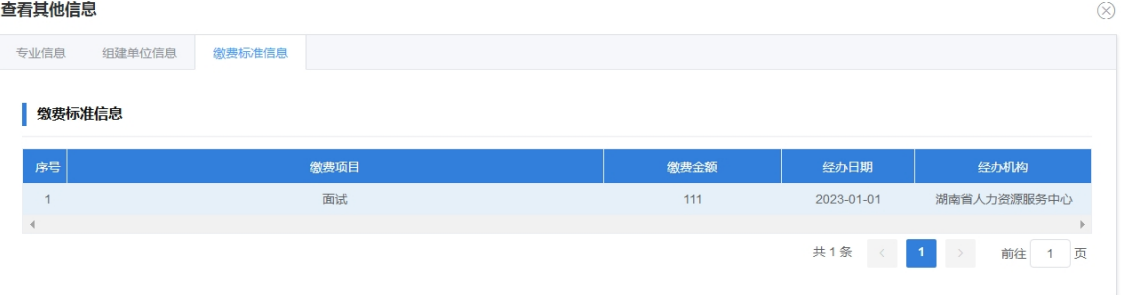

2.3.查看缴费标准。

3.点击导出查询结果,可以将查询结果导出为 excel。

## **1.11.4 其他事项**

无。

1.12 职称申报人员资格审核

#### **1.12.1 操作界面**

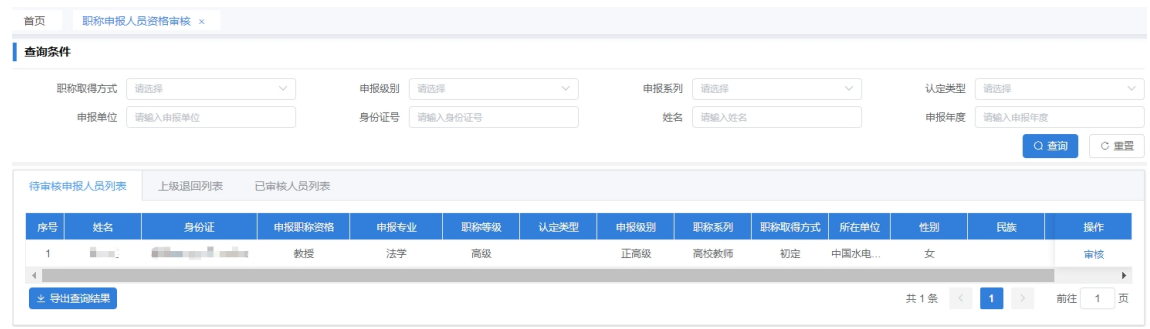

#### **1.12.2 功能说明**

支持职称申报人员资格审核,退回上级审核不通过的申报信 息,查看审核信息。

1.12.3 操作步骤

1.职称申报人员资格审核

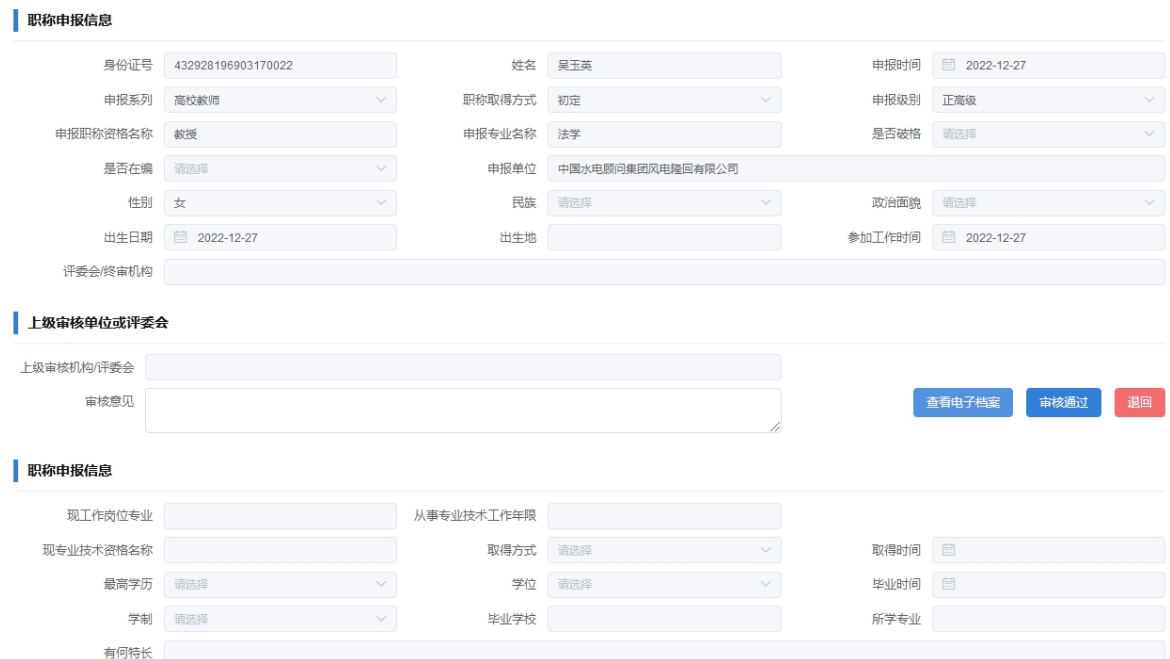

1.1.可点击查看电子档案,查看申报时上传的附件信息。

1.2.如果当前机构有上级机构,则上级审核单位或评委会会显 示当前机构的上级机构,审核通过以后,申报信息推送给上级机 构待审。

1.3.如果当前机构为最终机构,则审核通过以后,申报信息生 效,可以在后续发放证书。

1.4.对于材料缺失、信息录入不全等有问题的情况,录入审核 不通过的意见,点击退回,即可将申报信息退回给下级机构,下 级机构再层层退回给申报人员修改后重新提交。

2.上级审核不通过退回补充

 $\otimes$ 

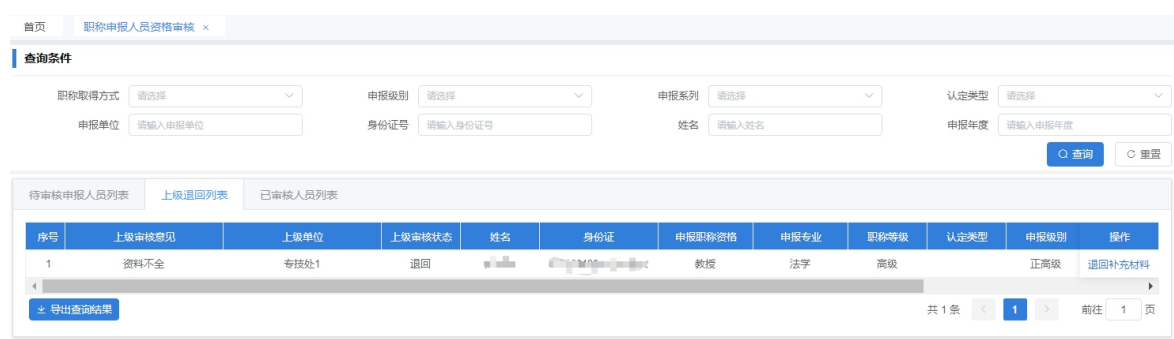

点击要退回的申报信息中的退回补充材料操作,提示保存成 功,下级单位即可看到退回的申报信息。

3.查看审核信息

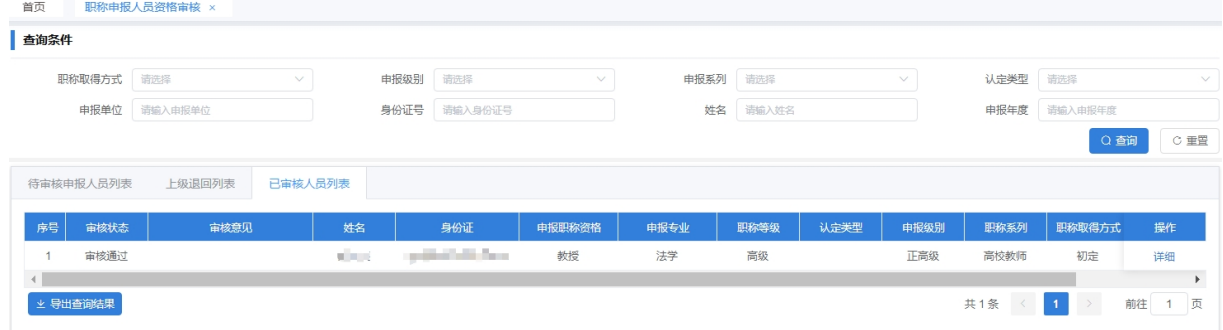

点击要查看的申报信息中的详细操作,可查看申报详细信息。 4.点击导出查询结果,可以将查询结果导出为 excel。

#### **1.12.4 其他事项**

无。

1.13 呈报方案审核

## **1.13.1 操作界面**

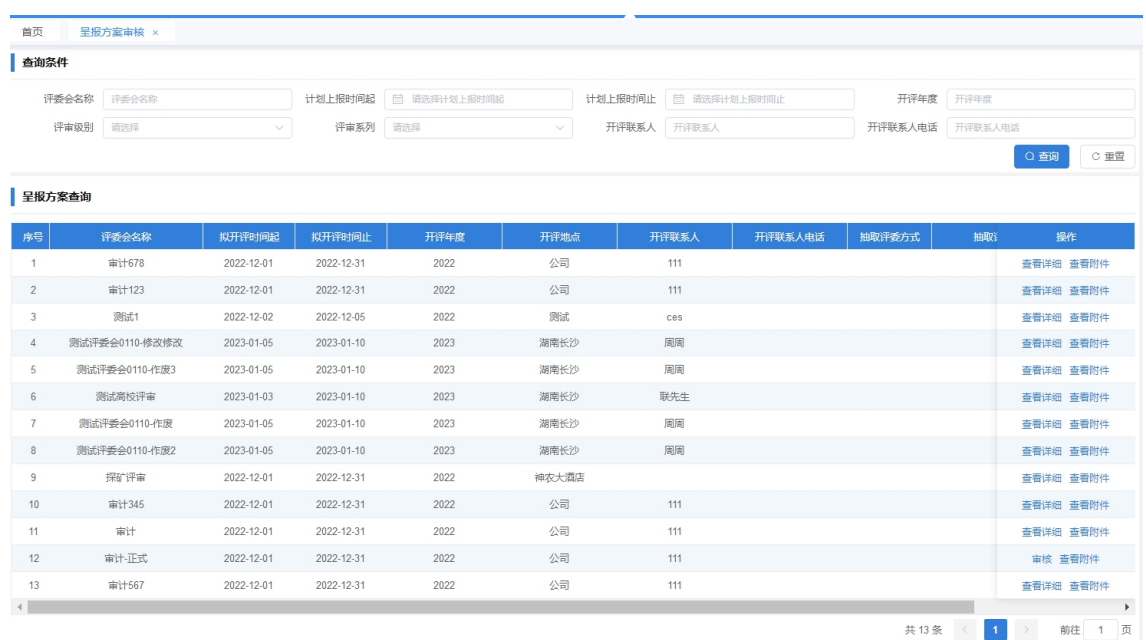

# **1.13.2 功能说明**

支持呈报方案审核,查看方案信息和附件信息。

#### **1.13.3 操作步骤**

1.呈报方案审核

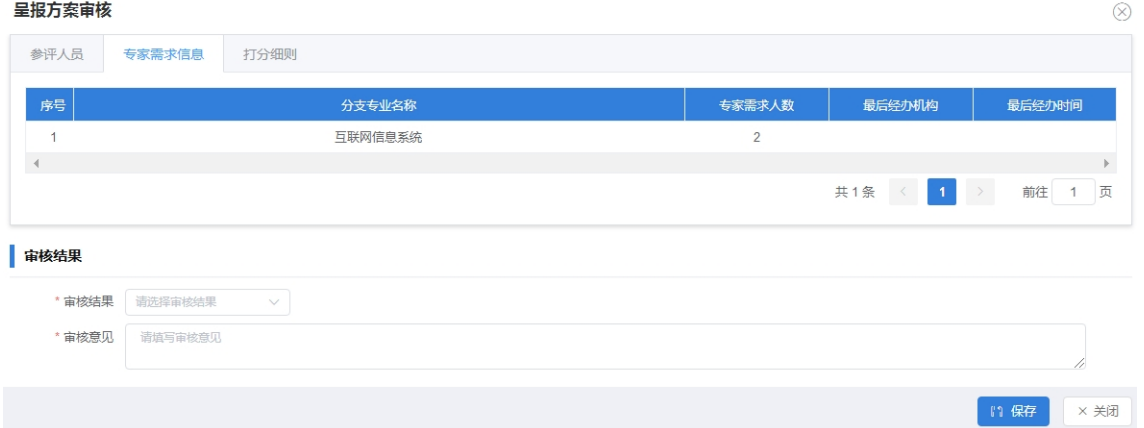

1.1.点击要审核的方案信息中的审核操作。

1.2.可查看参评人员信息、专家需求信息、方案打分细则信息。 1.3.选择审核结果,录入审核意见,点保存。

2.查看已审核记录详细信息

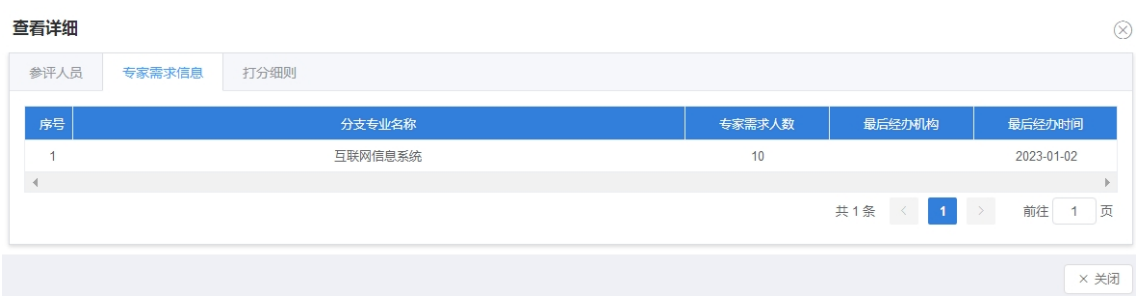

点击要查看的方案信息中的查看详细操作,即可查看参评人 员信息、专家需求信息、方案打分细则信息。

3.查看附件信息

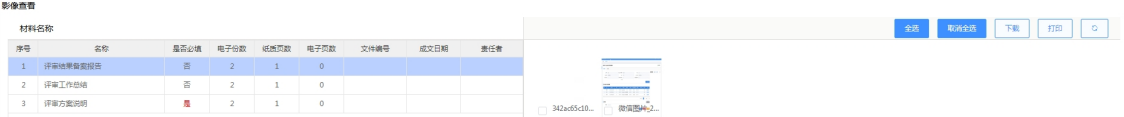

点击要查看的方案信息中的查看附件操作,可查看方案附件 信息,点击附件可预览。

#### **1.13.4 其他事项**

无。

## 1.14 呈报方案审核(特殊情况)

**1.14.1 操作界面**

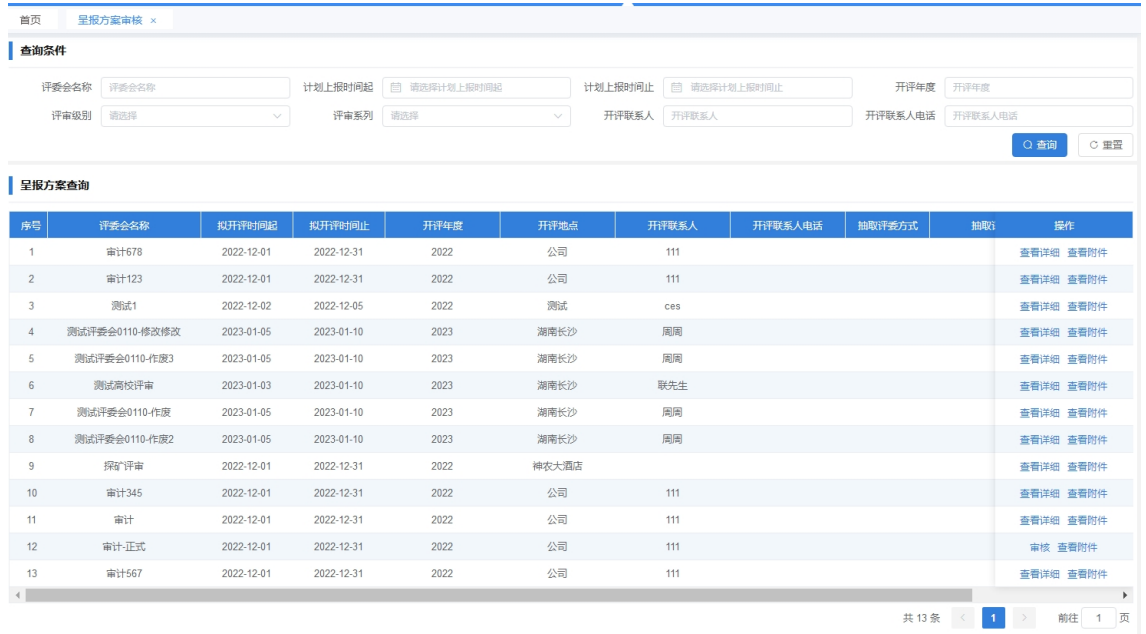

#### **1.14.2 功能说明**

支持呈报方案审核,查看方案信息和附件信息。

方案申报时,可将方案定义为正常方案和特殊方案,由不同 的人进行审核。

#### **1.14.3 操作步骤**

1.呈报方案审核

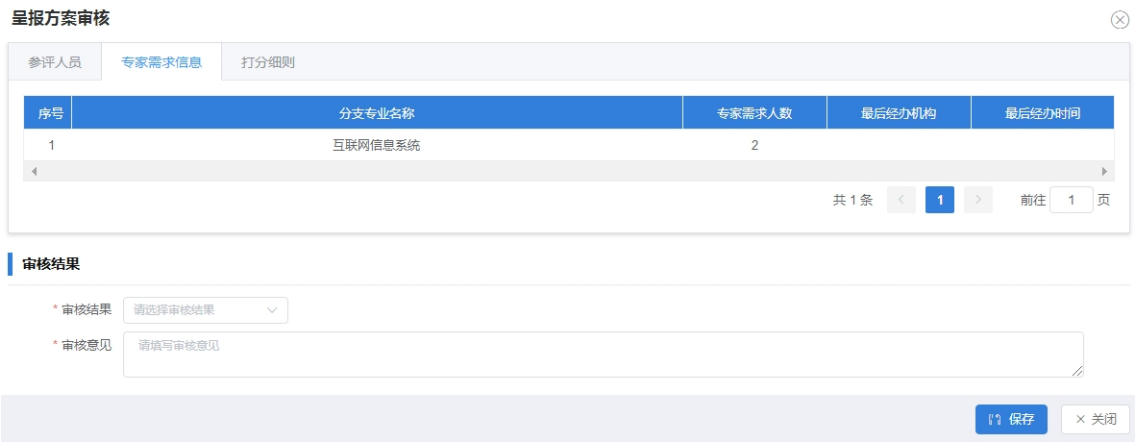

1.1.点击要审核的方案信息中的审核操作。

1.2.可查看参评人员信息、专家需求信息、方案打分细则信息。 1.3.选择审核结果,录入审核意见,点保存。

2.查看已审核记录详细信息

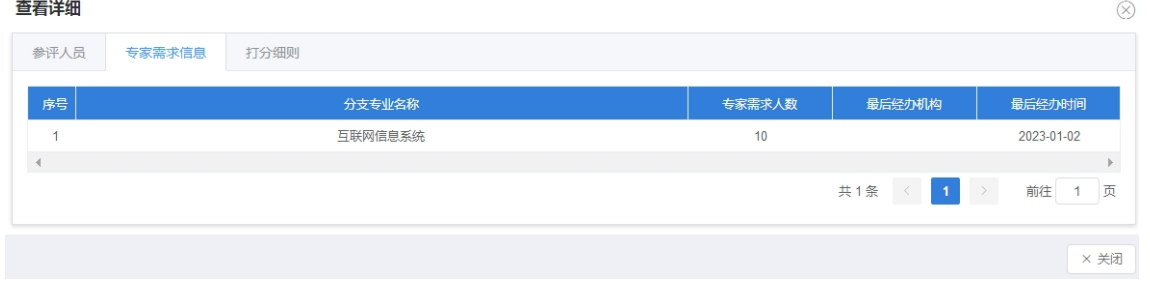

点击要查看的方案信息中的查看详细操作,即可查看参评人 员信息、专家需求信息、方案打分细则信息。

3.查看附件信息

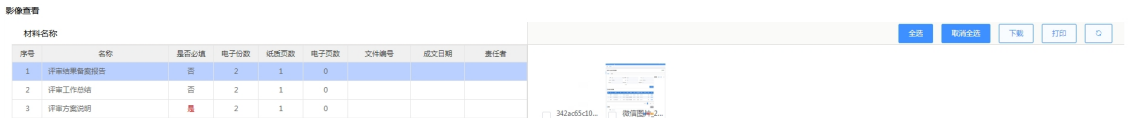

点击要查看的方案信息中的查看附件操作,可查看方案附件 信息,点击附件可预览。

# **1.14.4 其他事项**

无。

#### 1.15 职称评审结果备案

## **1.15.1 操作界面**

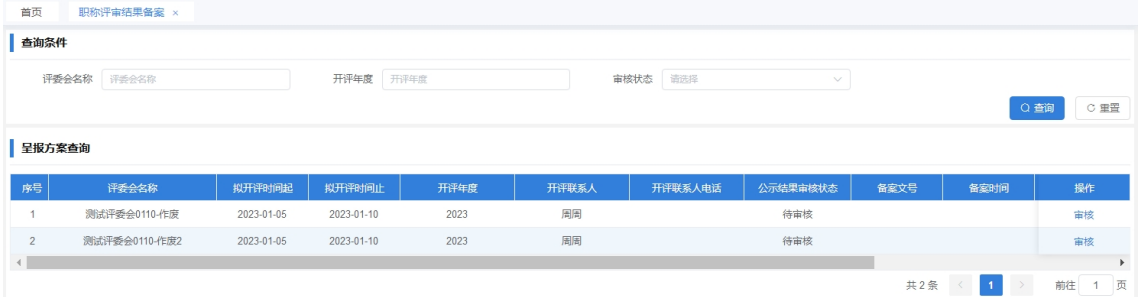

# **1.15.2 功能说明**

支持评审公示结果备案审核。

#### **1.15.3 操作步骤**

1.评审公示结果备案审核

公示结果审核

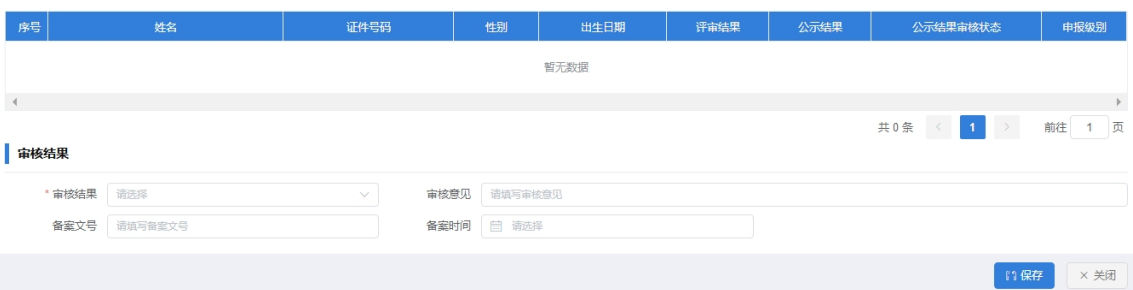

 $\otimes$ 

1.1.点击要审核的方案信息中的审核操作。

1.2.会自动查询出公示通过参评人员名单。

1.3.选择审核结果,录入审核意见、备案文号、备案时间,点 保存。

2.查看已审核记录详细信息

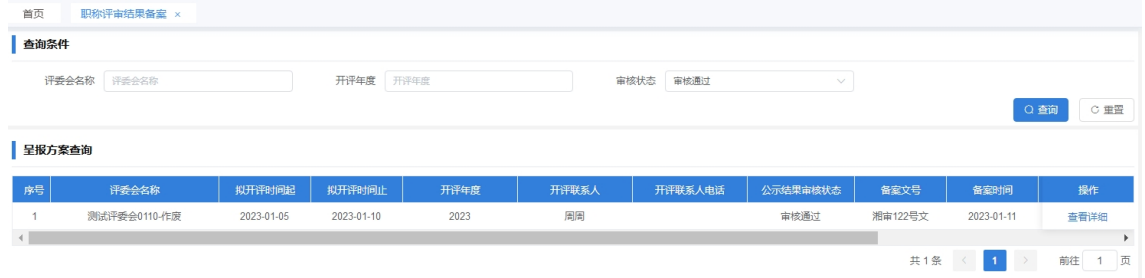

审核状态选择审核通过,点击要查看的方案信息中的查看详 细操作,即可查看公示通过参评人员信息名单。

3.查看附件信息

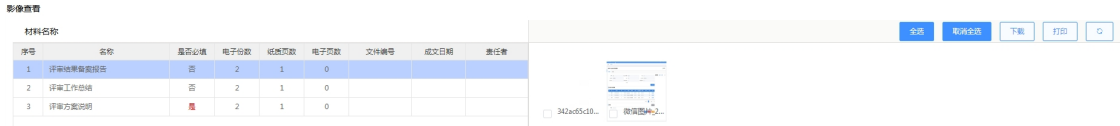

点击要查看的方案信息中的查看附件操作,可查看方案附件 信息,点击附件可预览。

#### **1.15.4 其他事项**

无。

1.16 证书编号生成

#### **1.16.1 操作界面**

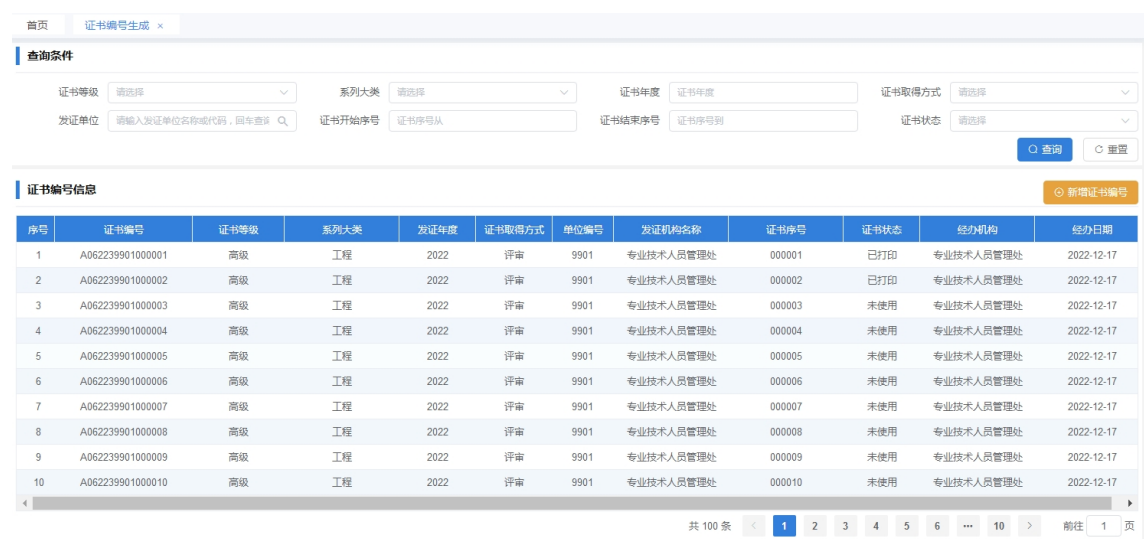

# **1.16.2 功能说明**

支持新增、查询证书编号库。

## **1.16.3 操作步骤**

1.生成证书编号

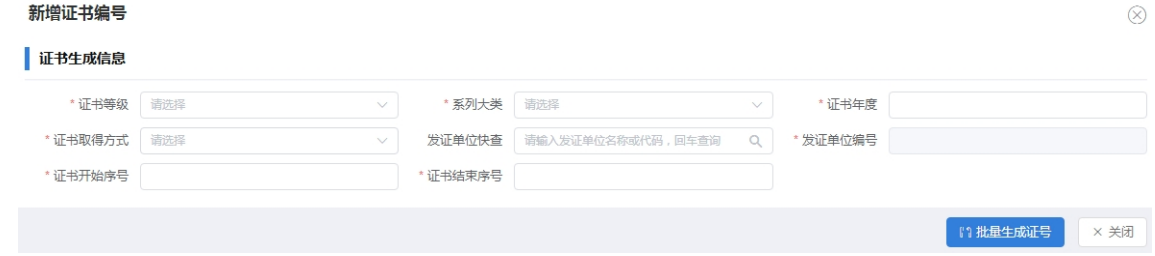

1.1.录入证书相关信息,注释前面带\*的为必录项。

1.2.录入发证单位名称,回车查看发证单位列表,选择发证单 位,支持模糊查询。

1.3.录入证书开始序号、结束序号,点指生成证号。 **1.16.4 其他事项**

无。

#### 1.17 证书发放

#### **1.17.1 操作界面**

 $-72-$
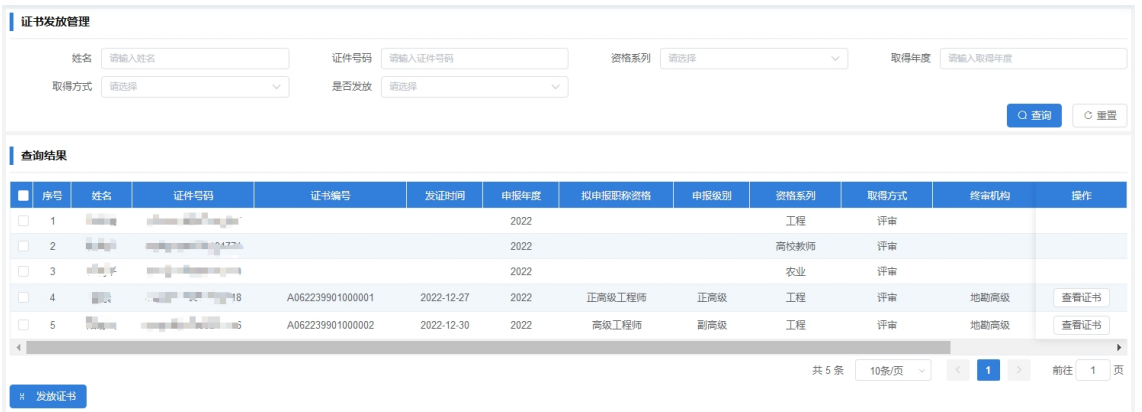

#### **1.17.2 功能说明**

支持评审通过人员生成职称电子证书。

#### **1.17.3 操作步骤**

1.发放证书

1.1.查询条件是否发放选择否,点查询。

1.2.勾选要发放证书的申报人员。

1.3.点击发放证书。

2.查看证书

2.1.查询条件是否发放选择是,点查询。

2.2.点击要查看证书的人员信息中的查看证书操作,弹出证书 下载链接,点击保存,将电子证书保存到本地。

## **1.17.4 其他事项**

无。

1.18 证书报送人社部

#### **1.18.1 操作界面**

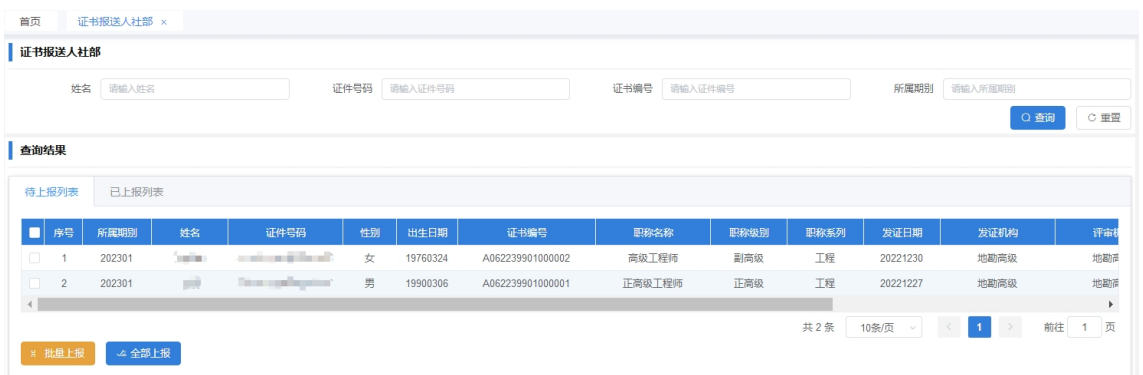

## **1.18.2 功能说明**

支持生成职称电子证书的人员将证书报送到人社部。

#### **1.18.3 操作步骤**

1.上报证书

1.1.在待上报列表中勾选要上报到人社部的证书信息。

1.2.点击批量上报,选中的人员即可报送到人社部。

1.3.点击全部上报,所以未上报的证书,都会报送到人社部。 **1.18.4 其他事项**

无。

1.19 证书撤销

#### **1.19.1 操作界面**

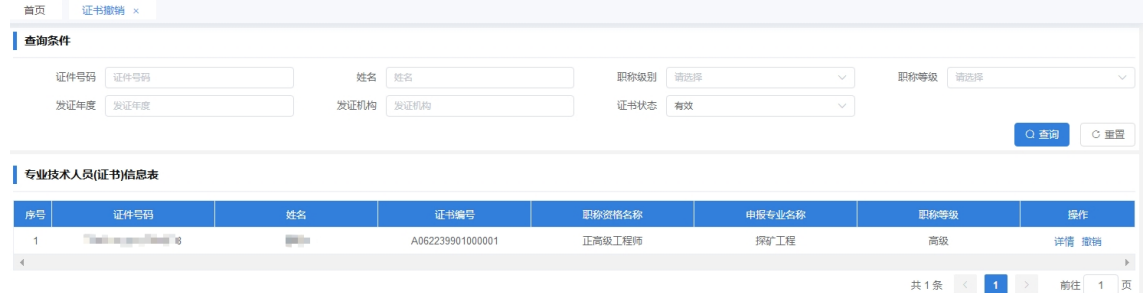

## **1.19.2 功能说明**

支持撤销职称电子证书。

### **1.19.3 操作步骤**

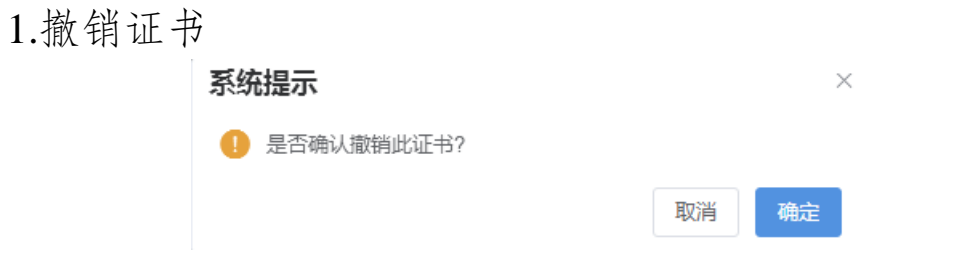

1.1.点击要撤销的证书信息的撤销操作,弹出确认框,点确认。 1.2.勾选要发放证书的申报人员。

1.3.点击发放证书。

2.查看证书信息

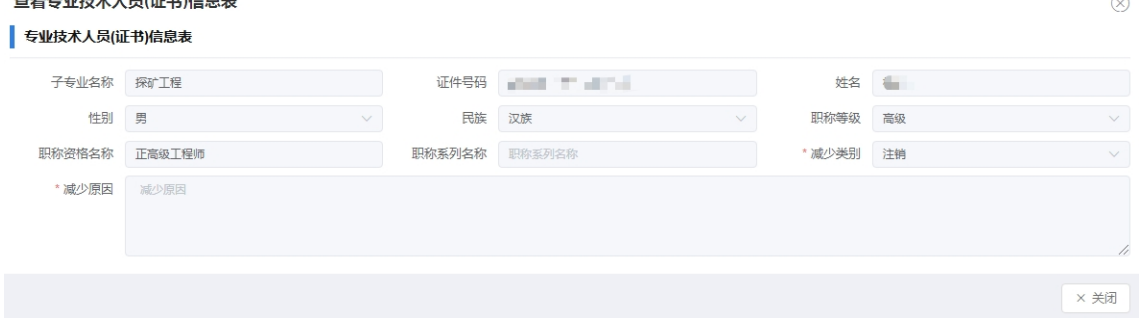

点击要查看证书的人员信息中的详情操作,即可查看证书相 关信息。

## **1.19.4 其他事项**

无。

1.20 证书查询

#### **1.20.1 操作界面**

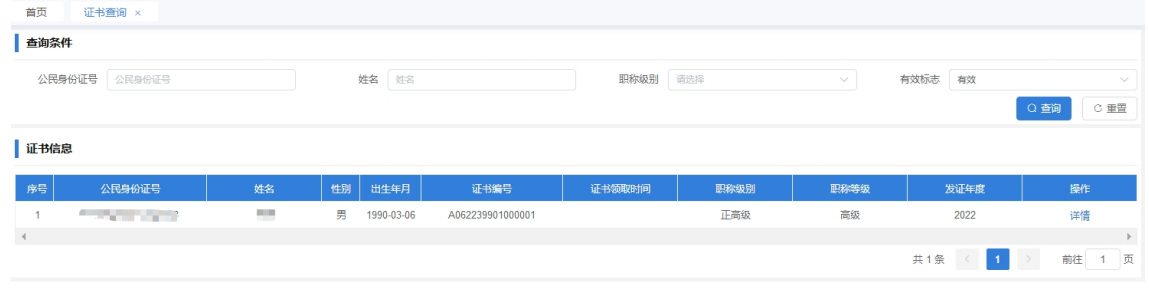

## **1.20.2 功能说明**

支持查看职称证书详细信息。

## **1.20.3 操作步骤**

1.查看证书信息

证书详细信息

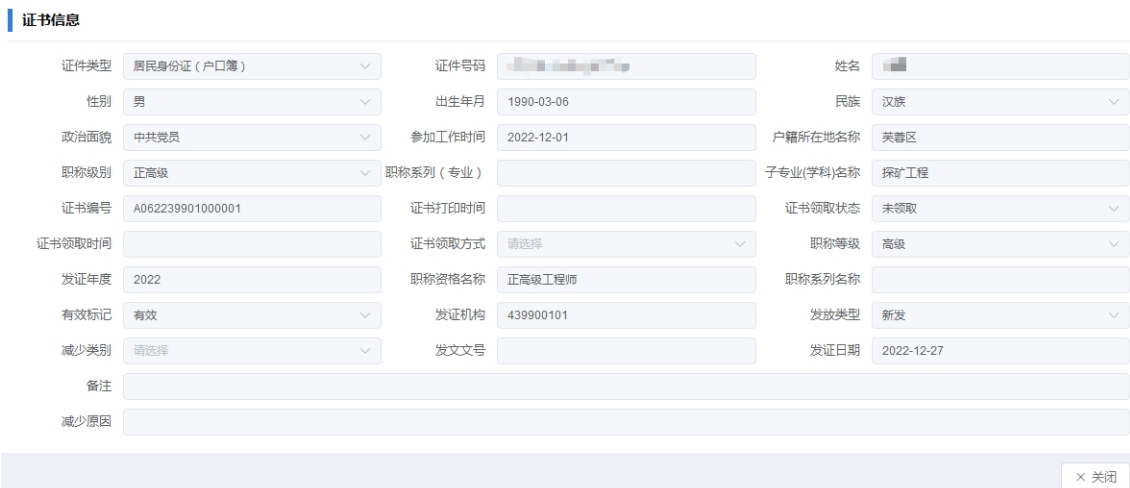

 $\otimes$ 

点击要查看证书的人员信息中的详情操作,即可查看证书相 关信息。

# **1.20.4 其他事项**

无。

## 1.21 黑名单管理

## **1.21.1 操作界面**

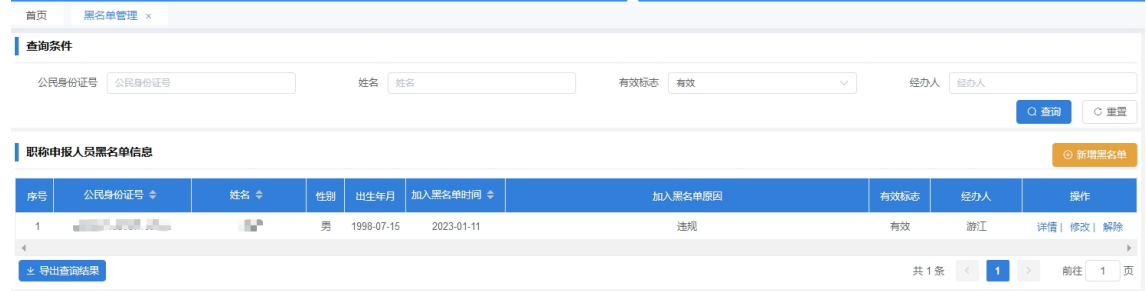

## **1.21.2 功能说明**

支持新增、查看、修改、解除黑名单信息。

#### **1.21.3 操作步骤**

1.新增黑名单信息

新增黑名单

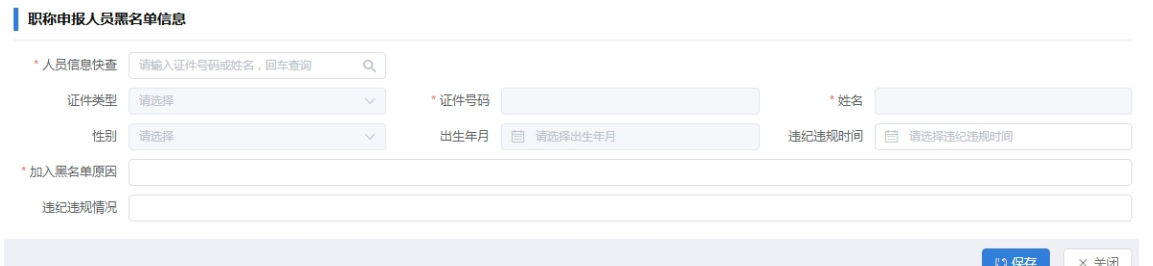

1.1.录入人员姓名或身份证号,回车查询人员列表,选择要加 入黑名单的人员。

1.2.录入加入黑名单原因等信息,点保存。

2.修改黑名单详细信息

修改黑名单信息

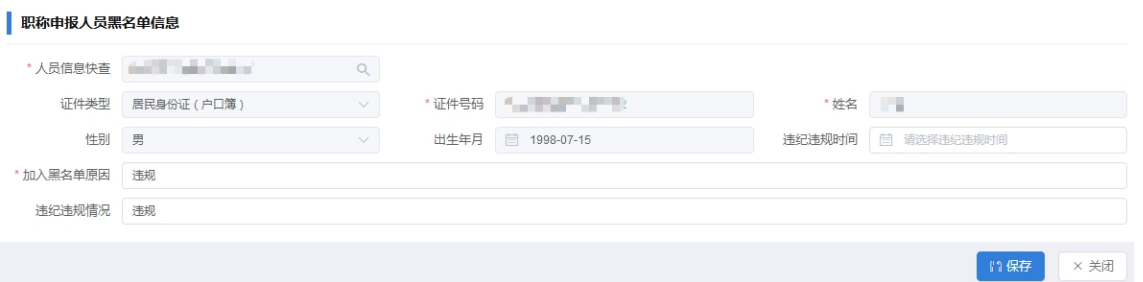

点击要修改的黑名单信息中的修改操作,修改黑名单人员信 息,点保存。

3.查看黑名单详细信息

 $\otimes$ 

 $\otimes$ 

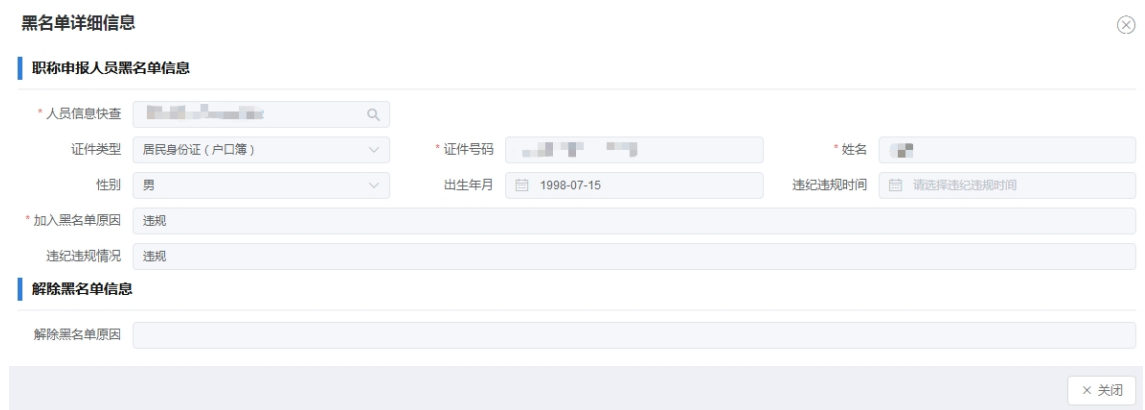

点击要修改的黑名单信息中的详情操作,查看黑名单人员信 息。

4.查看黑名单详细信息

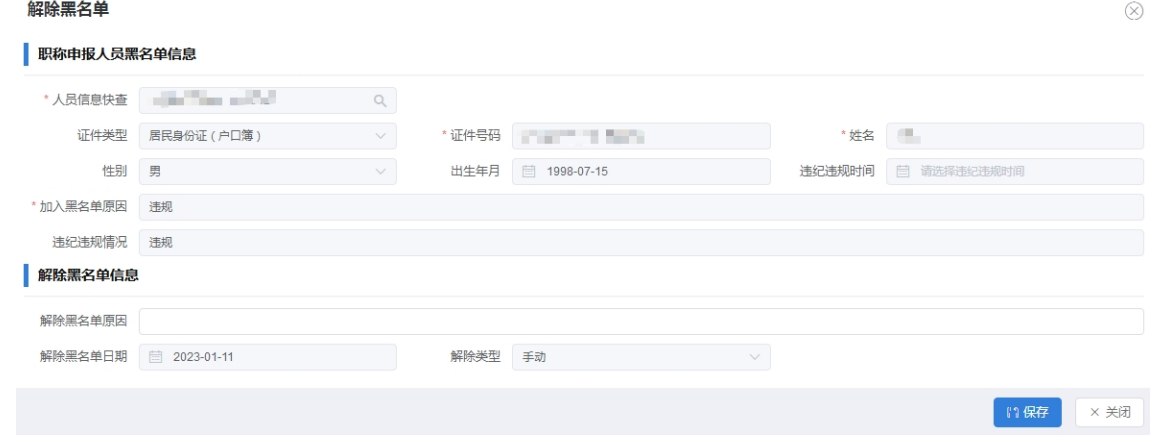

点击要解除的黑名单信息中的解除操作,录入解除原因,点 保存。

5.点击导出查询结果,可以将查询结果导出为 excel。

#### **1.21.4 其他事项**

无。

1.22 职数申报查询

#### **1.22.1 操作界面**

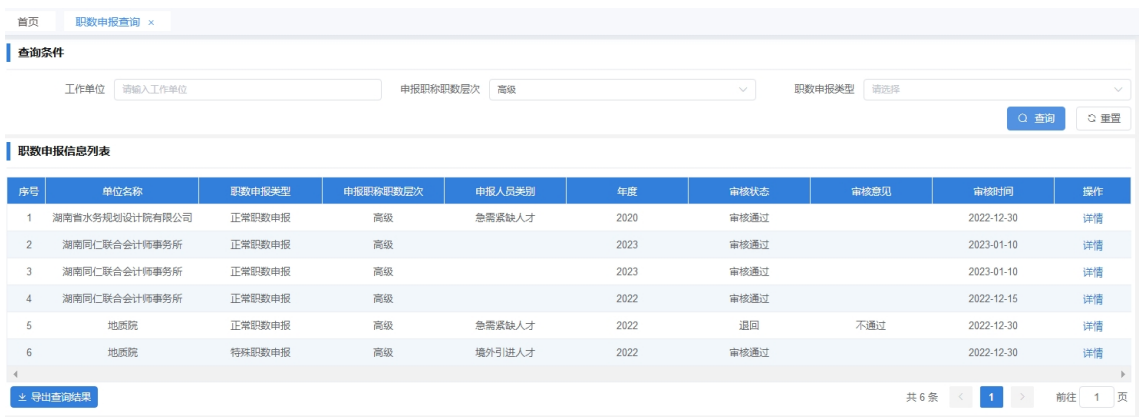

# 1.22.2 功能说明

支持查看职数申报信息。

# 1.22.3 操作步骤

1.查看职数申报详情

层次高级正常或政工职数

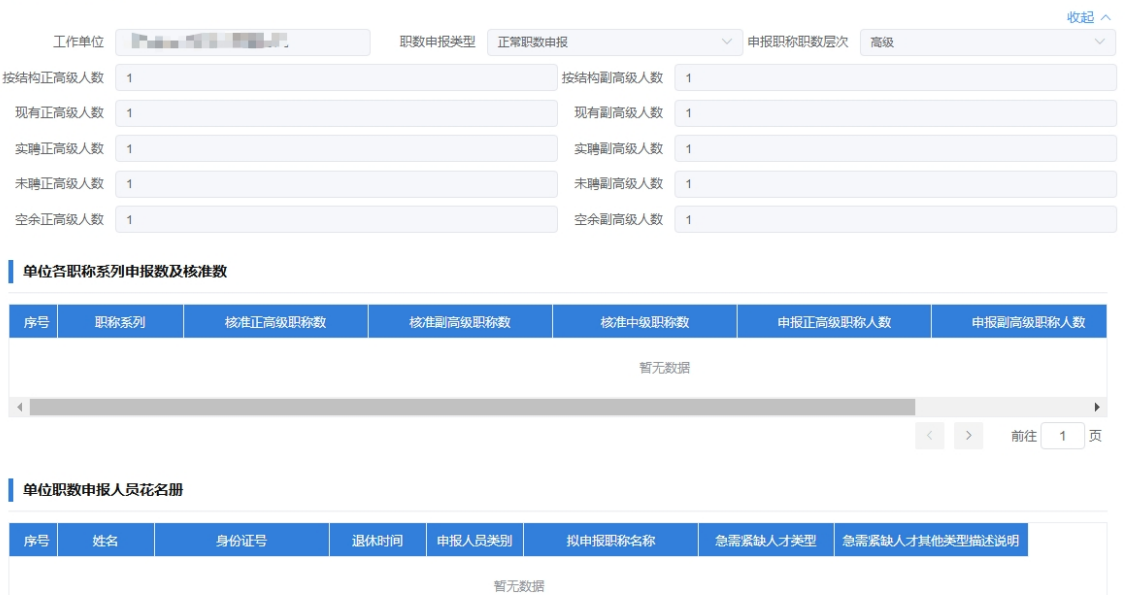

点击要查看信息中的详情操作, 即可查看职数申报详细信息。 2.点击导出查询结果,可以将查询结果导出为 excel。

## 1.22.4 其他事项

< > 前往 1 页

 $\times$  关闭

无。

## 1.23 呈报方案查询

# **1.23.1 操作界面**

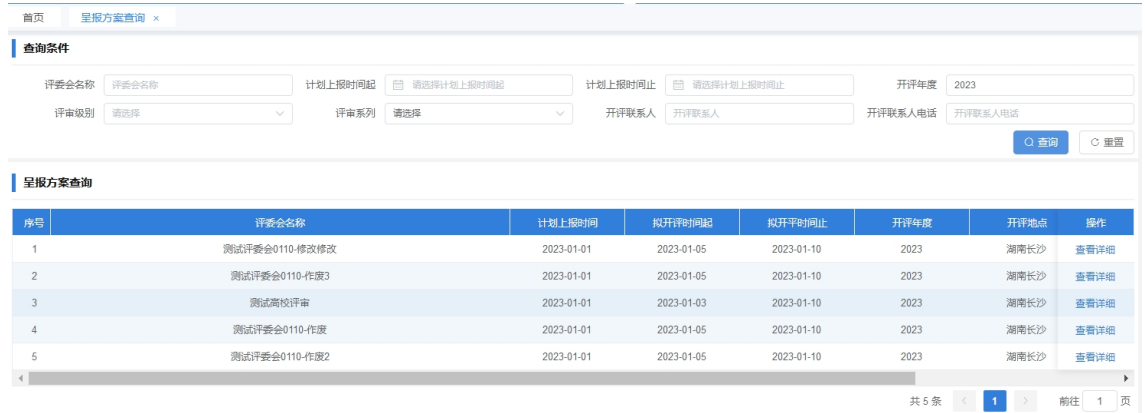

## **1.23.2 功能说明**

支持查看呈报方案信息。

### **1.23.3 操作步骤**

1.查看呈报方案详情

查看详细

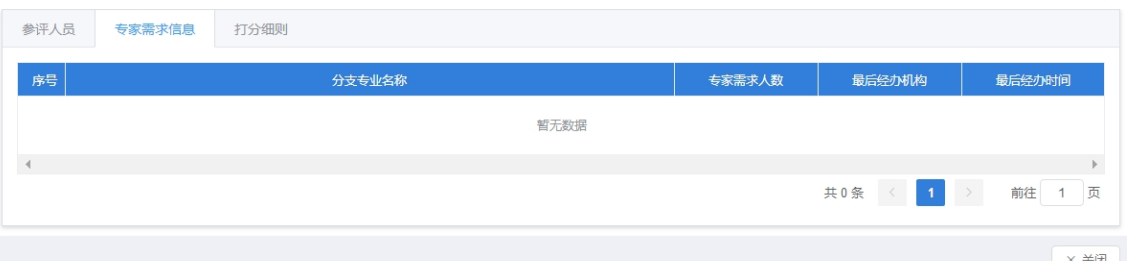

 $\otimes$ 

点击要查看信息中的查看详细操作,即可查看呈报方案详细 信息。

点击参评人员,查看参评人员列表

点击专家需求,查看专家需求信息

点击打分细则,查看打分细则信息

#### **1.23.4 其他事项**

 $-80-$ 

无。

## 1.24 职称申报审核流程查询

# **1.24.1 操作界面**

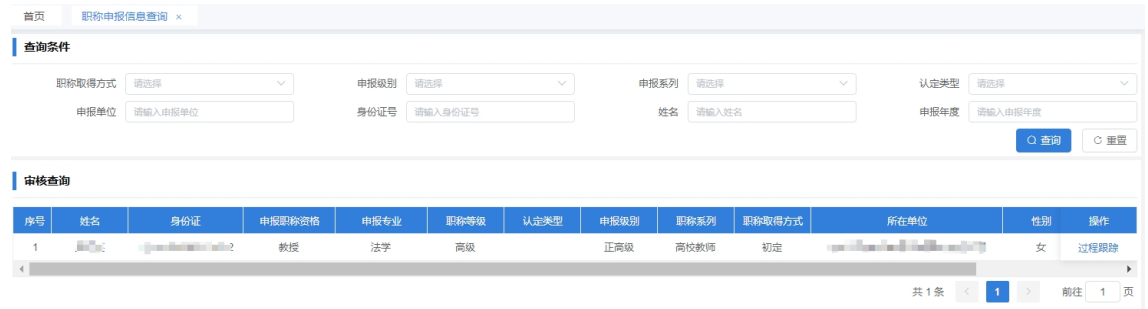

## **1.24.2 功能说明**

支持查看职称申报审核流程信息。

### **1.24.3 操作步骤**

1.查看职称申报审核流程信息

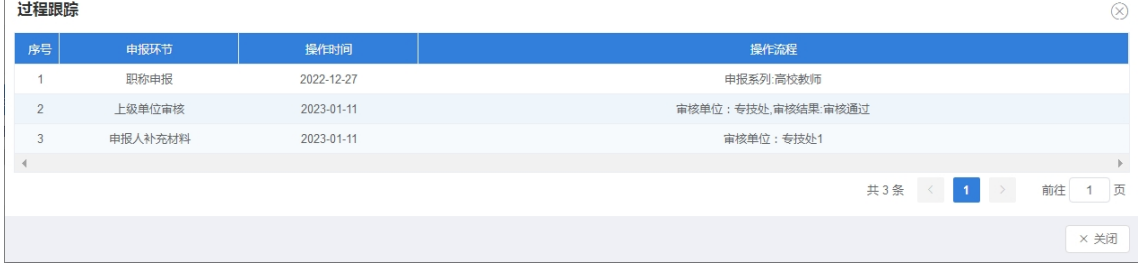

点击要查看信息中的过程跟踪操作,即可查看职称申报审核 过程信息。

## **1.24.4 其他事项**

无。

湖南省人力资源和社会保障厅办公室

2023年6月21日印发